# OPERAČNÍ MANUÁL

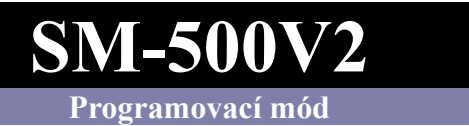

## Obsah

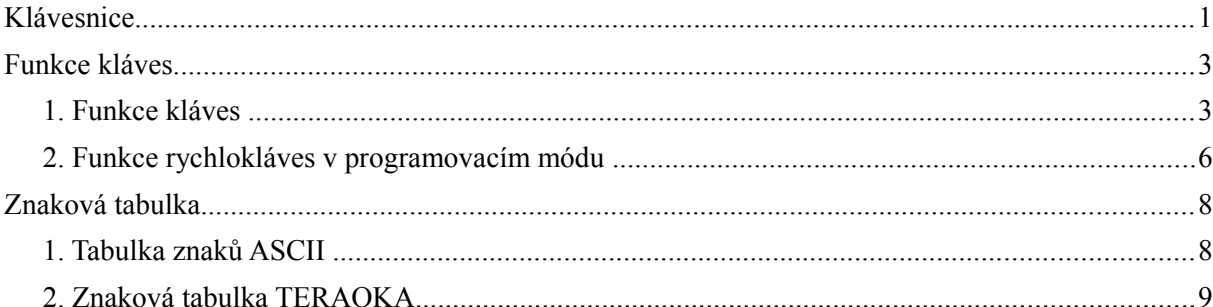

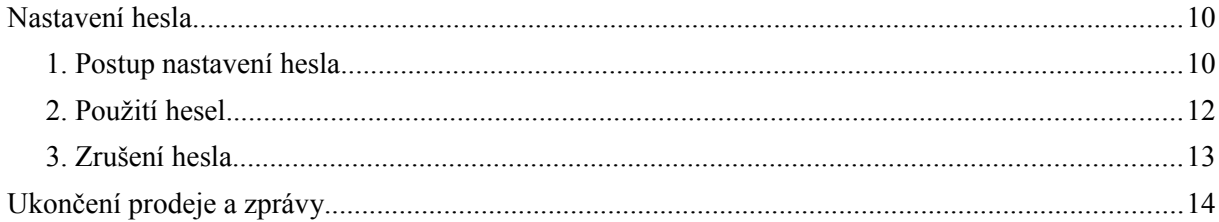

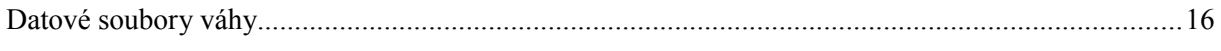

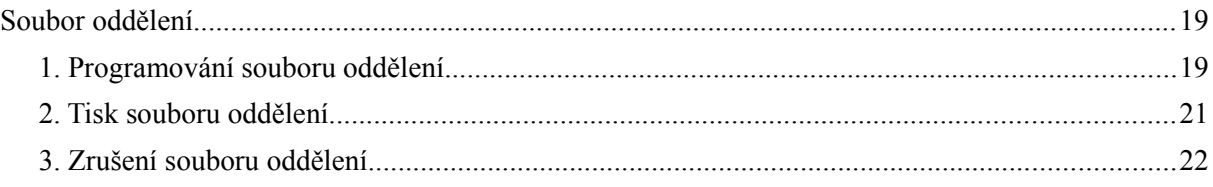

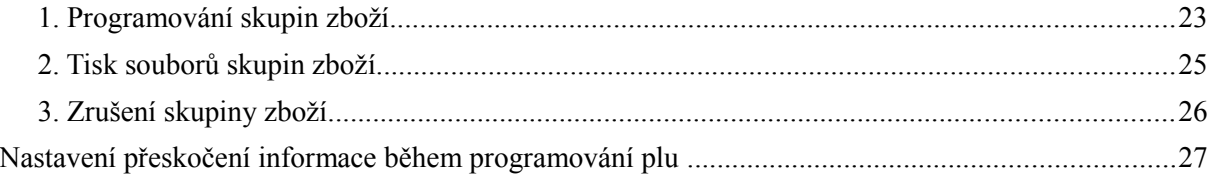

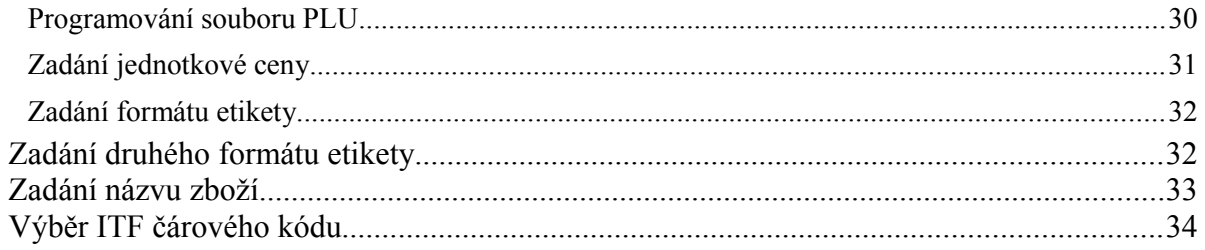

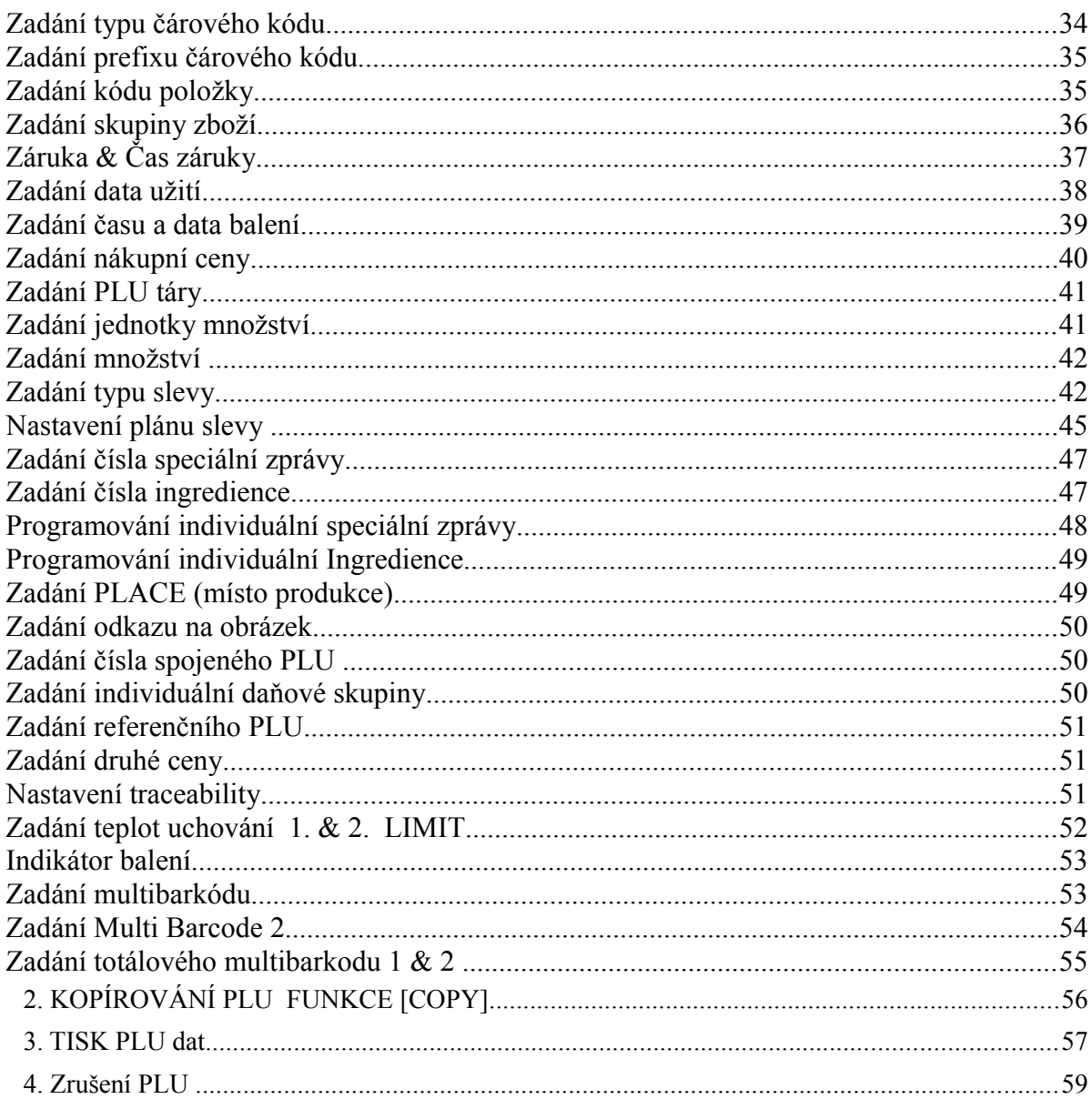

# **Základní informace**

## **Klávesnice**

**Typ bench**

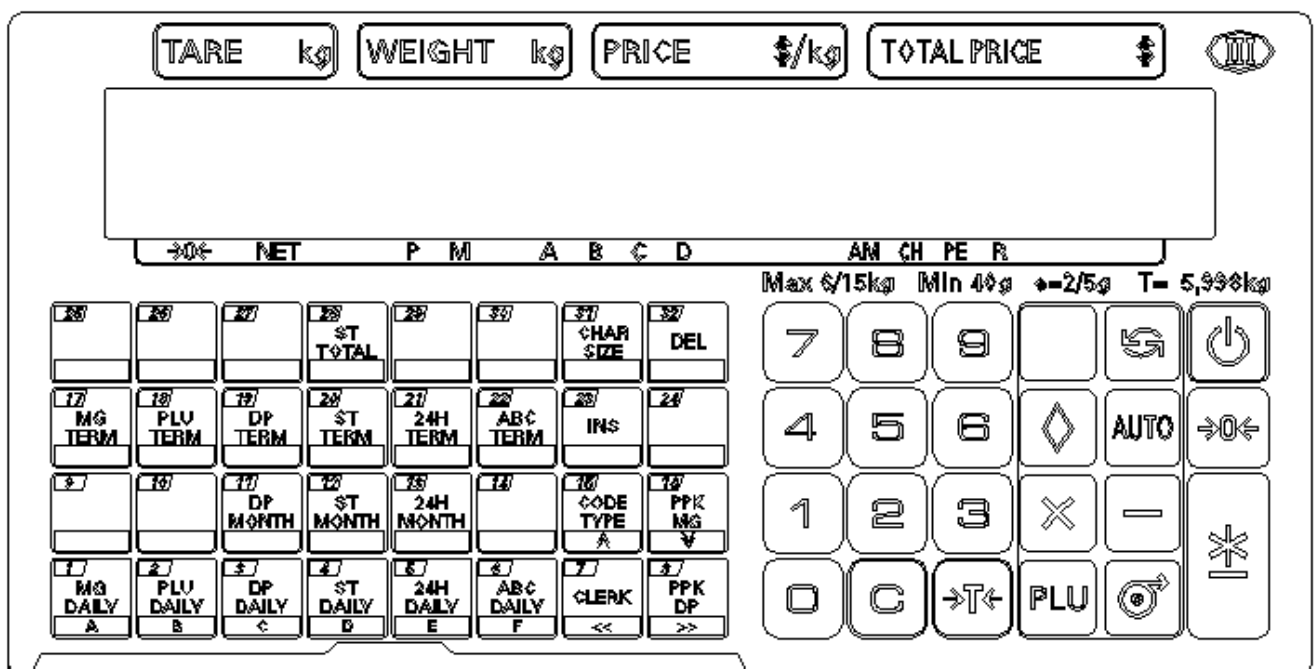

**Sloupková váha (56 Rychlokláves)**

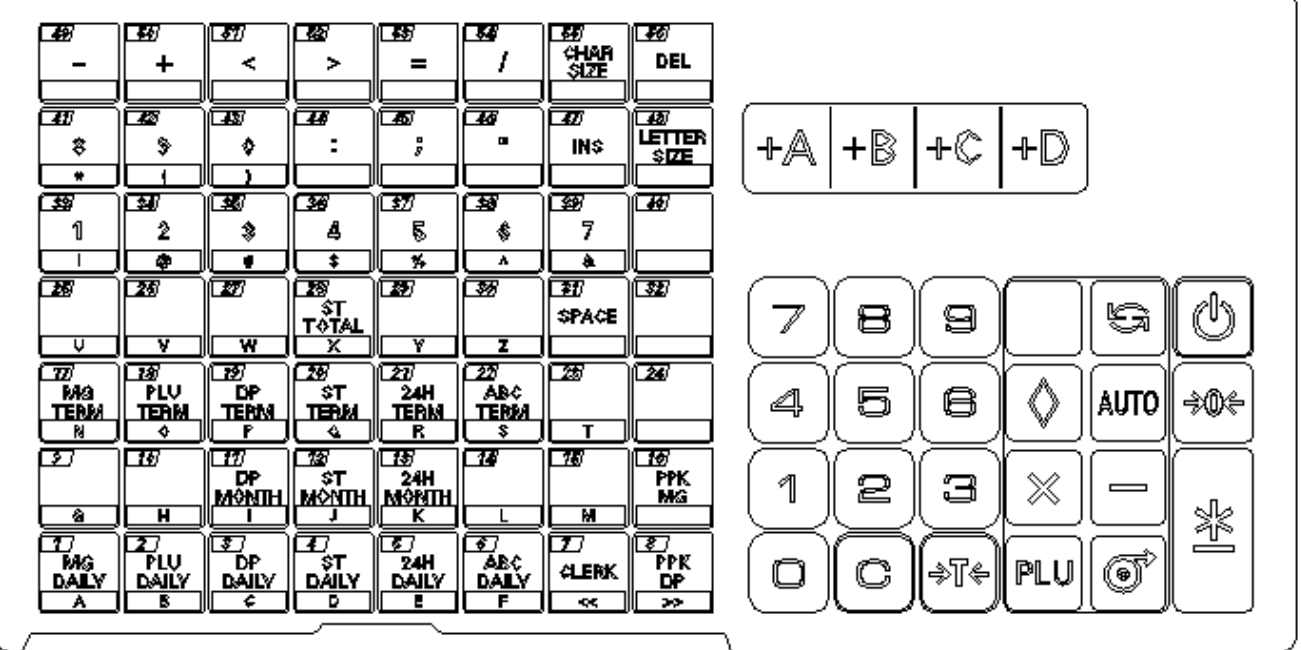

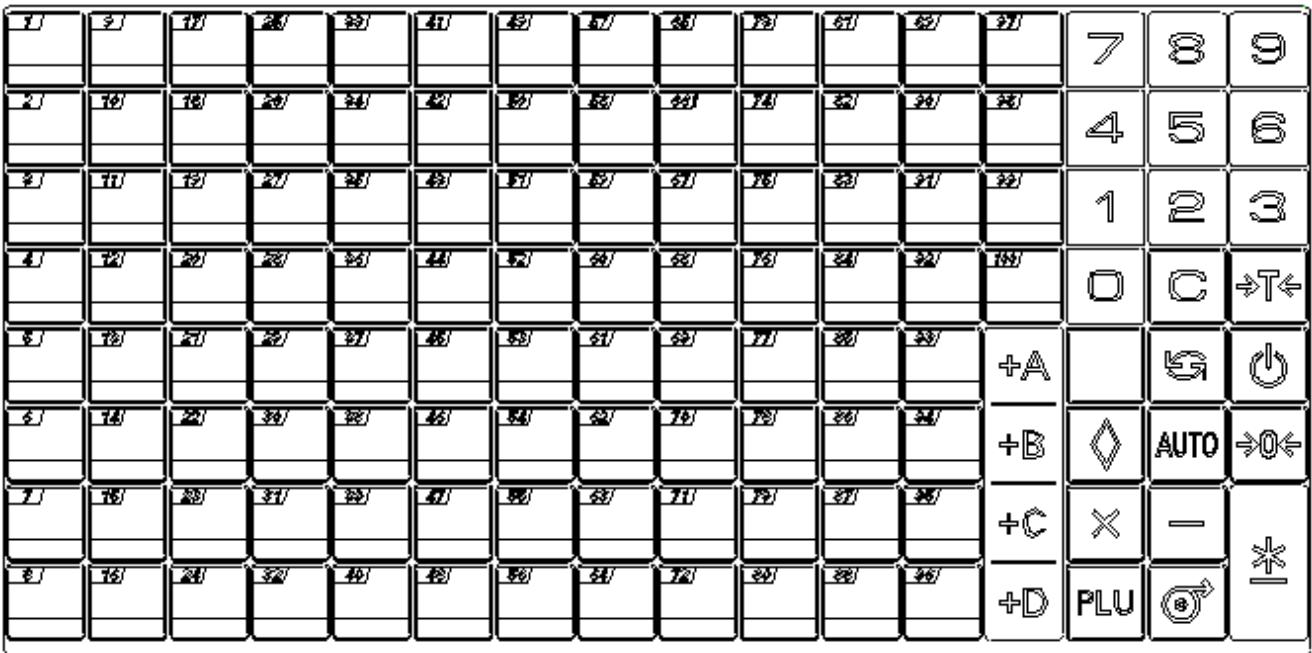

## **Sloupková váha (100 Rychlokláves)**

## **Funkce kláves**

## **1. Funkce kláves**

Popis funkcí kláves v programovacím módu je v kapitole programovací mód.

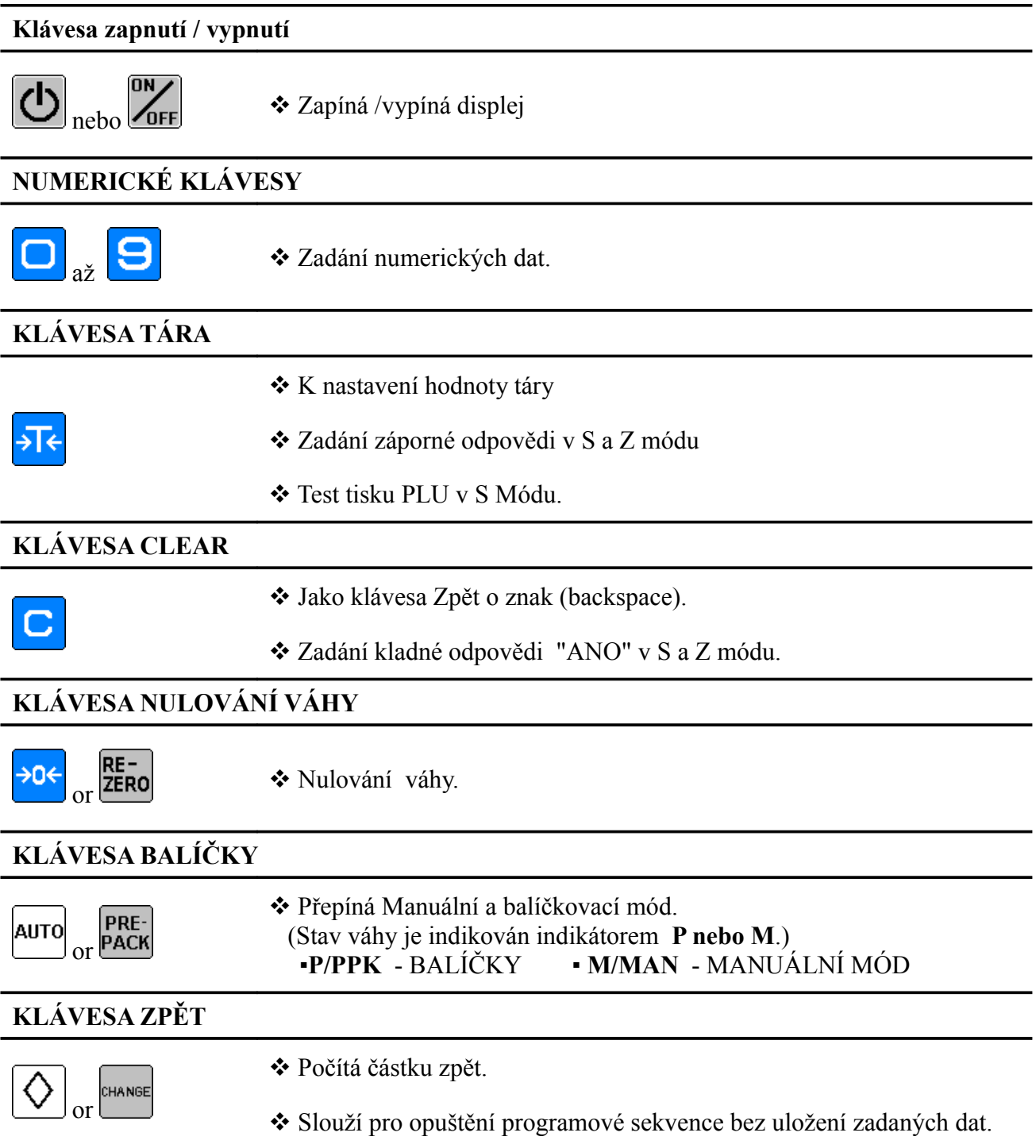

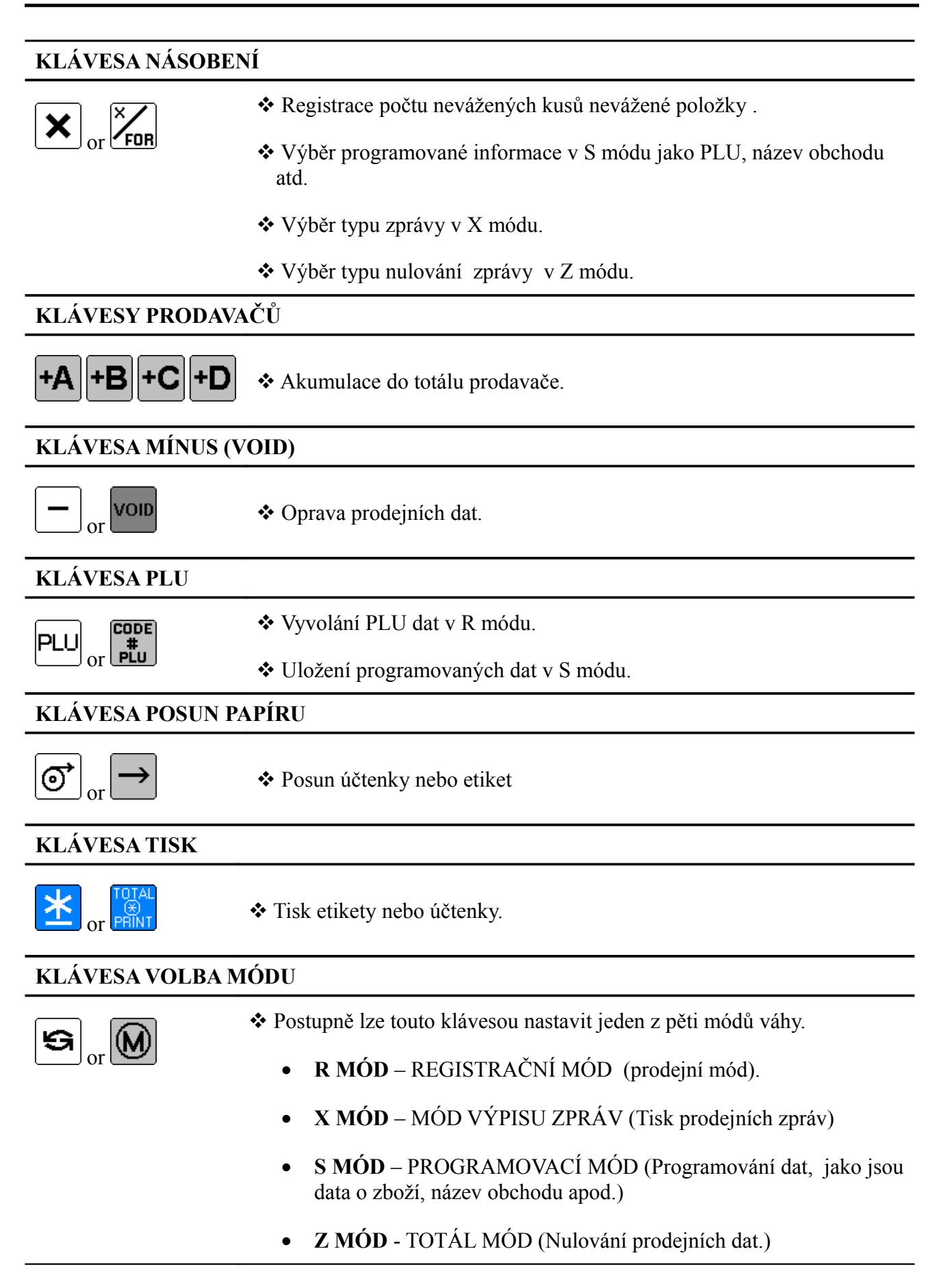

• **MÓD HESEL**- Mód zadání vstupních hesel (Zadání vstupního hesla pro X, S, Z mód a mód hesel).

## <span id="page-8-0"></span>**2. Funkce rychlokláves v programovacím módu**

.

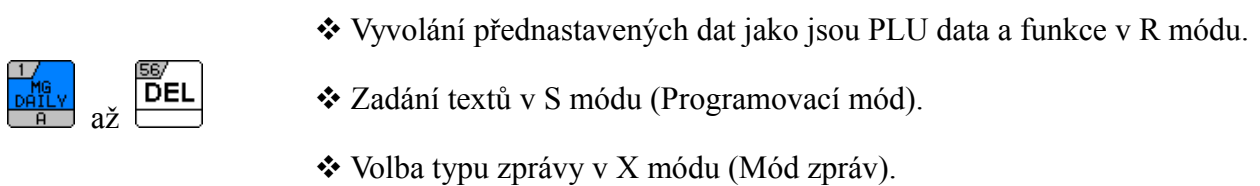

#### **Pozn. 1:** Následující klávesy jsou používány při zadání textů v S módu u vah se sloupkem**.**

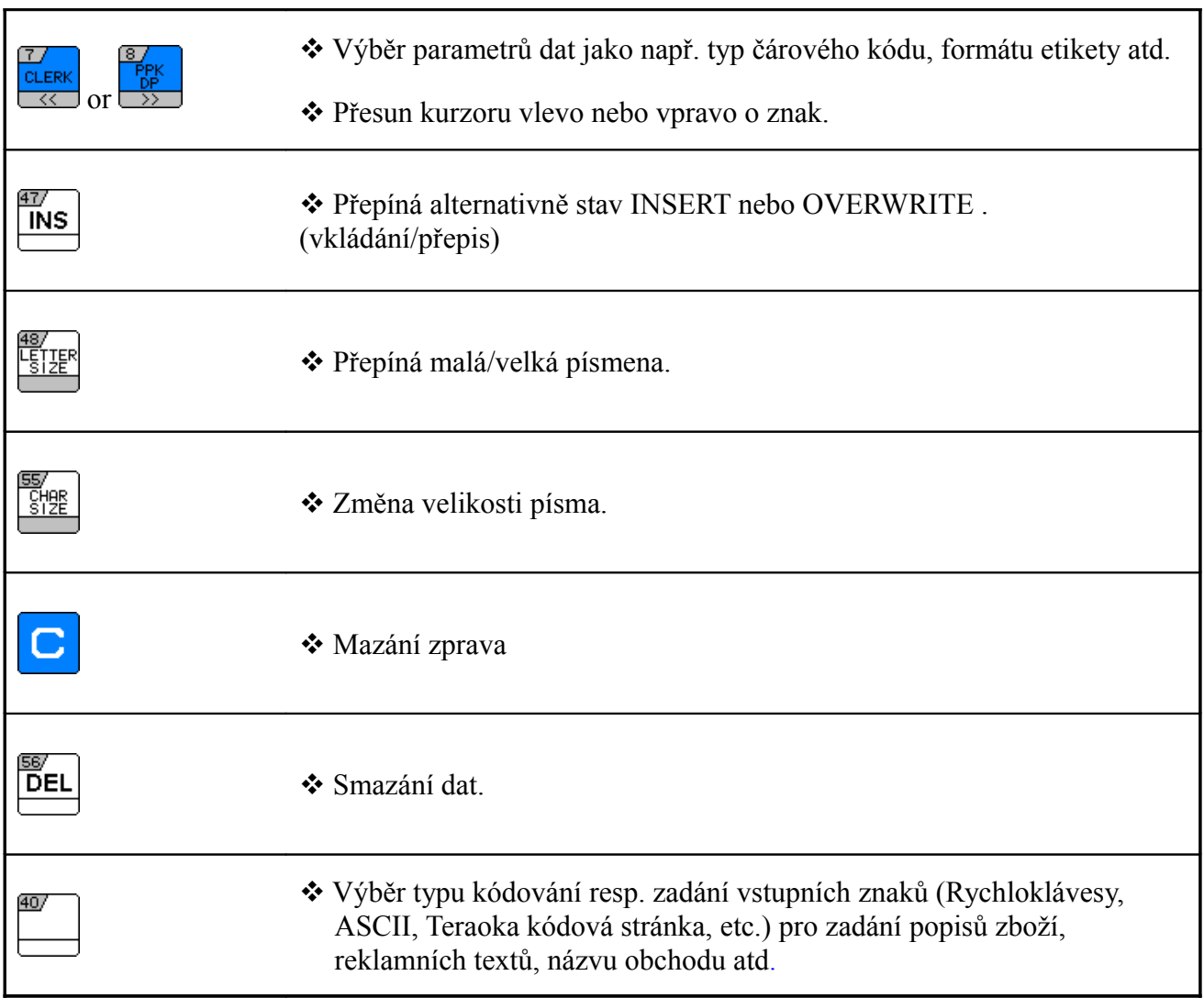

#### **Pozn. 2:** Následující rychloklávesy se používají při zadávání textů na váze **BENCH**.

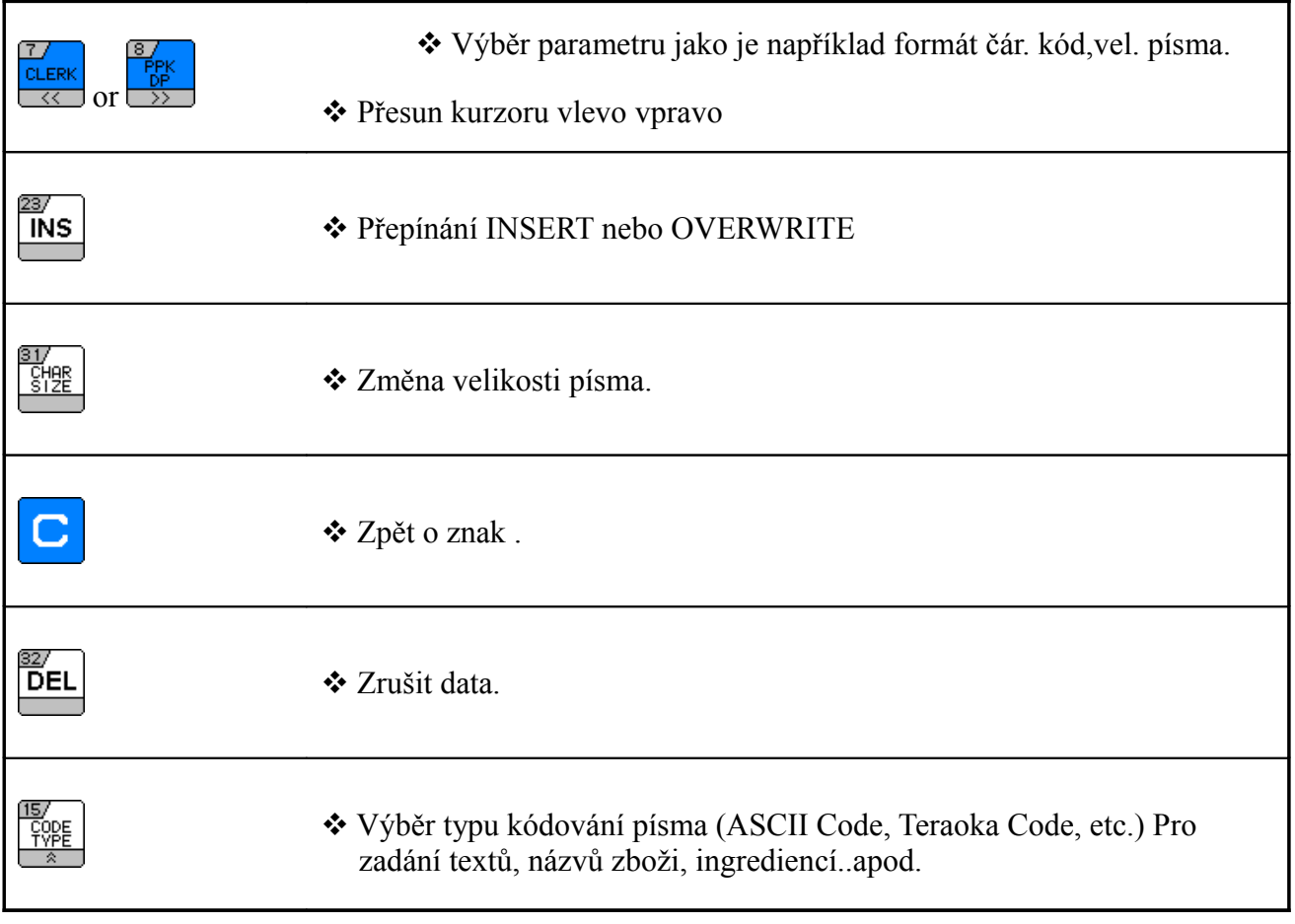

## **Znaková tabulka**

## **1. Tabulka znaků ASCII**

V tabulce uvedené níže, je znaková kódová stránka SM500 odvozená ASCII tabulky. Každý znak má uvedenou HEX hodnotu.

Prosím,při zadání názvu zboží, reklamní zprávy, ingrediencí, speciálních zpráva a dalších textových bloků zadejte postupně hexadecimální hodnoty jednotlivých znaků

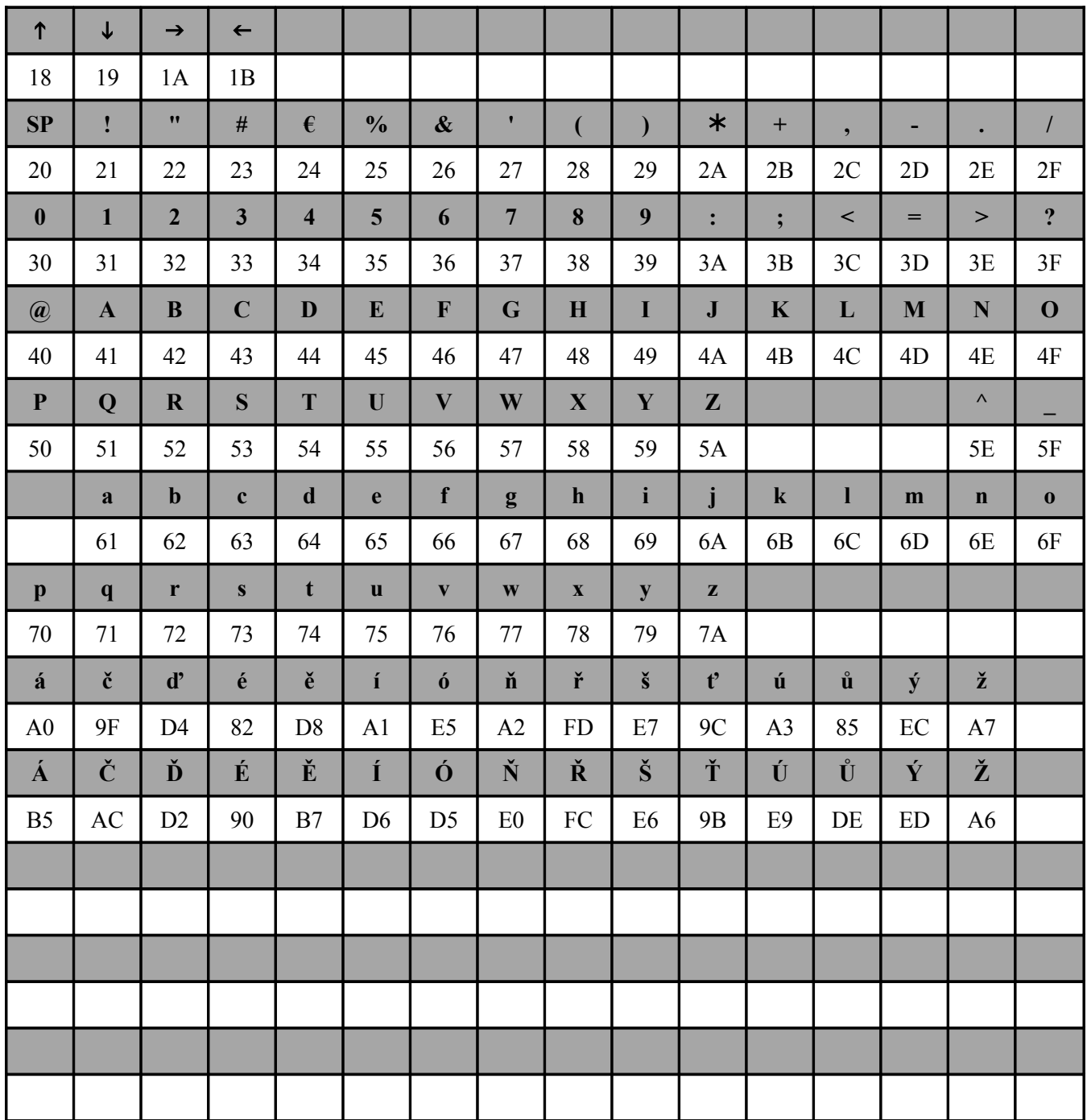

**Pozn.:** Název zboží na účtence bude vždy tištěno velkými písmeny.

## **2. Znaková tabulka TERAOKA**

V tabulce uvedené níže, je běžné použití znaků kódu Teraoka a číselné hodnoty. Prosím, zadejte číselnou hodnotu při vstupu zboží jméno, reklama, obchodní jméno, jméno úředníka, zvláštní zprávy, složky, text, atd.

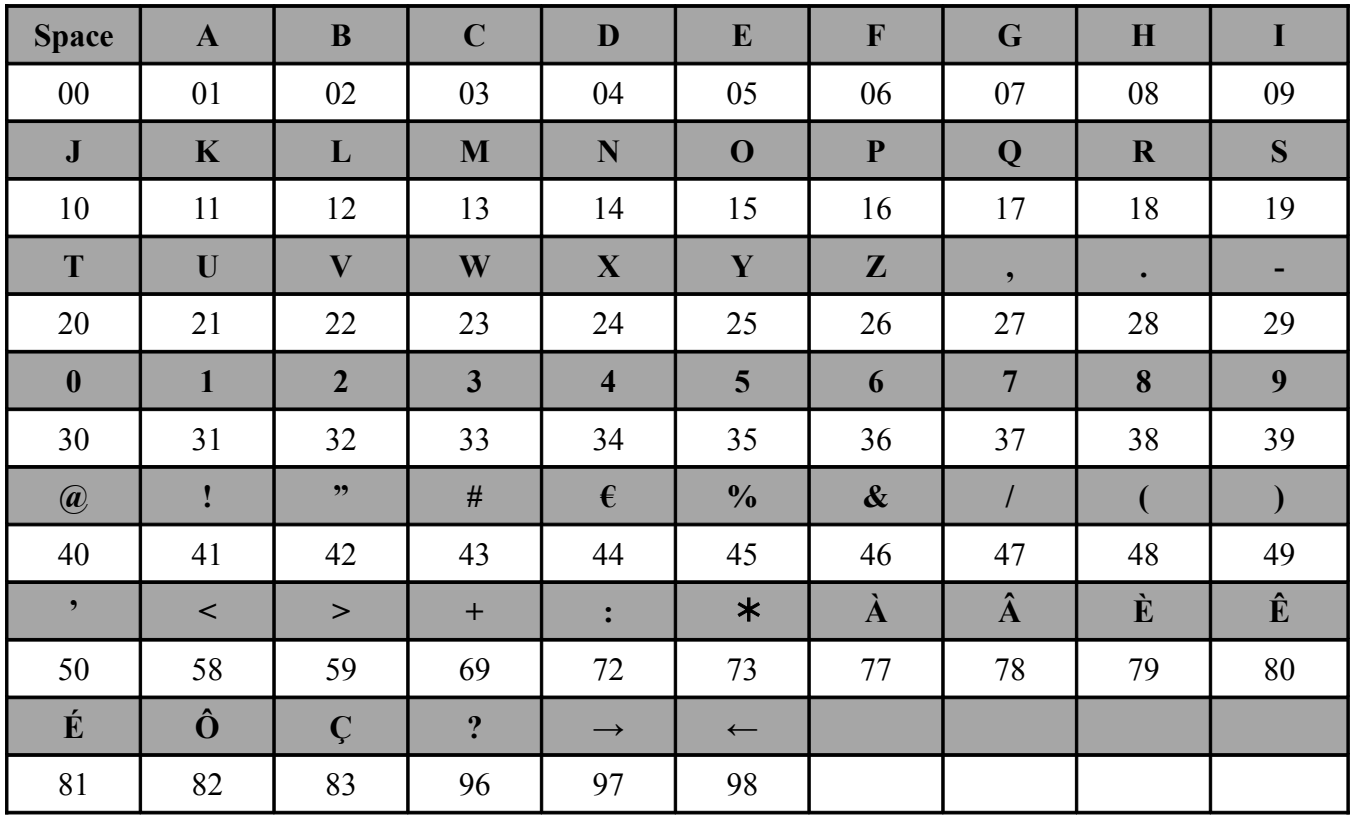

## **SETUP**

## **Nastavení hesla**

Tato funkce slouží k nastavení hesla, pro nastavení práv přístupu. Jen osoby znající heslo mohou vstoupit do zaheslovaného módu váhy. Heslo lze zadat pro všechny 4 režimy váhy, heslem se rozumí 4 až 6 čísel ukončených klávesou tisk.

Aby tato funkce byla aktivní, je třeba nastavit SPEC 64 - 0 (Povolit), jinak váha hesla nepodporuje .

- **Mód zpráv (X Mode)**
- **Programovací mod(S Mode)**
- **Totál Mode (Z Mode)**
- **Nastavení hesla (Blikající X mod)**

## **1. Postup nastavení hesla**

1) Z vážícího modu přejděte do modu nastavení hesel.

\*Pokud nechcete nastavit heslo pro některý mód, přeskočte jej klávesou Tisk.

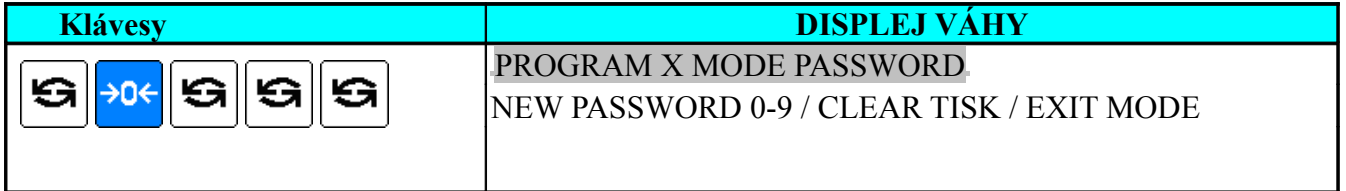

#### 2) Zadejte heslo (Např. 111) pro (**X** Mód).

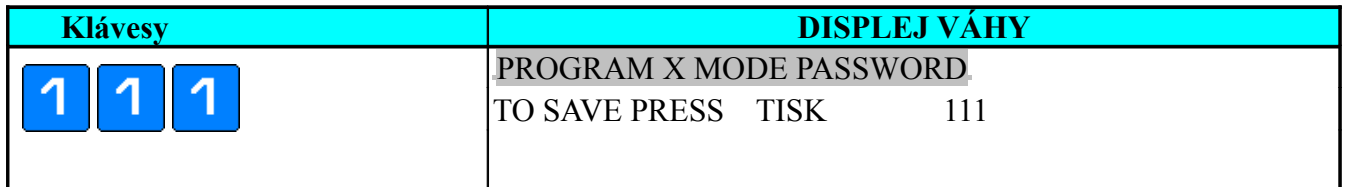

**Pozn. Pro opuštění módu zadání hesel bez uložení hesla stiskněte opakovaně tlačítko MODE pro návrat do registračního módu.**

3) Uložení hesla pro mód X a přechod na další sekci užijte klávesu tisk.

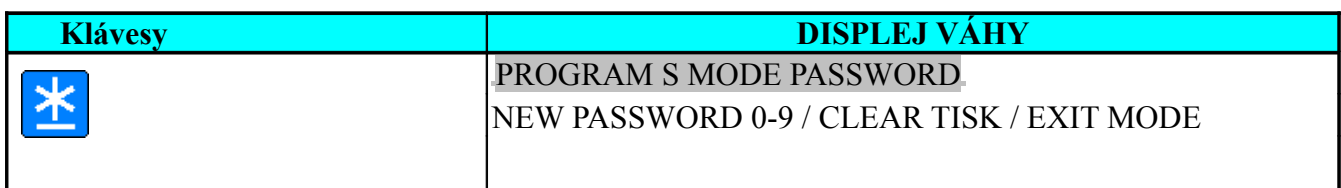

Poznámka: Není-li třeba nastavit heslo pro S mód, stačí stisknout tlačítko [TISK] pro přechod na následující krok (nastavení hesla pro Z Mode) nebo stisknutím tlačítka [MODE] již zadaná hesla uložíte a opustíte mód zadání hesel.

4)Zadejte heslo (Například 222) pro programovací mód, uložte jej a přejděte na další zadání .

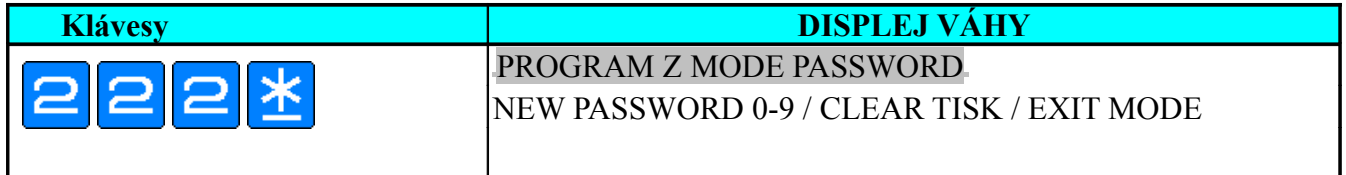

Poznámka:Není-li třeba nastavit heslo pro Z mód, stačí stisknout tlačítko [TISK] pro přechod na následující krok (nastavení hesla pro PWD Módu) nebo stisknutím tlačítka [MODE] již zadaná hesla uložíte a opustíte mód zadání hesel.

5) Zadejte heslo (Například 333) pro Totál Mód (Z Mód), a uložte jej klávesou tisk.

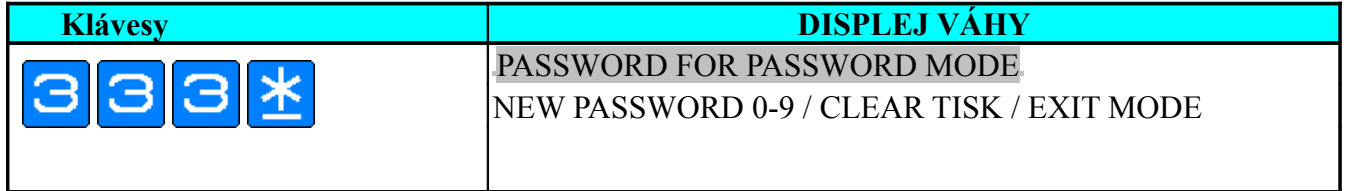

1. 6) Zadejte heslo pro mód hesel Např. (444) a uložte jej.Pokud není třeba nastavit heslo, stlačte jen klávesu TISK

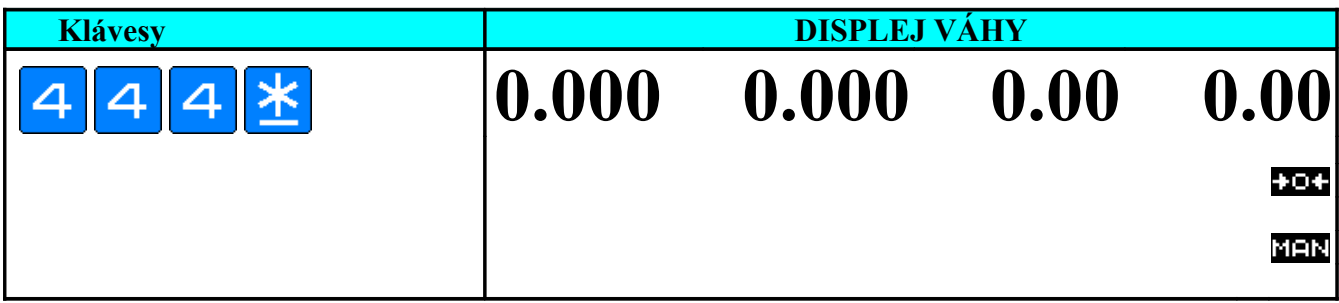

## **2. Použití hesel**

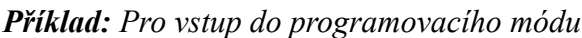

1) Vážící mód.

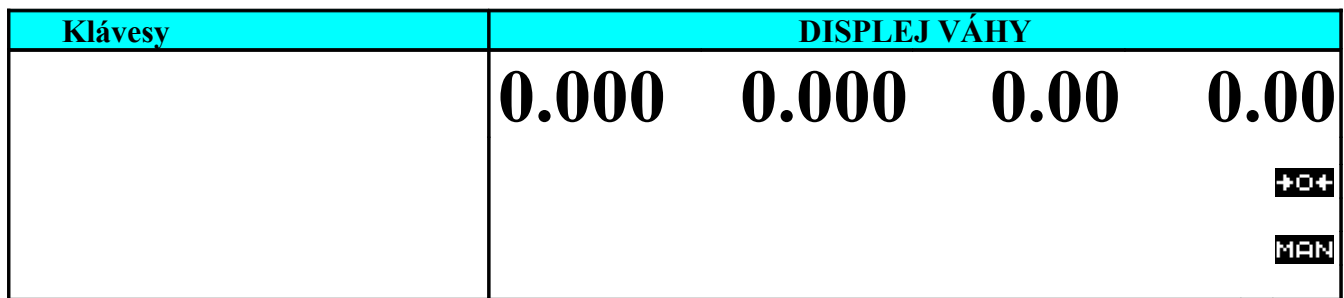

2) Vstupte do programovacího módu. \*Stiskněte nulování váhy a do dvou vteřin klávesu Mode

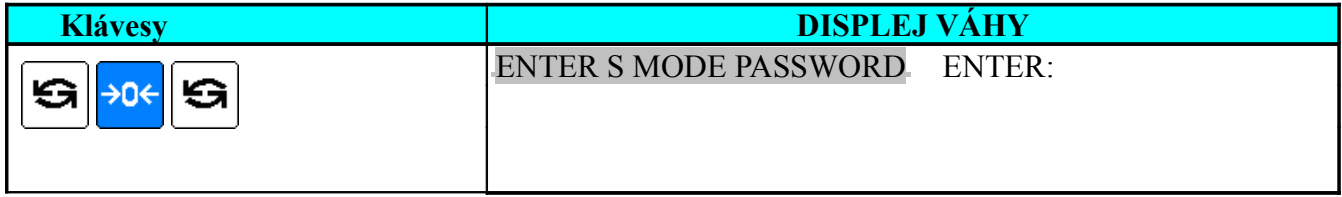

#### 3) Zadejte heslo Programovacího módu (Například 222)

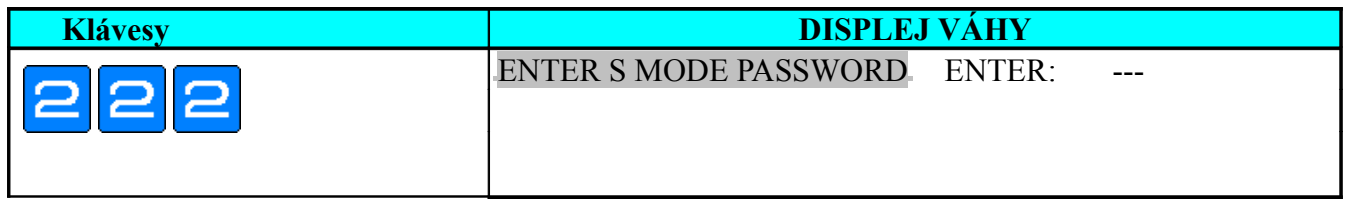

#### 4) Vstupte do programovacího módu.

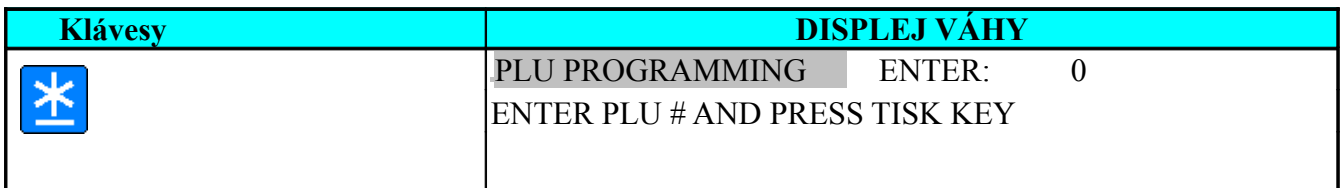

**Pozn.**Pokud se zobrazi zpráva "PWD NG" resp. Nesprávné heslo, bylo zadáno chybné heslo.

## **3. Zrušení hesla**

*Příklad:* Zrušte heslo módu zpráv **(X Mód)**.

1) Vstupte do módu hesel z vážícího módu.

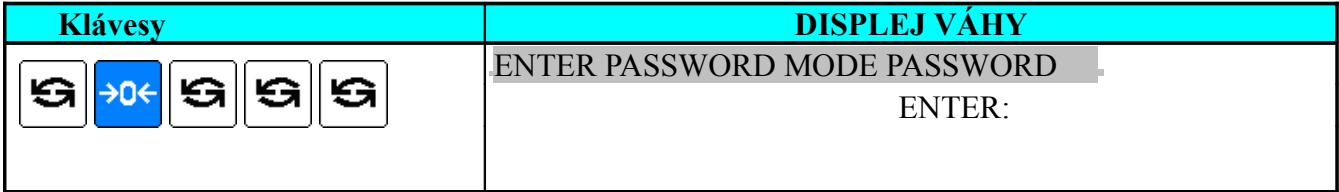

#### 2) Zadejte heslo (Například 444) pro mód hesel

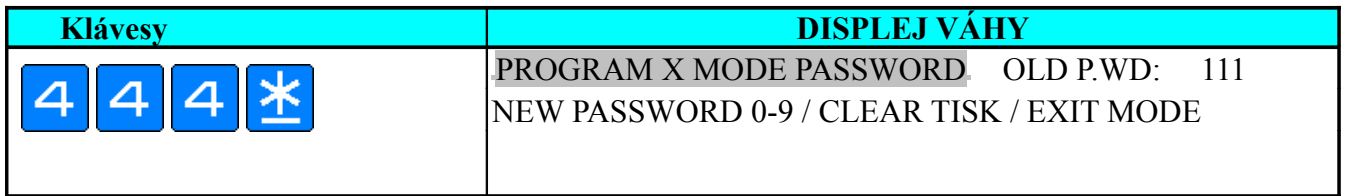

3) Zrušte heslo Módu zpráv (X MODE). \* Pokud byste chtěli změnit heslo, zadejte nové heslo a uložte klávesou Tisk.

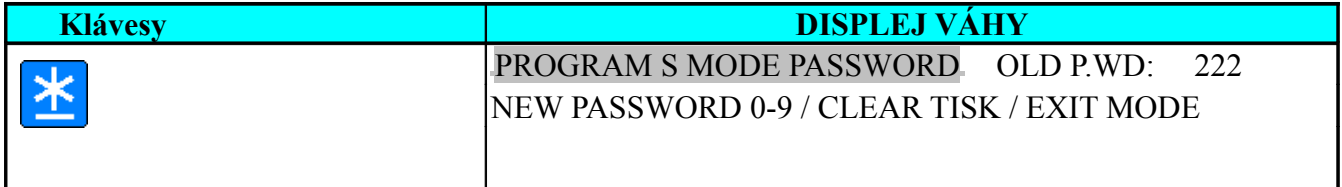

4) Uložte nová data a opusťte mód zadání hesel. \*Pokud chcete zrušit další hesla, stačí stisknout klávesu TISK v příslušném zadání.

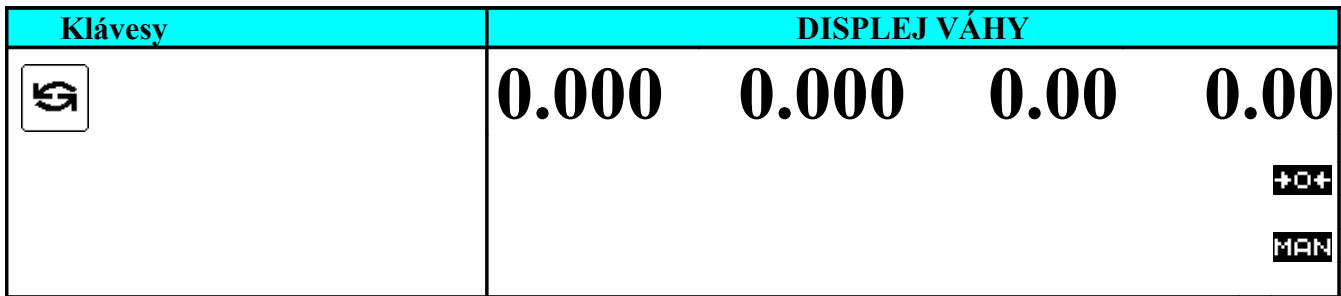

## **Ukončení prodeje a zprávy**

Tato funkce je používána při ukončení prodeje, provede se tisk zprávy o prodeji a prodejní výsledky se ve váze inicializují (vynulují). Je možné využít těchto 6 rozdílných nulovacích funkcí

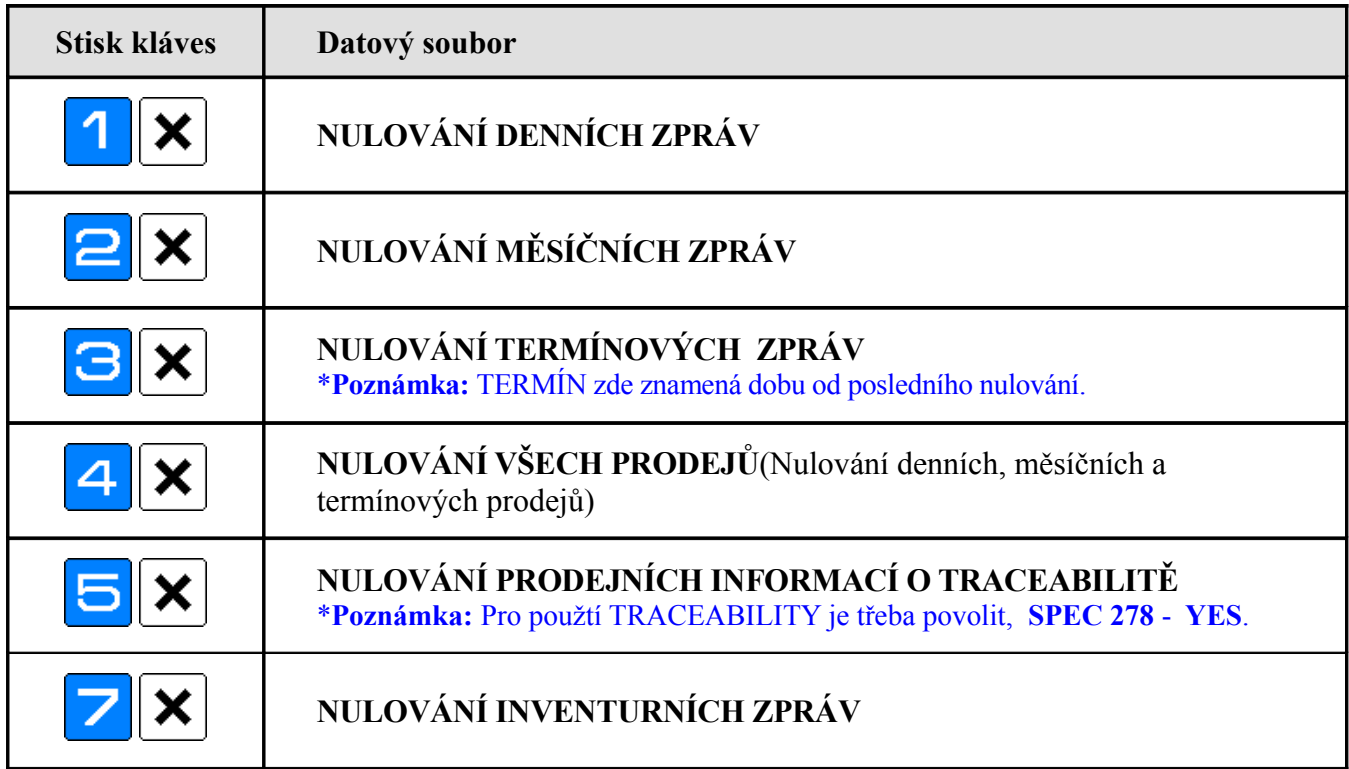

**Poznámka: Nastavením SPEC 65 = 1**, bude nejdříve tisknuta sumární zpráva obchodu před tiskem zprávy denní nebo termínové.

Jsou zde dva způsoby jak zvolit typ zprávy:

- **Zadáním čísla typu zprávy a stiskem klávesy [X]** .
- Opakovaným stiskem klávesy **[X]** . (Postupně budou nabízeny jednotlivé typy zpráv**.**

### *Příklad:* NULOVÁNÍ TERMÍNOVÝCH ZPRÁV.

1) Vstupte do Z módu z registračního módu. \* Stiskněte nulování váhy a do dvou vteřin klávesu Mode

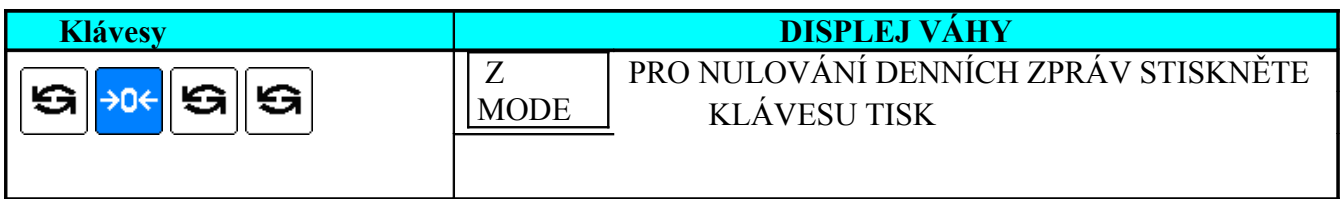

2) Vstupte do módu NULOVÁNÍ TERMÍNOVÝCH ZPRÁV

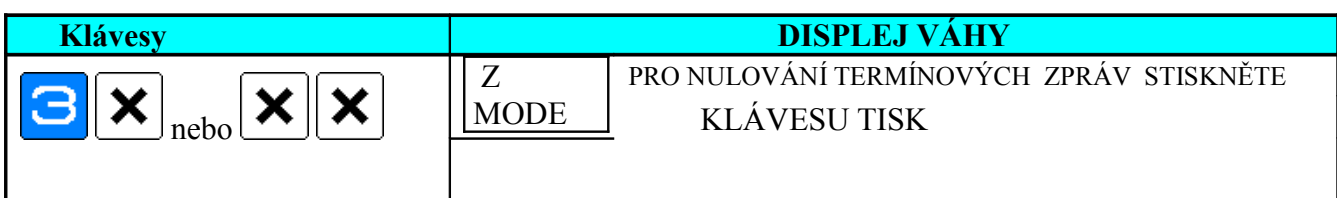

### 3) Režim nulování, klávesou tisk potvrdíte volbu nulování termínových zpráv

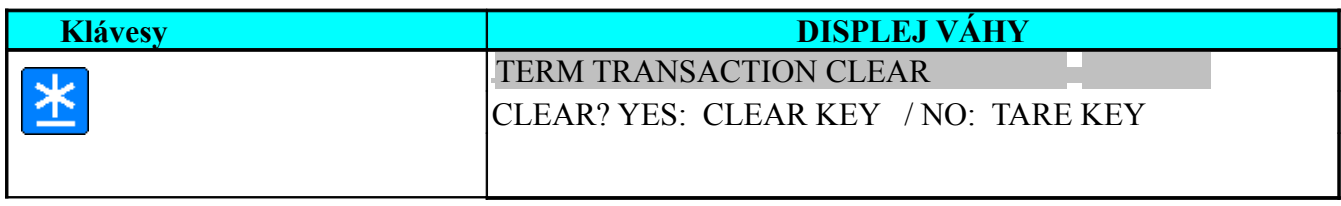

Váha zobrazí dotaz na displej zda skutečně chcete provést nulování prodejních výsledků

#### 4) Nulování prodejů \*Pokud chcete operaci zrušit, stiskněte klávesu TÁRA

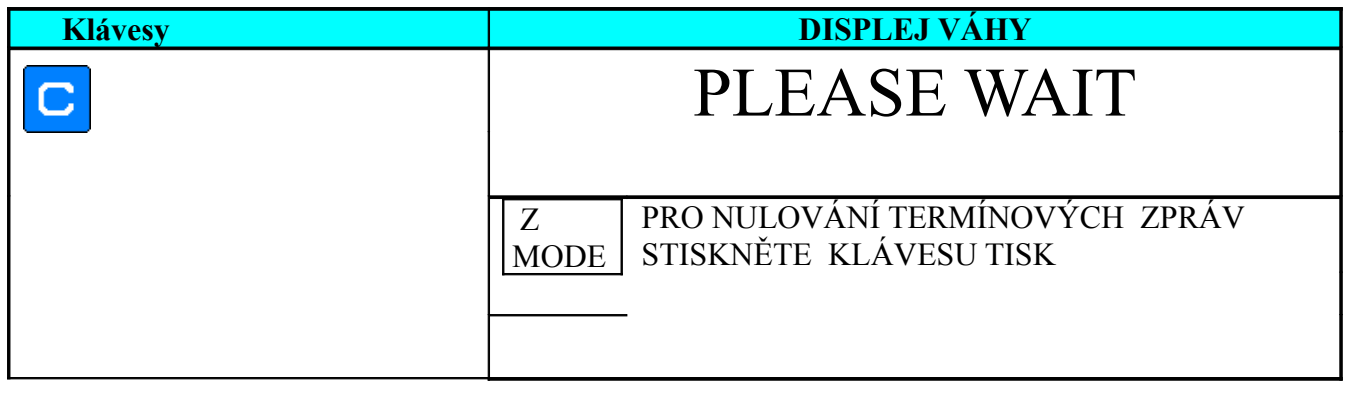

5) Návrat do vážícího módu.

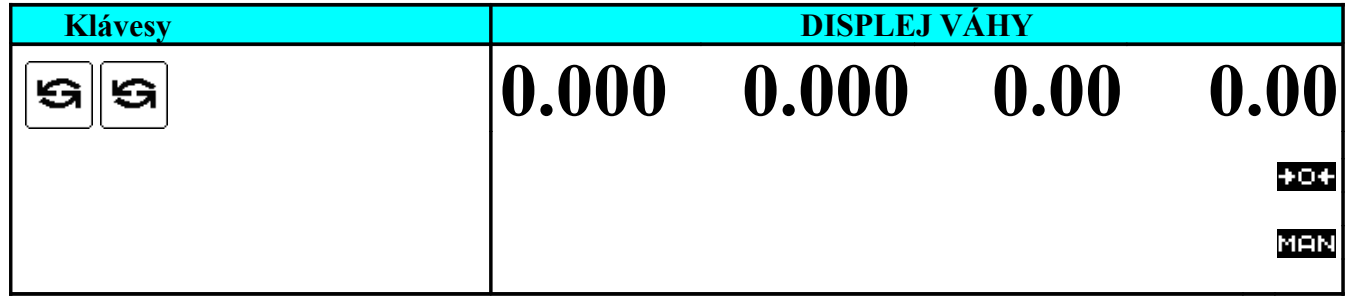

# **PROGRAMOVACÍ MÓD**

## **Datové soubory váhy**

V programovacím módu váhy lze zadávat následující datové soubory. V menu datových souborů lze snadno přecházet navolením čísla datového souboru a stiskem klávesy x ( násobení ).

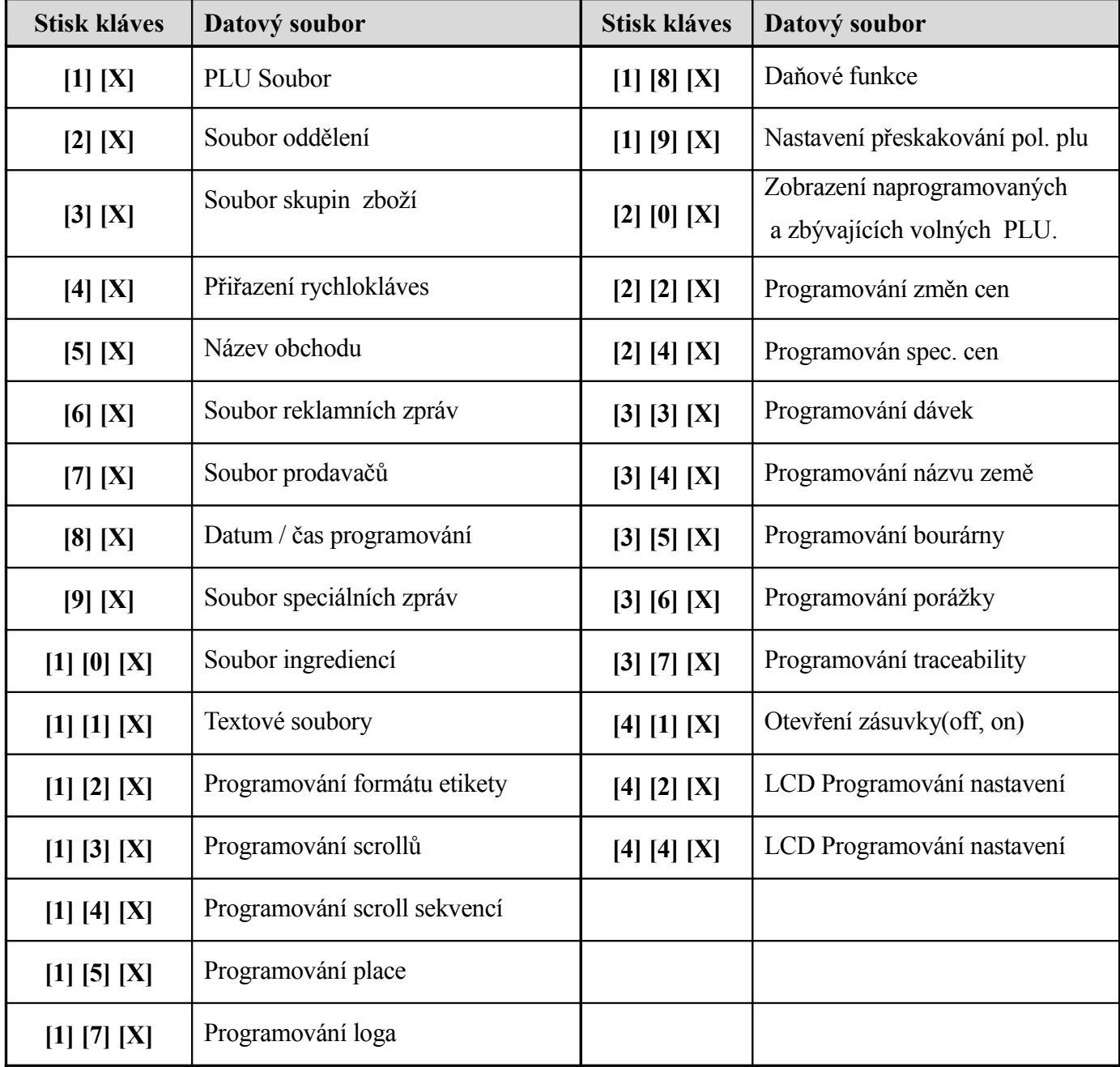

# **Základní pojmy**

Vztah mezi ODDĚLENÍM, SKUPINOU ZBOŽÍ a PLU je dále znázorněn a je užitečné v některých případech programovat tyto soubory v uvedeném pořadí zejména v případech využití daňových funkcí a zpráv o prodeji.

### **\*SOUBOR ODDĚLENÍ (DEPT)**

SOUBOR ODDĚLENÍ je největší seskupení položek jako například MASO, OVOCE, SÝRY atd. Oddělení se skládá ze skupin zboží.

#### **\* SOUBOR SKUPIN ZBOŽÍ (MG)**

SKUPINY ZBOŽÍ jsou střední seskupení položek jako například VEPŘOVÉ, HOVĚZÍ, v jednotlivých odděleních. Skupiny zboží se skládají z jednotlivých PLU obvykle stejné daňové skupiny.

#### **\* PLU SOUBOR**

PLU soubor je nejmenší datový soubor popisující jeden druh zboží, jako například banány, vepřová plec, gothaj a pod.

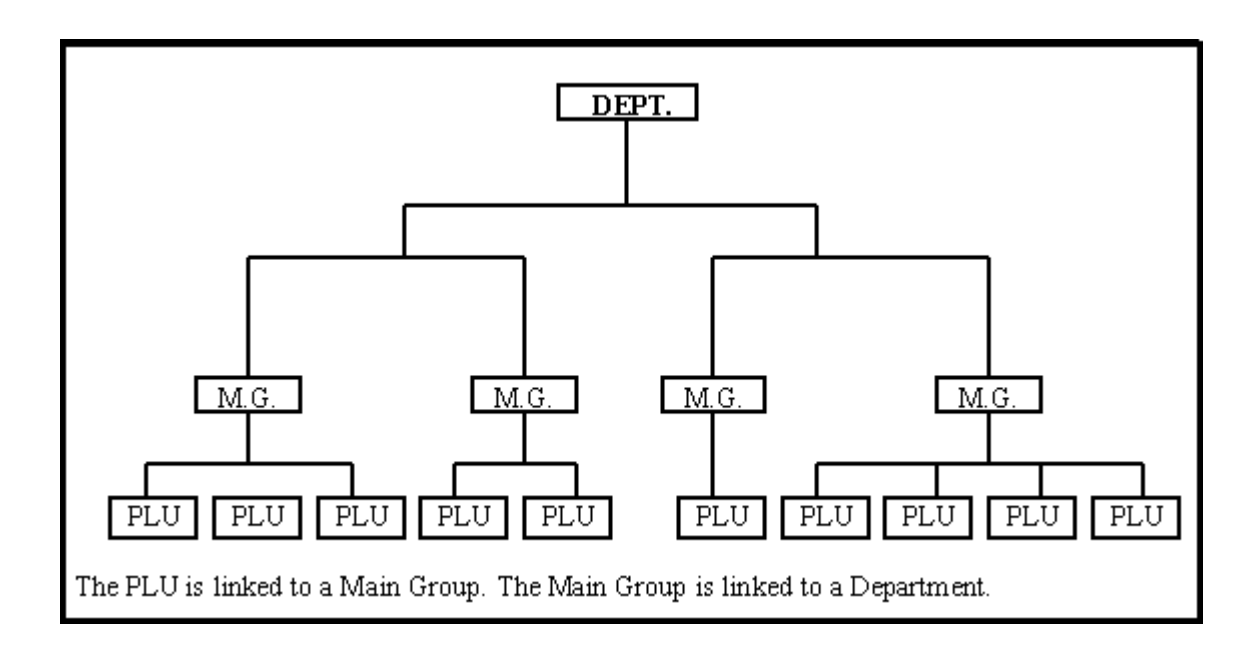

## **Soubor oddělení**

Oddělení je největší kategorie položek. Všechny skupiny PLU musí být přiřazeny do některého z těchto oddělení.V názvu oddělení lze zadat max. 16 znaků

#### **Poznámka:**

a) Non-PLU data (vážené položky) budou registrována do oddělení 98.

b) Non-PLU data (nevážené položky) budou registrována do oddělení 99.

c) Jméno oddělení není tištěno na etiketu či účtenku, slouží pouze pro účely zpráv..

## **1. Programování souboru oddělení**

#### 1) Vážící mód.

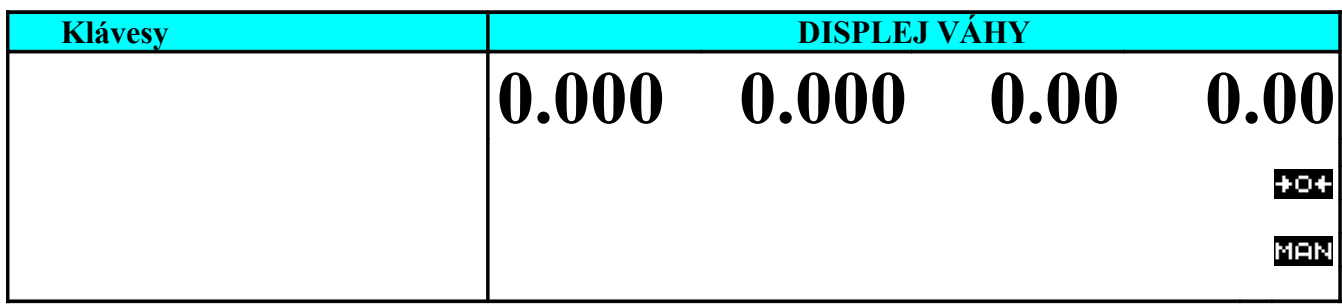

#### 2) Vstupte do programovacího módu.

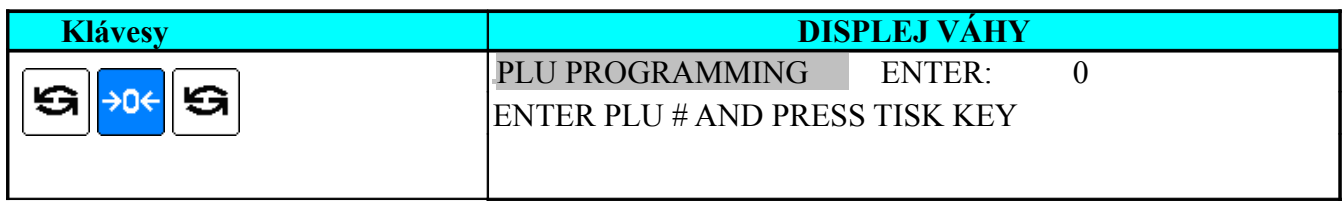

#### 3) Vyberte programování oddělení.

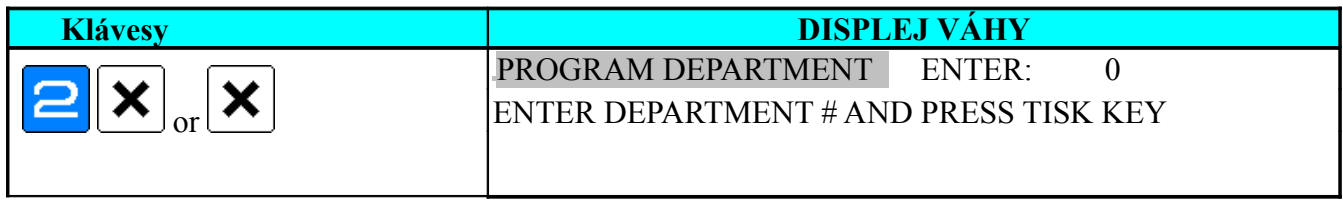

4) Zadejte číslo nového oddělení (Například 1) pro programování .

\*Pro editování zadejte číslo již existujícího oddělení.

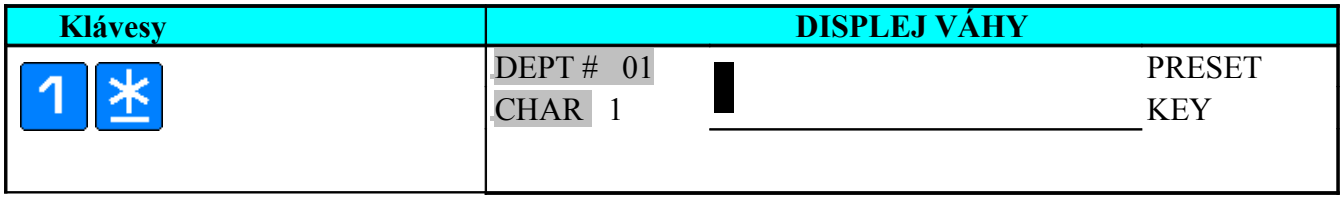

#### 5) Zadejte název oddělení (Např. . MEAT - Maso). Název zadejte pomocí rychlokláves

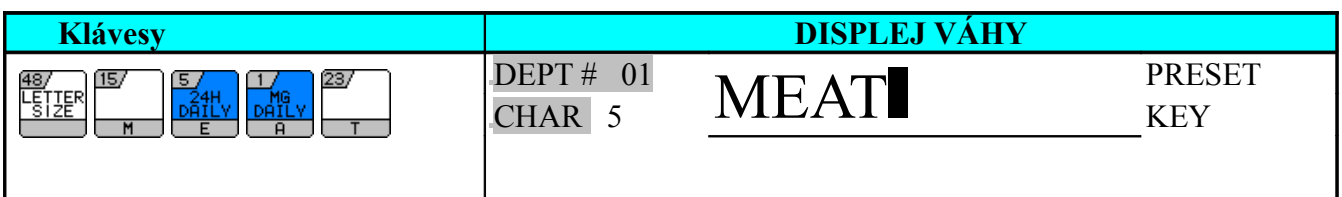

Poznámka:Název zadejte pomocí rychlokláves nebo zadáním kodů jednotli[vých písmen buď v ASCCI nebo](#page-8-0) TERAOKA kódu.

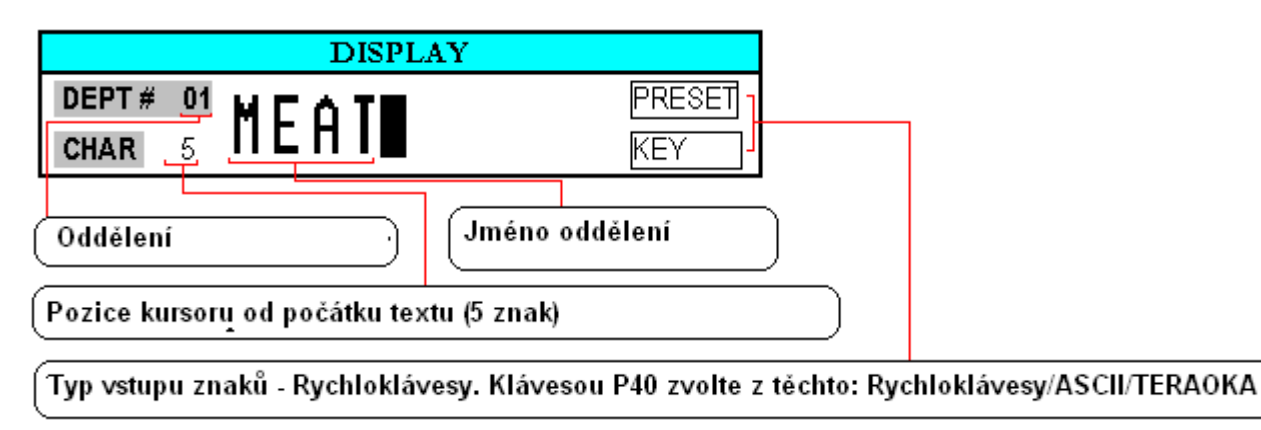

6) Uložte data. Pokud chcete opustit programování bez uložení, stiskněte klávesu ZPĚT a poté klávesu  $[C]$ 

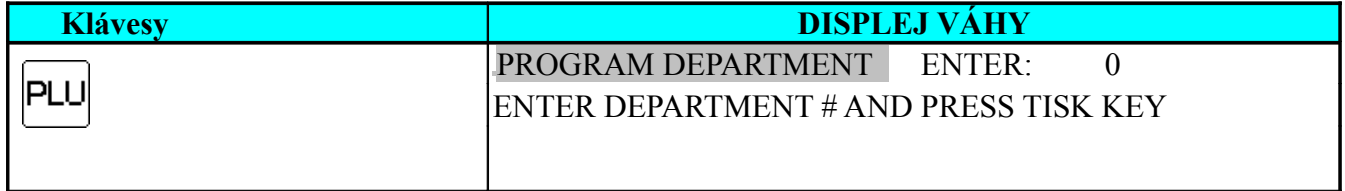

## **2. Tisk souboru oddělení**

Tato funkce se používá pro kontrolu naprogramovaných dat. Zpráva se tiskne na účtenkový papír a je možné získat dva různé typy výpisu. Plný výpis který obsahuje všechna naprogramovaná oddělení a jednoduchý výpis, obsahující jen jedno navolené oddělení.

#### **Tisk informací o jednom oddělení**

1) V módu programování oddělení zadejte číslo již existujícího oddělení. Např. 3. poté vytiskněte zprávu \*Pokud chcete přerušit tisk, stiskněte klávesu Posun Papíru.

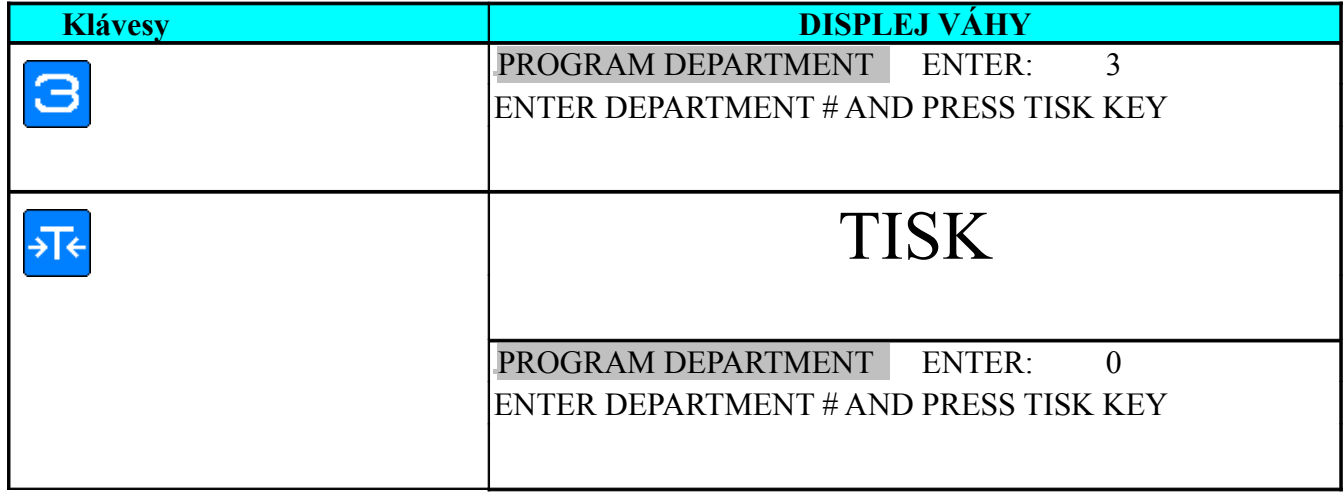

#### **Tisk úplného výpisu oddělení**

1) V módu programování oddělení vytiskněte úplný výpis oddělení. \* Pokud chcete přerušit tisk, stiskněte klávesu Posun Papíru

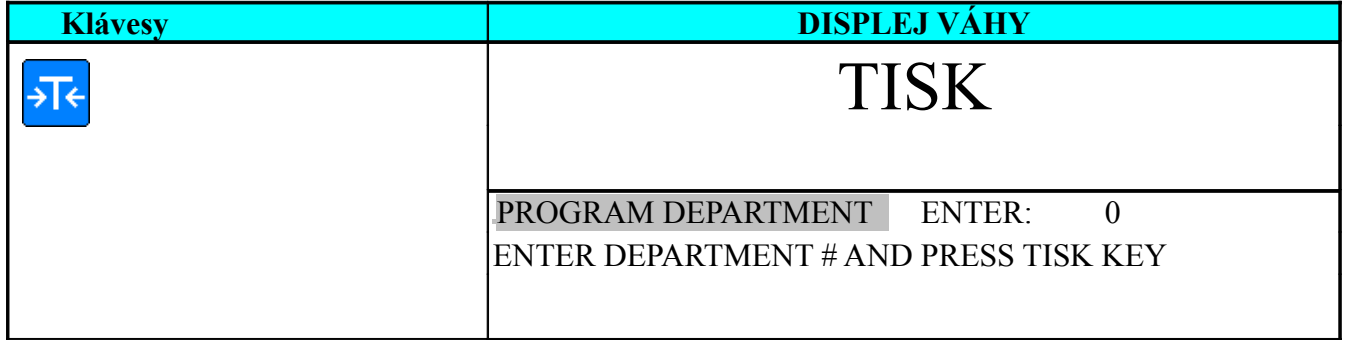

## **3. Zrušení souboru oddělení**

Pokud existuje skupina zboží patřící do oddělení, které chceme zrušit, toto oddělení nelze zrušit. Dále nelze zrušit oddělení 97, 98 and 99.

1) V módu programování oddělení zadejte číslo oddělení které chcete zrušit (Např. 3) .

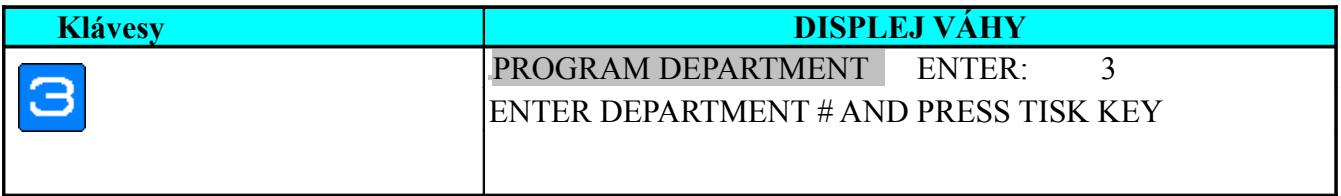

#### 2) Vstupte do módu rušení souboru

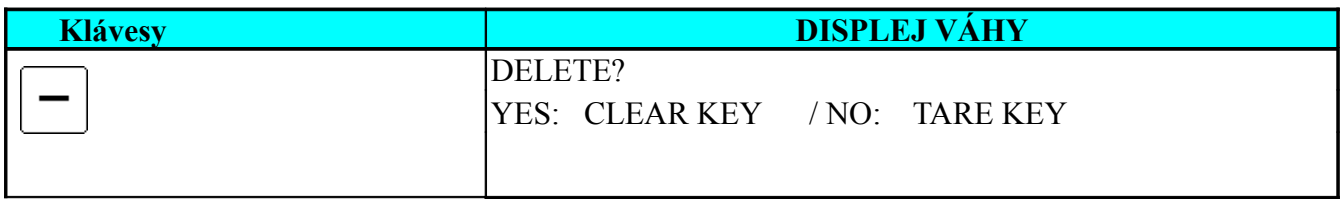

3) Zrušte oddělení č. 3. \*Pokud chcete opustit tento mód, stiskněte klávesu TÁRA.

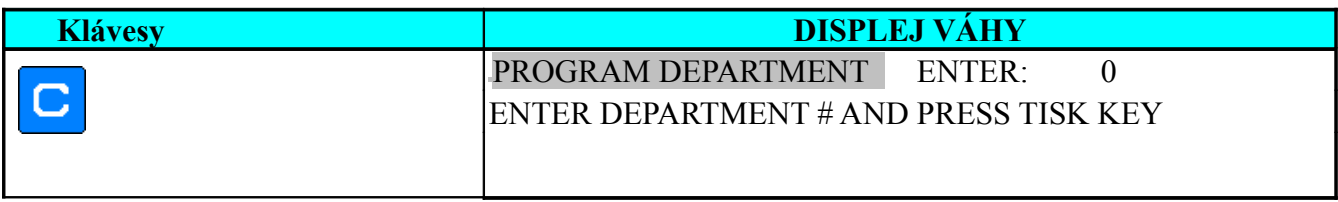

## **Soubor skupin zboží**

Skupina zboží je střední kategorie položek PLU. Všechna PLU musí být zařazena do některé skupiny zboží Je možné programovat skupiny zboží v číselném rozsahu 1 .. 999. Plu, která nejsou linkována do některé naprogramované skupiny budou automaticky přiřazena do skupiny 997. Každá skupina zboží je přířazena do některé skupiny daní. Přiřazená daňová skupina bude užita na všechna PLU ve skupině. Je možné naprogramovat max. 250 skupin zboží. V názvu skupiny je možné zadat maximálně 16 znaků.

#### **Poznámka:**

- a) Non-PLU data (vážené položky) budou registrována do skupiny 998.
- b) Non-PLU data (nevážené položky) budou registrována do skupiny 999.
- c) Jméno skupiny zboží není tištěno na etiketu či účtenku, slouží pouze pro účely zpráv.

## **1. Programování skupin zboží**

1) V programovacím módu vyberte programování skupin zboží, zadejte číslo nové skupiny (Například 3) . \*Pro editování zadejte číslo existující skupiny..

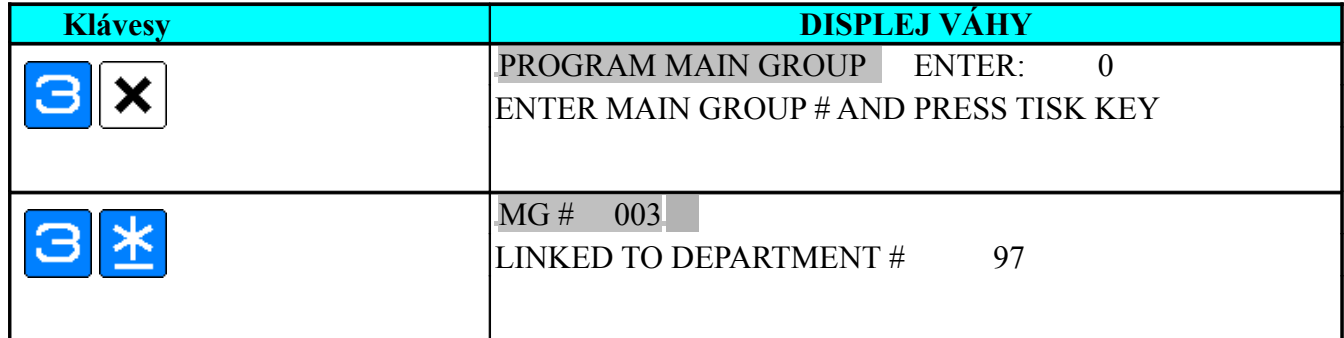

2) Zadejte číslo již existujícího oddělení např.1. Pokud nechcete měnit číslo oddělení, stiskněte klávesu tisk pro přechod do další sekce programování.

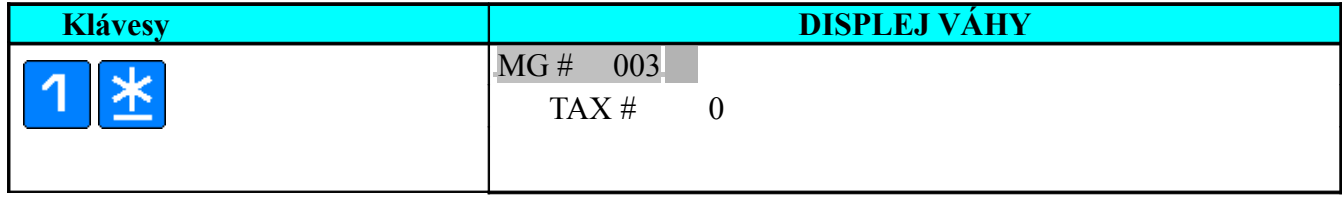

3) Zadejte číslo existující daňové skupiny např.1, pokud nechcete zadat link k daňové skupině, stiskněte klávesu TISK pro přechod do další sekce programování.

**Poznámka:** Tato část bude přeskočena, pokud je specifikace **SPEC 603** nastavena na "**NO TAX**".

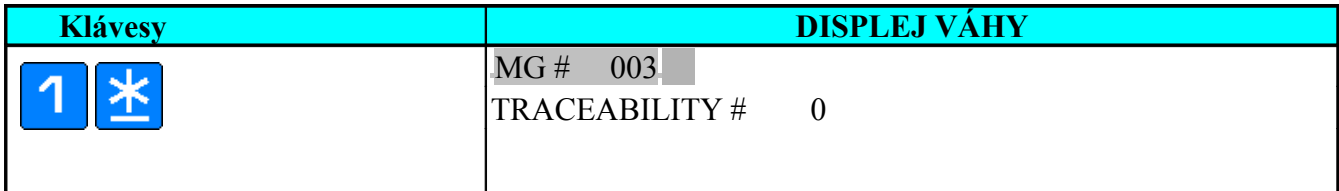

4) Zadejte číslo existujícího záznamu Traceability (Například 36), pokud nechcete zadat link k záznamu Traceability, stiskněte klávesu TISK pro přechod do další sekce programování. . **Poznámka:** Tato část bude přeskočena, pokud je specifikace **SPEC 258 nastavena** na **NO**".

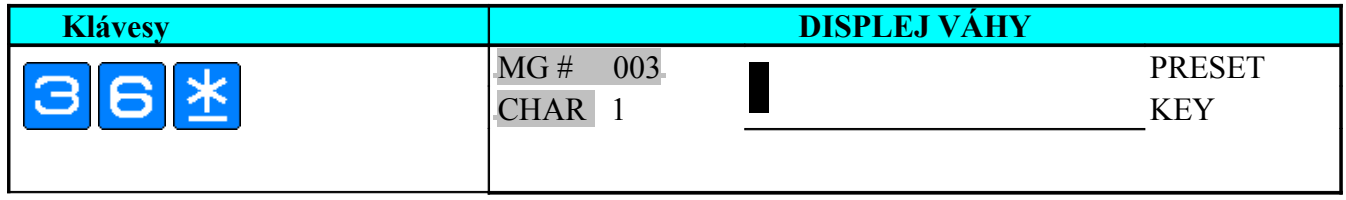

5) Zadejte jméno skupiny zboží stejným způsobem jako název oddělení (Příklad. BEEF = Hovězí).

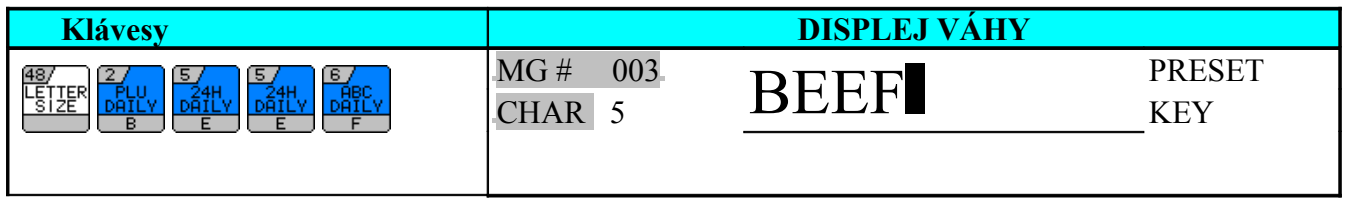

6) Uložte data klávesou PLU. \*Pokud chcete opustit tento mód, stiskněte klávesu Zpět a poté klávesu C

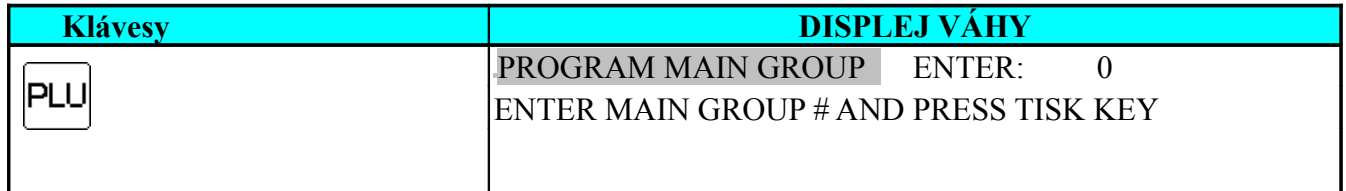

## **2. Tisk souborů skupin zboží**

Tato funkce se používá pro kontrolu naprogramovaných dat. Zpráva se tiskne na účtenkový papír a je možné získat dva různé typy výpisu. Plný výpis, který obsahuje všechny naprogramované skupiny a jednoduchý výpis, obsahující jen jednu zvolenou skupinu.

#### **Tisk informací o jedné skupině**

1) V módu programování skupin zboží zadejte číslo již existující skupiny (Např. 3) Pak vytiskněte zprávu o skupině \*Pokud chcete přerušit tisk, stiskněte klávesu posun papíru.

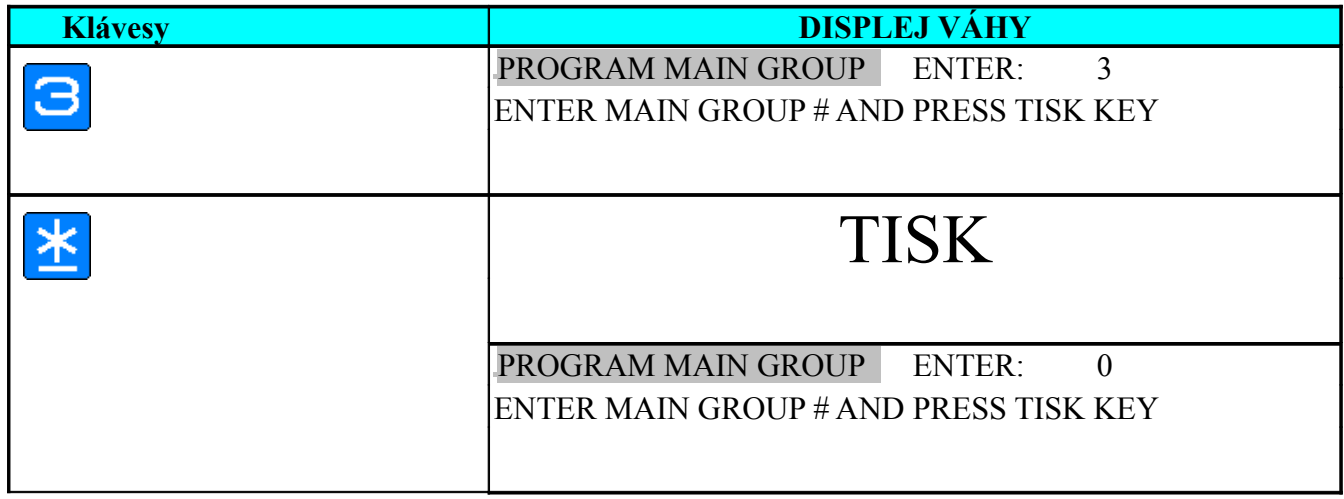

#### **Tisk iformací všech skupin**

1) V módu programování skupin zboží vytiskněte úplnou zprávu. \*Pokud chcete přerušit tisk, stiskněte klávesu posun papíru.

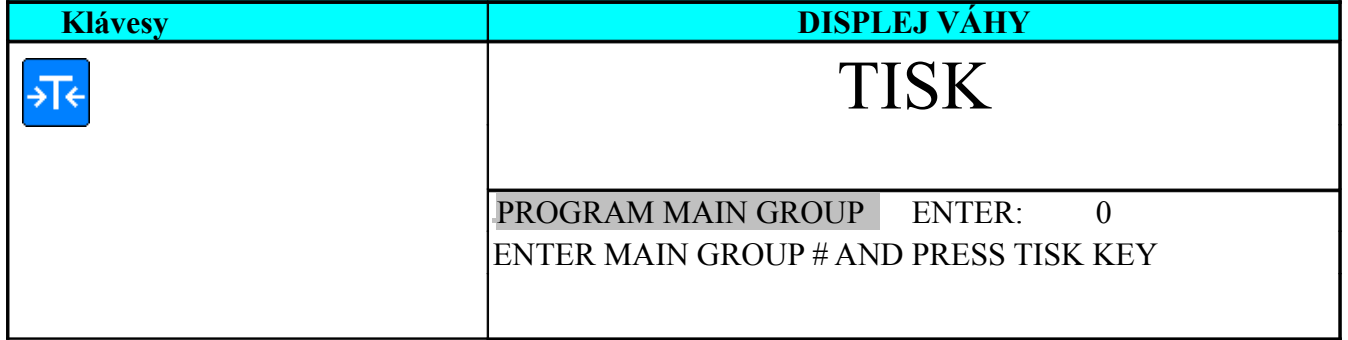

## **3. Zrušení skupiny zboží**

Skupina, která obsahuje alespoň jedno PLU nemůže být zrušena. Skupiny 997, 998 a 999 nemohou být zrušeny

1) V módu programování skupin zboží zadejte číslo existující skupiny ke zrušení, např. 3.

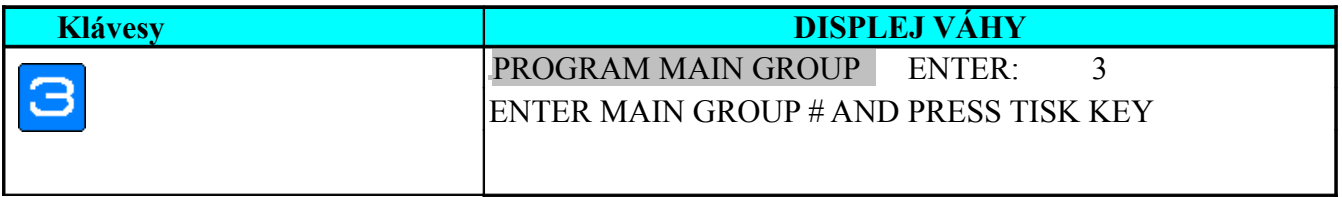

#### 2) Vstupte do módu rušení souboru

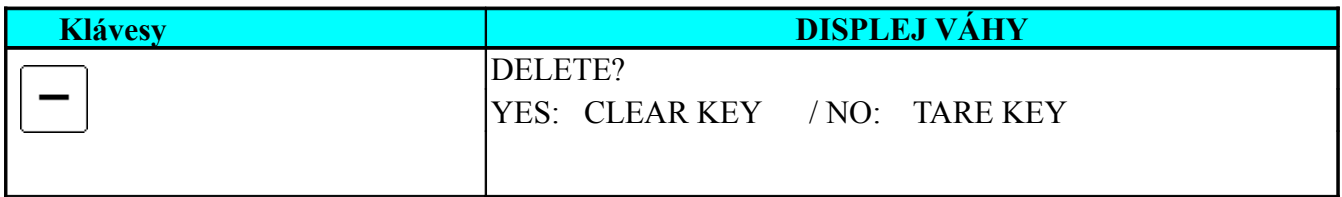

3) Zrušte skupinu 3. \*Pokud chcete opustit tento mód, stiskněte klávesu TÁRA.

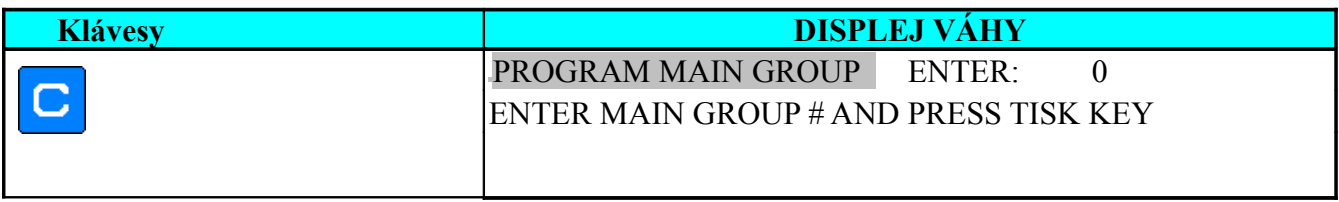

## **Nastavení přeskočení informace během programování plu**

Při programování PLU se obvykle nezadávájí všechny parametry, které je databáze váhy schopna uchovat. Je možné nastavit pro každý parametr příznak, kterým můžete jeho zadávání vyřaditpřeskočit. Parametr tedy bude neaktivní.

Pro zrychlení zadání PLU je vhodné nastavit aktivní jen ty parametry, které je třeba zadat.

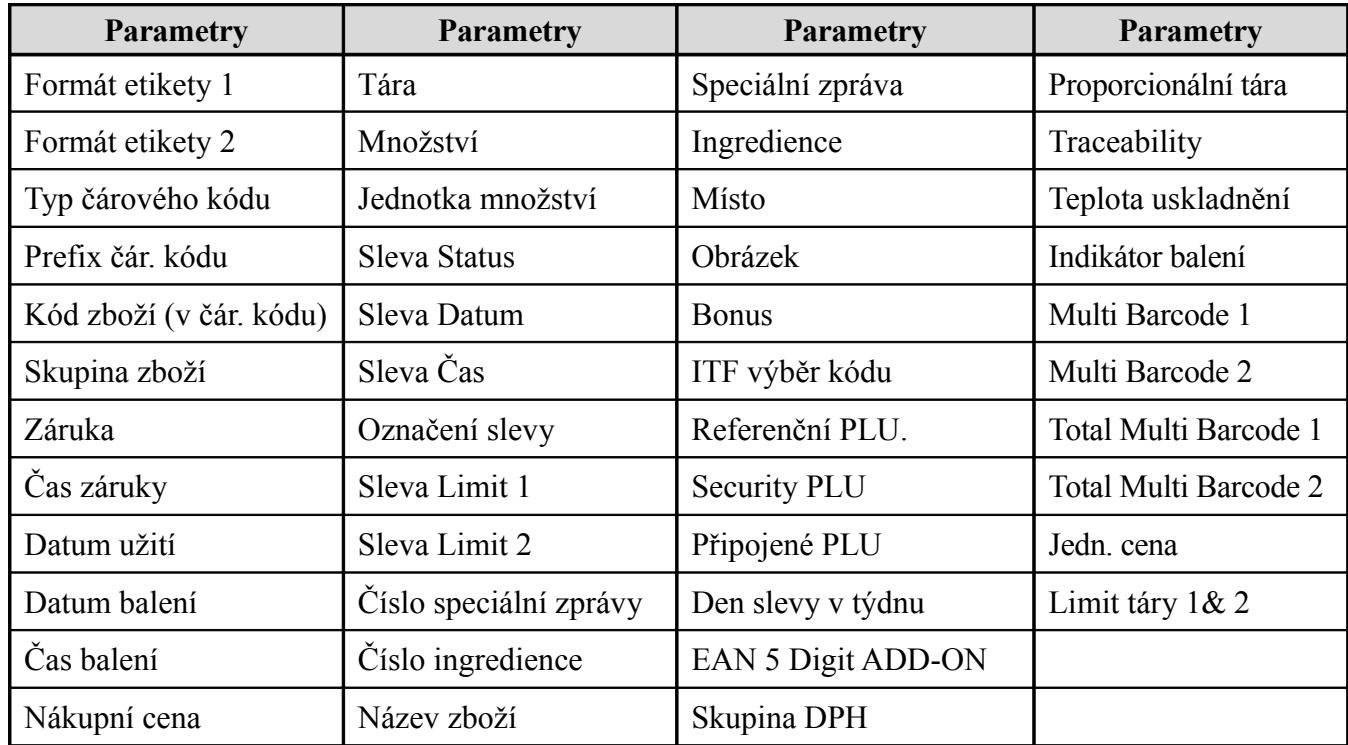

#### 1) V programovacím módu navolte výběr PLU parametrů P19.

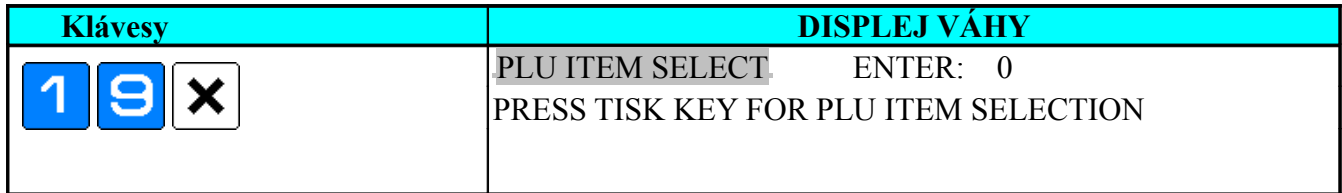

#### 2) Vstupte do nastavení výběru parametrů (nastavení přeskočení parametrů PLU).

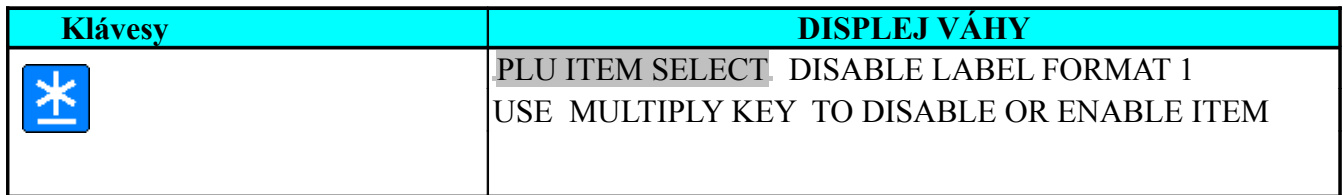

3) Nastavte parametr skupiny zboží ( Main Group ) na ENABLE = povoleno.

Váha se bude při programování PLU dotazovat na skupinu zboží.

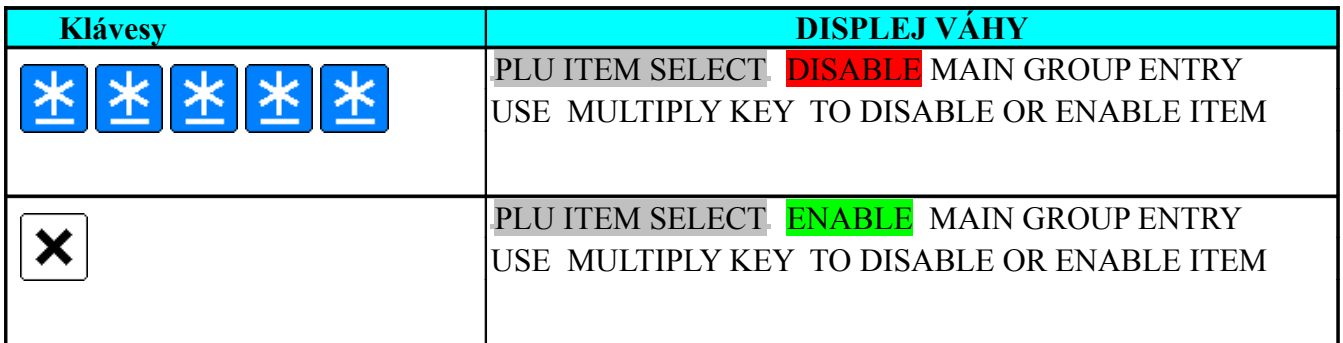

**Poznámka:** Stiskněte klávesu TISK pro přechod k dalšímu parametru, klávesou [−] se můžete vrátit k přechozímu a nastavit u něj přeskočení/programování tak jak potřebujete.

4) Po nastavení příznaků u všech potřebných parametrů toto nastavení uložte klávesou PLU.

\*Pokud nechcete nastavení uložit, stiskněte klávesu ZPĚT následované klávesou [C] .

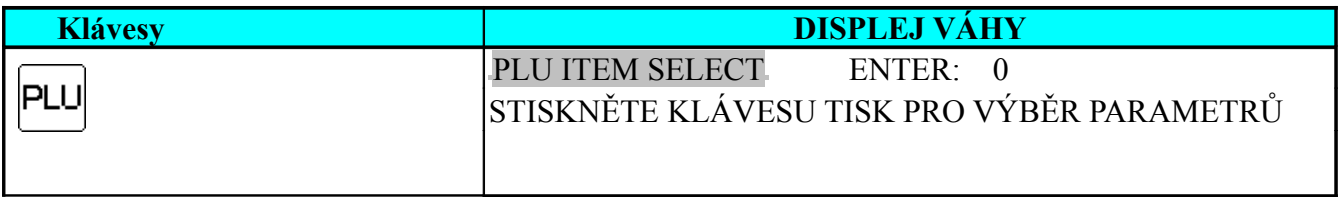

## **Programování PLU**

1. Při programování PLU mohou být zadány následující informace viz tabulka. Podle vybraného formátu etikety se rovněž určí které informace budou přeskočeny (pokud se ve formátu nevyskytují). Pokud se některá informace PLU při programování nepožaduje, (i když ji na formátu etikety máte) zkontrolujte, zda je povolena v P19.

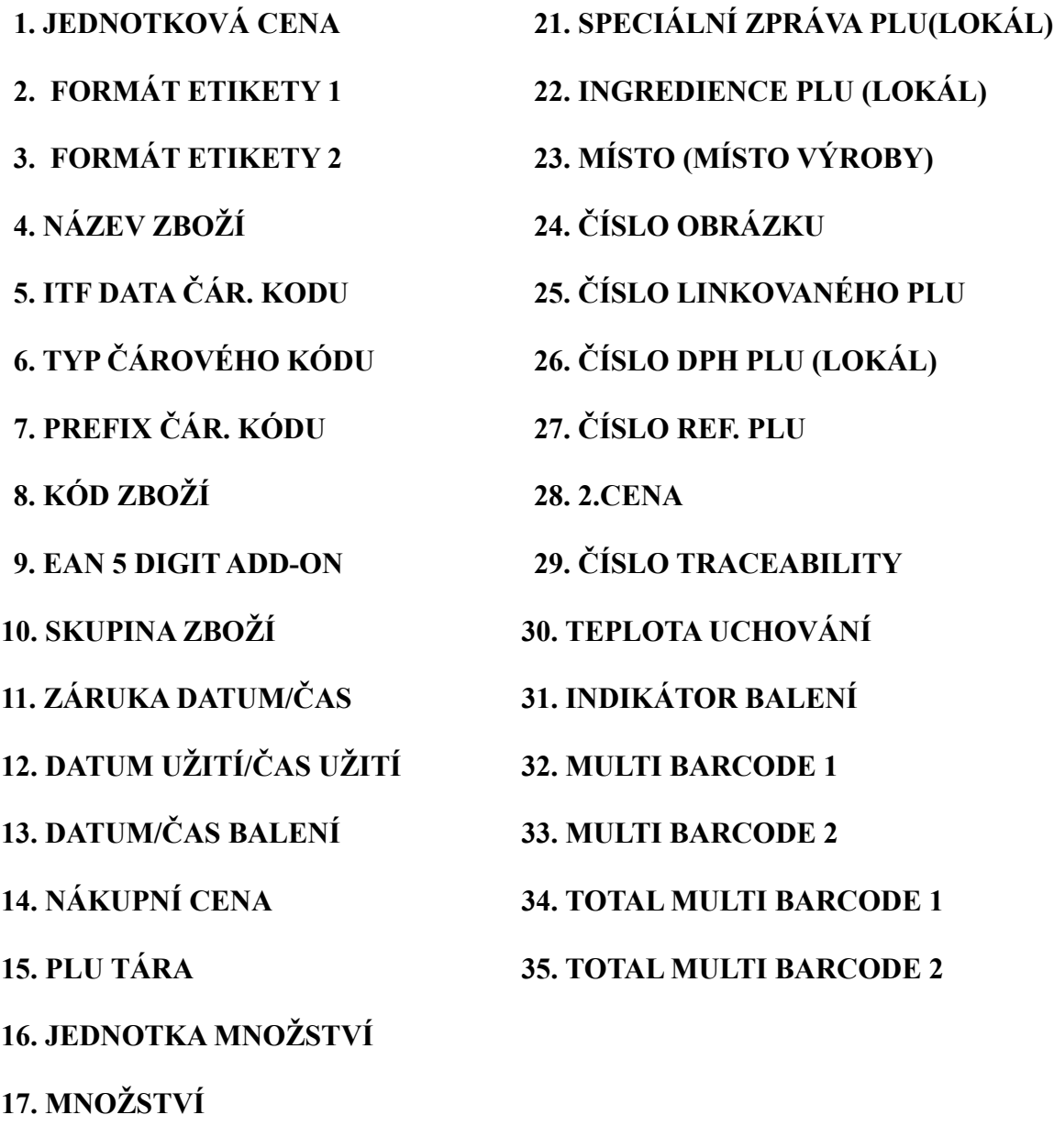

**18. PLU SLEVA**

**19. ČÍSLO SPECIÁLNÍ ZPRÁVY**

**20. ČÍSLO INGREDIENCE**

## **Programování souboru PLU**

PLU data jsou programována následujícím postupem.

\*Pokud 1. nebo 2.formát neobsahuje tisknutelnou informaci, bude tato informace automaticky přeskočena, nebo nebude tištěna na etiketě.

#### 1) Navolte programovací mód

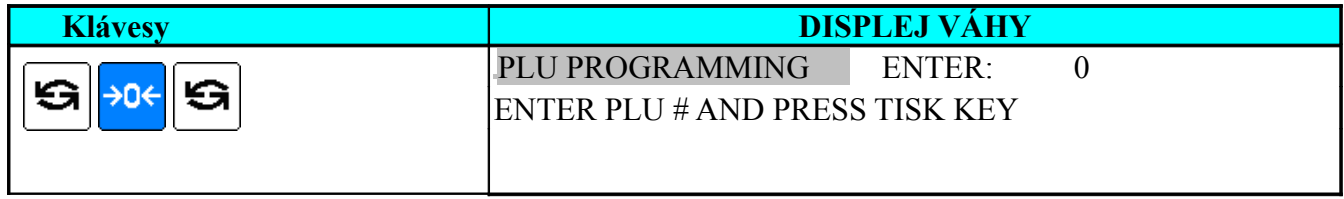

#### 2) Zadejte číslo nového PLU (Např. 10) které chcete naprogramovat.

#### \*Může být zadáno maximálně 6 čísel PLU

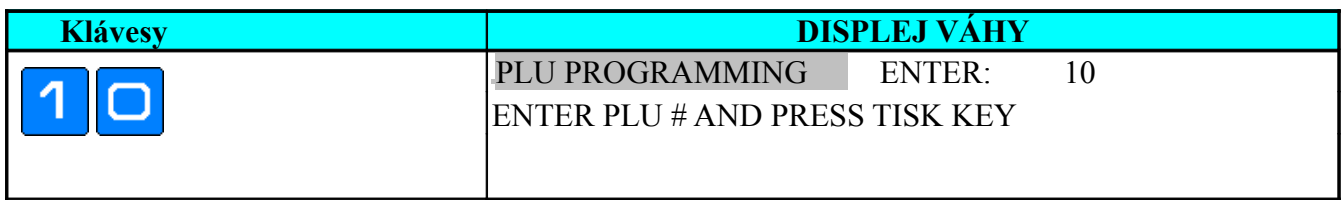

#### 3) Vstupte do programování PLU souboru.

\*Pro opuštění tohoto módu stiskněte klávesu ZPĚT a poté klávesu C.

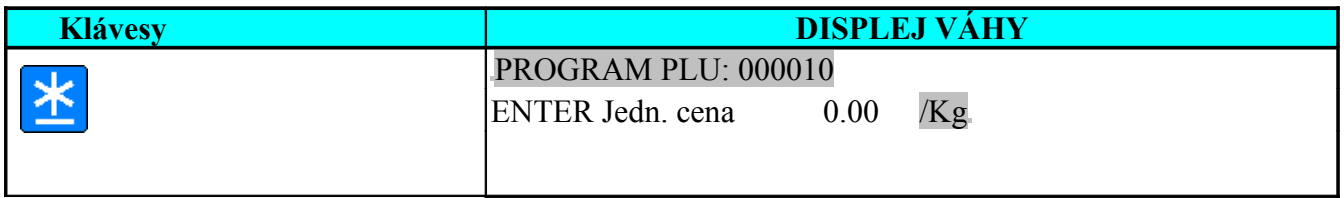

## **Zadání jednotkové ceny**

Pro výpočet celkové ceny se používá buď jednotková cena Kč/kg(vážené položky) nebo Kč/kus (Nevážené položky prodávané na kusy).Je možné zadat maximálně 6 čísel. Pozice desetiné tečky je nastavena podle potřeb používané měny.

1) Zadejte jednotkovou cenu (Např. 12.3Kč/kg). Pro nastavení vážené/nevážené položky použijte klávesy (**[P7]**) nebo (**[P8]**) změníte tím Kč /Kg na Kč/kus.

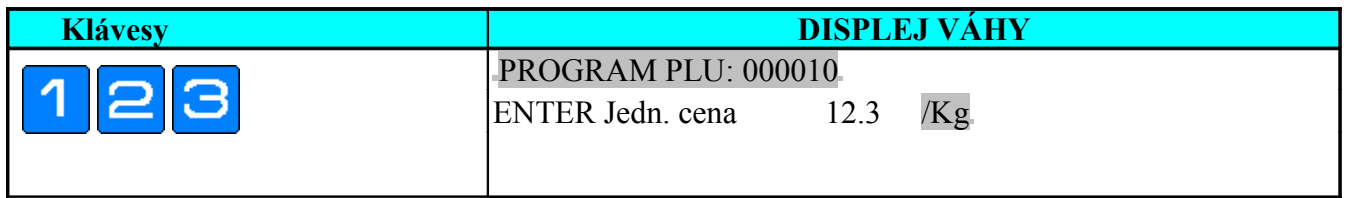

**Poznámka:** Pokud jsou nastaveny specifikace Spec 178 & 244 na YES, pak je možné přepínat povolení/zakázání přepisu jednotkové ceny u plu, jak je ukázáno dále

a) **Přepis jednotkové ceny PLU (SPEC 178 = YES)**, dovoluje změnit dočasně jednotkovou cenu v registračním módu PLU zadáním nové ceny z numerické klávesnice.

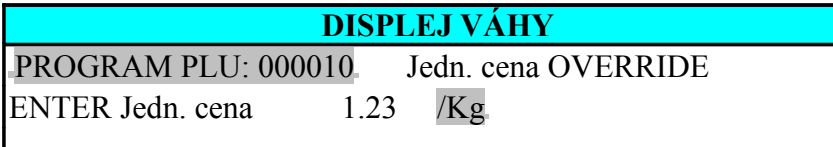

b) **Změna jednotkové ceny PLU (SPEC 244 = NE)**, nedovoluje použití funkčních kláves ke změně jednotkové ceny v registračním módu. [Jsou zakázány tyto změny jednotkové ceny: Konstantní sleva, Přepis jednotkové ceny, Funkční klávesa změny jednotkové ceny].

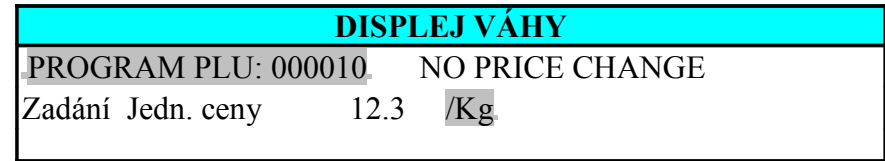

c) **Změna jednotkové ceny PLU (SPEC 244= ANO)**, Dovoluje použití funkčních kláves pro změnu jednotkové ceny, avšak nedovoluje přímý přepis jednotkové ceny z numerické klávesnice..

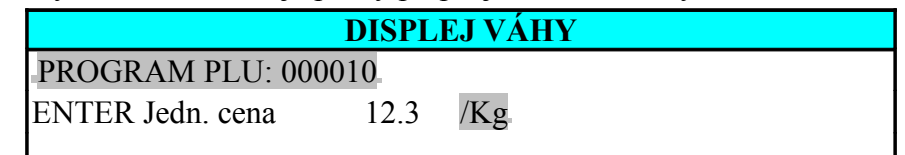

2) Uložte data klávesou TISK a jděte na další parametr.

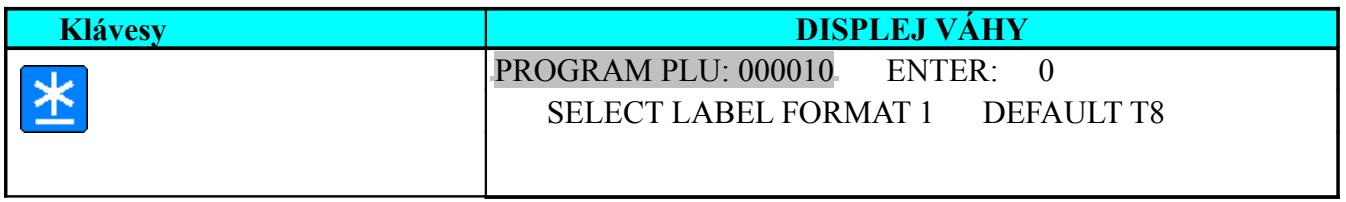

## **Zadání formátu etikety**

Zvolit existující formát etikety je možné bud rychloklávesami **[P7]** nebo **[P8]** nebo jej zadat přímo z numerické klávesnice- viz Seznam etiket .

. \*Přednastavení formátu etikety je možné nastavit na **SPEC 24**.

1) Vyberte formát etikety který požadujete (Např. T7 užitím rychloklávesy 8x ([P8])) a přejděte na další parametr.

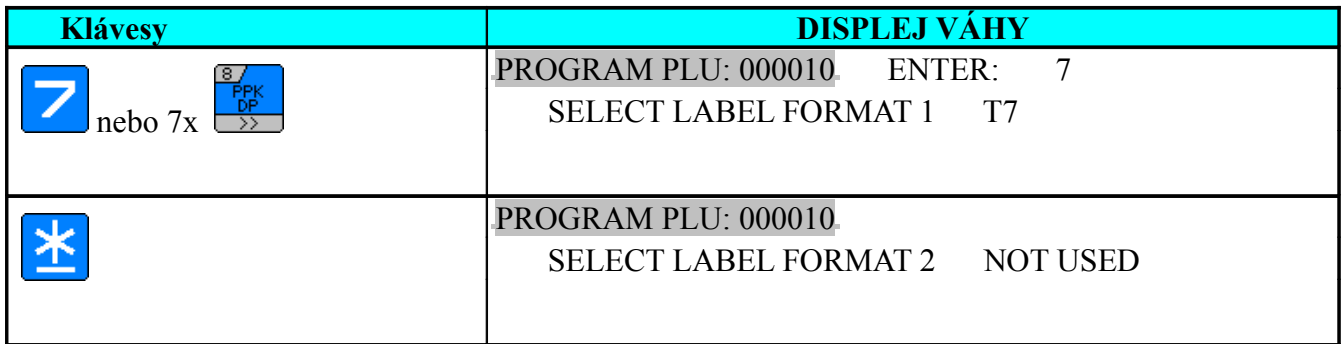

## **Zadání druhého formátu etikety**

Přednastavení druhého formátu (pop etiketa) je možné provést na specifikaci **Spec 217** Je možné zadat pouze již naprogramovaný volný formát  $(F1 \sim F99)$ \*Pokud nepotřebujete druhý formát etikety, stiskněte klávesu TISK a přejděte na další parametr

1) Vyberte formát etikety, který požadujete (např. F1 zadáním čísla 1) a přejděte na další parametr.

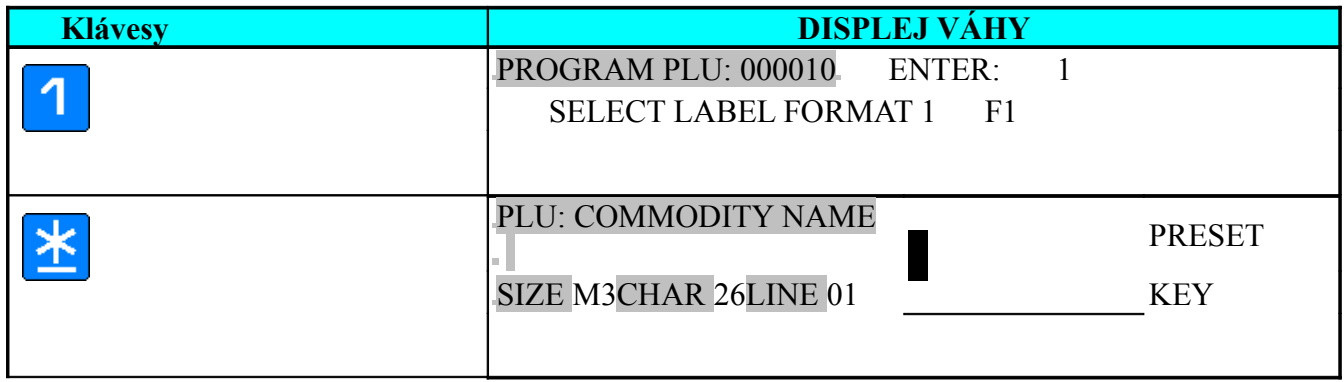

## **Zadání názvu zboží**

Je možné naprogramovat maximálně 4 řádky názvu zboží, maximální počet znaků závisí na šířce oblasti a na velikosti zvoleného písma v řádku. Pro tisk na účtence je možné zadat bud 1 řádek - max. 46 znaků, nebo dva řádky po 25 znacích.

1) Zadejte název zboží. (Napřiklad BEEF SIRLOIN) Pomocí rychlokláves zadejte jednotlivé znaky.

\* Klávesou [X] můžete navolit plný displej.

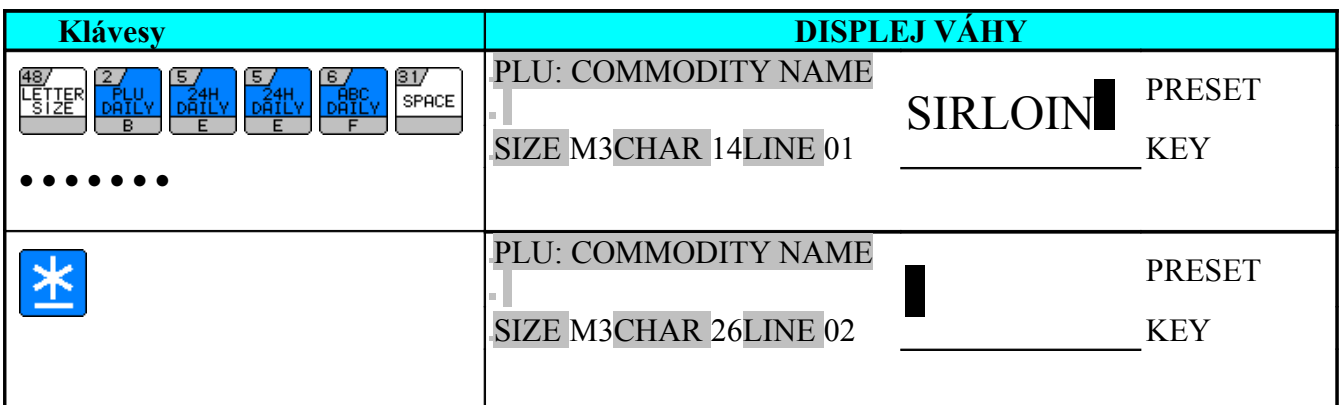

**Poznámka: Pokud chcete zadávat znaky v kódu ASCII nebo TERAOKA, použijte k tomu přislušnou tabulku znaků.**

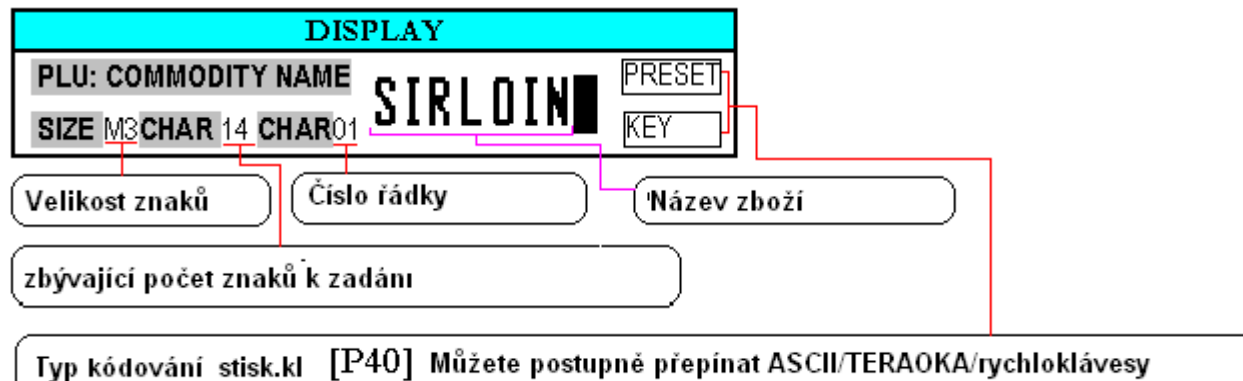

2) Zadejte na další řádky popis zboží (pokud je třeba): Zadání názvu ukončíte klávesou TISK a přejděte na další parametr.

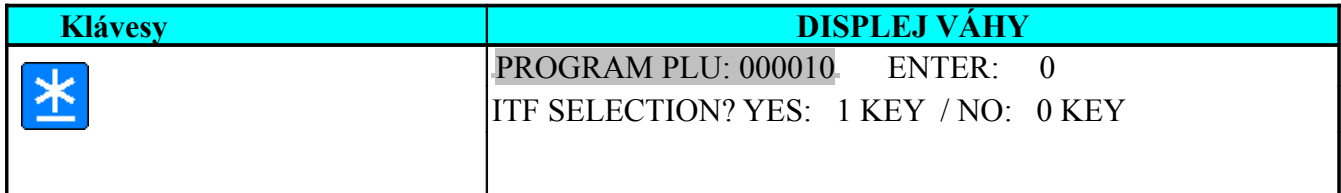

## **Výběr ITF čárového kódu**

Na specifikaci 331 lze povolit/zakázat použití ITF.

#### 1) Vyberte "**NO TISK**" ITF Barcode Format.

\*Pokud chcete tisknout ITF čárový kod na etiketu, nastavte hodnotu 1 a potvr'dte klávesou TISK.

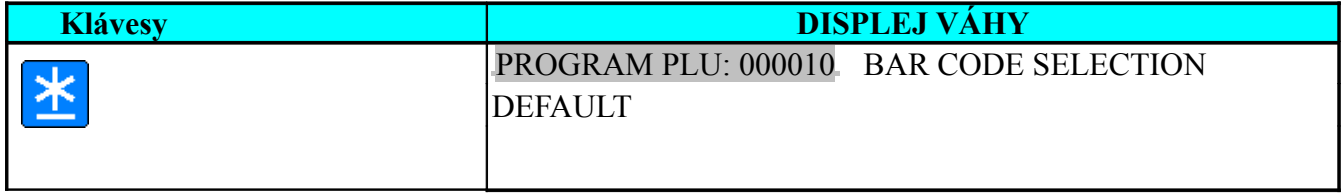

### **Zadání typu čárového kódu**

Přednastavení formátu čárového kódu můžete provést na adrese **Spec 0** a obsah pravé strany čárového kódu vyberte na adrese **Spec 1**. Jsou možné následující volby.

- **1: CENA** (\*před nebo po zdanění lze nastavit na spec. 2 cena po zdanění na položkové etiketě je možná nastavit na Spec 659).
- **2: HMOTNOST**
- **3: UŽIVATELSKY PROGRAMOVATELNÉ**
- **4: PŮVODNÍ CENA**
- **5: HMOTNOST / MNOŽSTVÍ**
- **6: JEDNOTKOVÁ CENA**

1) Vyberte formát čár. kódu (Např. F1F2 CCCCC 0 XXXX CD) a přejděte na další parametr.

\*Pokud chcete použít přednastavený formát, stiskněte jen klávesu TISK, a přejděte na další parametr

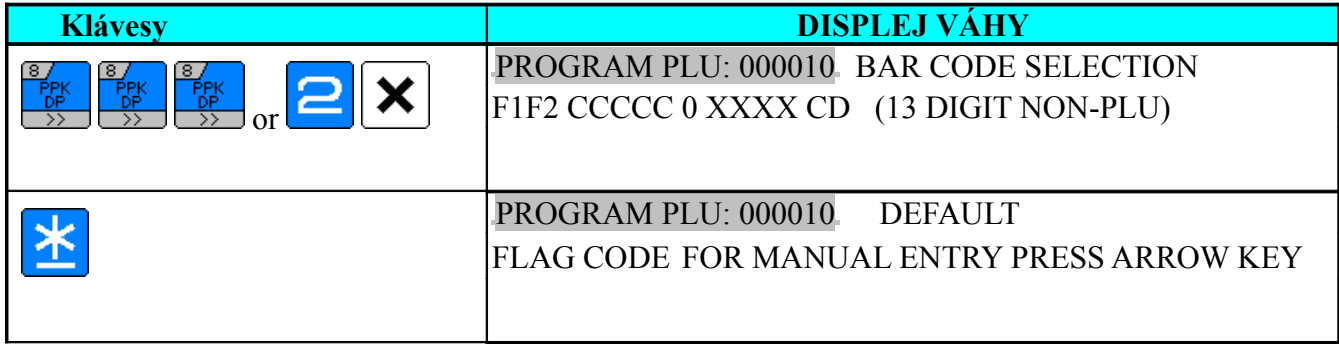

**Poznámka:** Viz seznam formátů čárového kódu

## **Zadání prefixu čárového kódu**

Přednastavení prefixu čárového kódu je možné na **SPEC 3 ~ 6 .** Prefix se skládá buď z jednoho nebo dvou čísel - závisí to na vybraném formátu čárového kódu.

1) Přejděte do přímého zadání prefixu. \*Pokud chcete použít přednastavený prefix ( ve specifikaci) , stiskněte jen klávesu TISK, a přejděte na další parametr

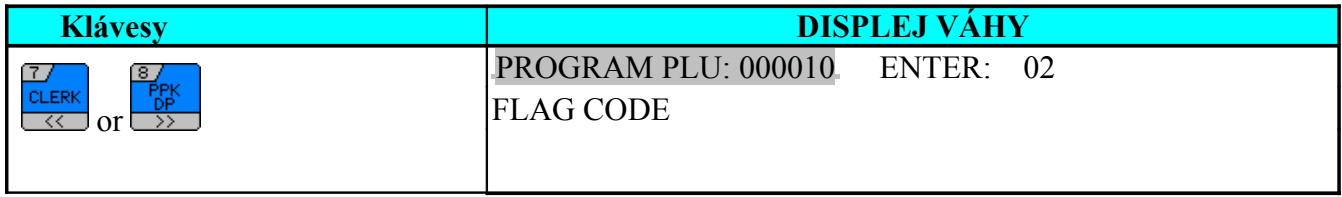

2) Zadejte nový prefix (Např. 22) a přejděte na další parametr.

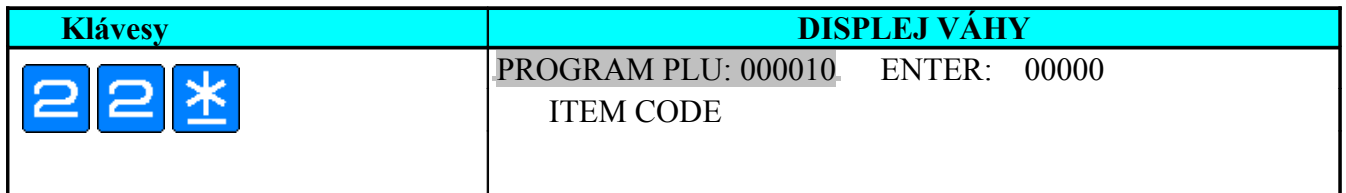

## **Zadání kódu položky**

Maximální počet číslic závisí na vybraném formátu čárového kódu.Pokud chcete, aby se kód rovnal číslu PLU, předem nastavte **SPEC 191** na **"YES"**

1) Zadejte kód položky (Např.. 10161) a přejděte na další parametr.

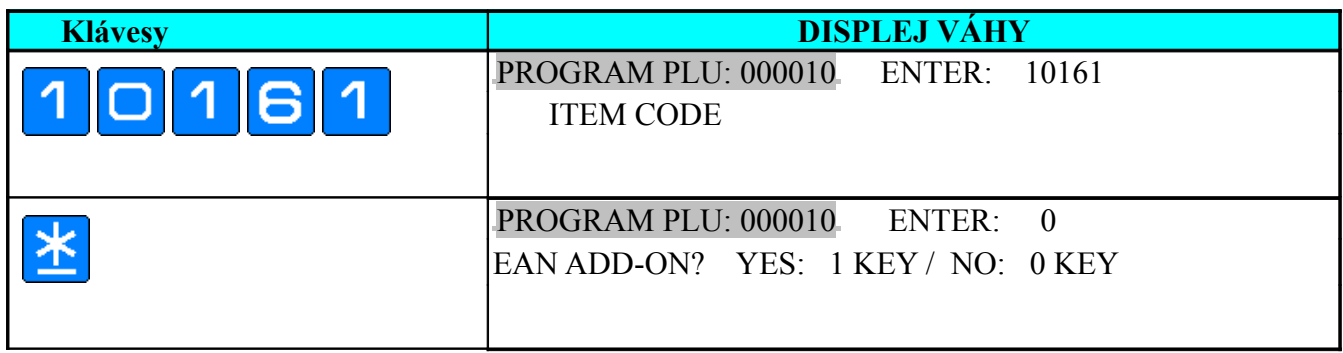

## **Zadání skupiny zboží**

PLU je přiřazeno do skupiny zboží. Defaultně jsou všechna PLU přiřazována do skupiny 997. Skupina zboží může být tištěna na etiketě, pokud je na ní tato informace naprogramovaná ( programování formátu etikety )

1) Zadejte existující skupinu zboží (Např. 111) a přejděte na další parametr.

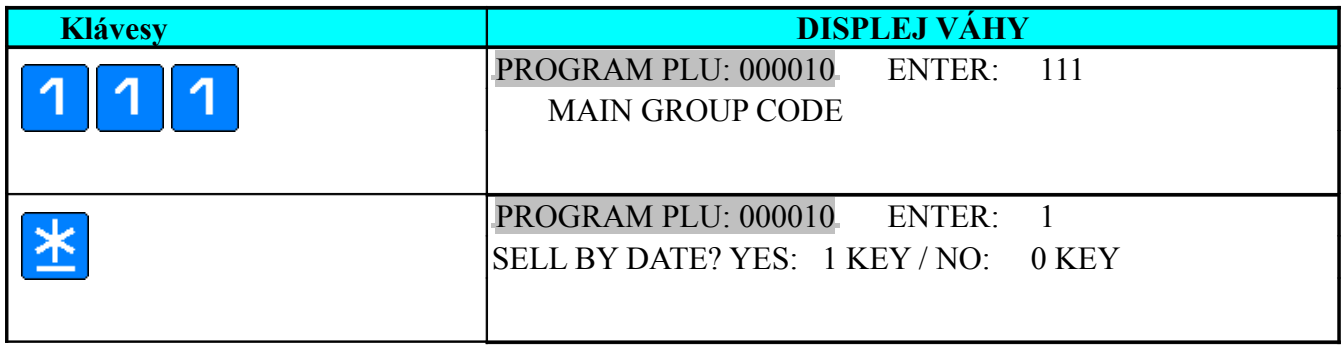

## **Záruka & Čas záruky**

Je možné zadat maximálně 999 dní záruky.

#### **Poznámka:**

- Ve specifikaci 109 je možné vybrat zdroj pro výpočet dne záruky -obvykle se používá aktuální datum balení odvozený od vnitřních hodin váhy
- Pokud je záruka delší než 90 dní, pak tisk data záruky (dne záruky) je možné nastavit na **SPEC 142**.
- Programování data záruky nebo času záruky pro individuální PLU může být nastaveno na **SPEC 152**

(použijte klávesu **[X]**pro přepínání).

- Pro manuální mód je možné nastavit nulovou záruku na spec. **SPEC 201**.
- Formát tisku roku na etiketě je možné nastavit na **SPEC 17** a tisk roku v číslech ( poslední dvě nebo 4 čísla) je možné nastavit na **SPEC 141**.
- Na adrese **SPEC 197** je možné nastavit formát tisku měsíce (číslo/jméno)
- Formát tisku času je možné nastavi it na **SPEC 233**.
- Titulek záruky je možné nastavit na **SPEC 167**.

1) Vyberte "**TISK**" záruky na položkové etiketě.

\*Stiskěnte klávesu [0] a poté [TISK] pro výběr Tisknout/Netisknout záruku na položkové etiketě

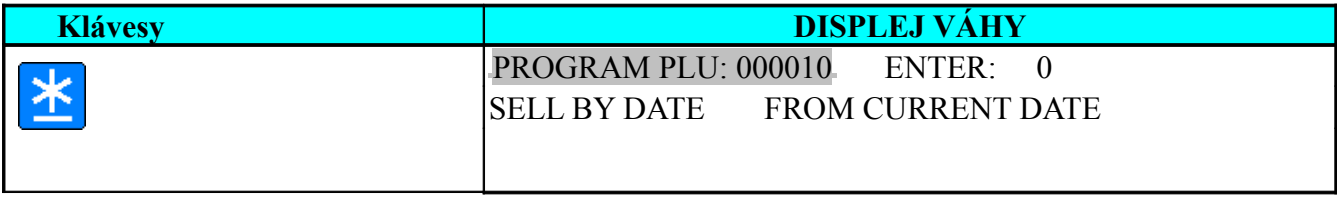

2) Zadejte počet dní záruky (Např. 3 dni) a přejděte na zadání dalšího parametru.

\*Parametr čas záruky je přeskočen, pokud vybraný formát nemá tuto informaci naprogramovánu

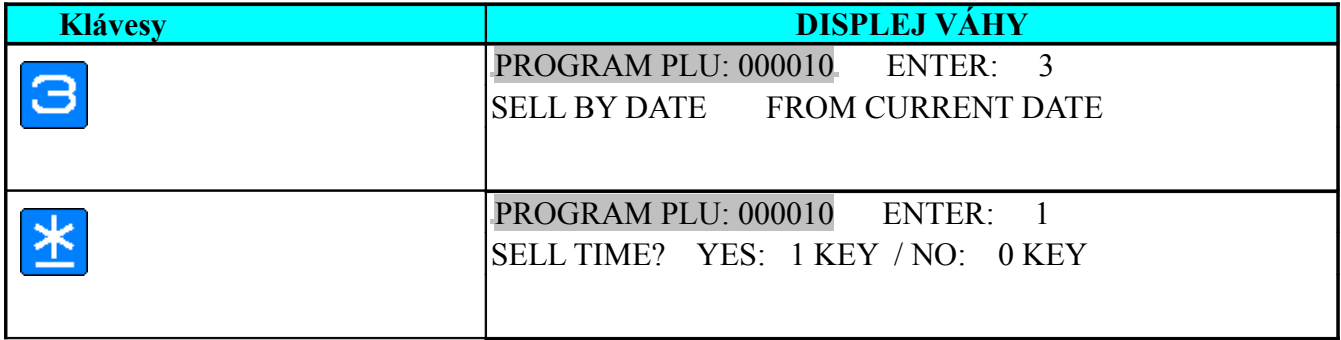

3) Vyberte "**TISK**" času záruky na položkové etiketě.

\*Stiskěnte klávesu [0] a poté [TISK] pro výběr Netisknout čas záruky na položkové etiketě

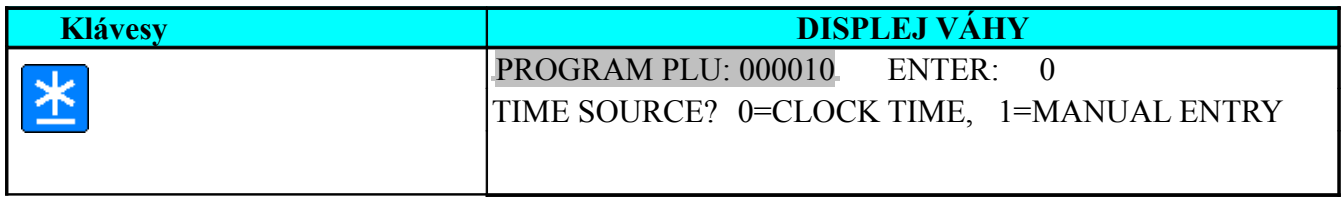

#### 4) Vyberte ručně zadat čas záruky.

\*Stiskěnte klávesu [0] a poté [TISK] pro výběr"Aktuální čas" tj. zdroj času budou hodiny váhy

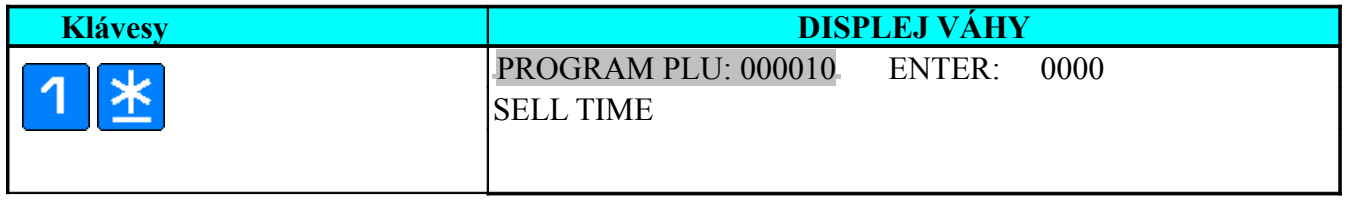

5) Zadejte čas záruky (Např. 1330 = 1:30PM) a přejděte na další parametr.

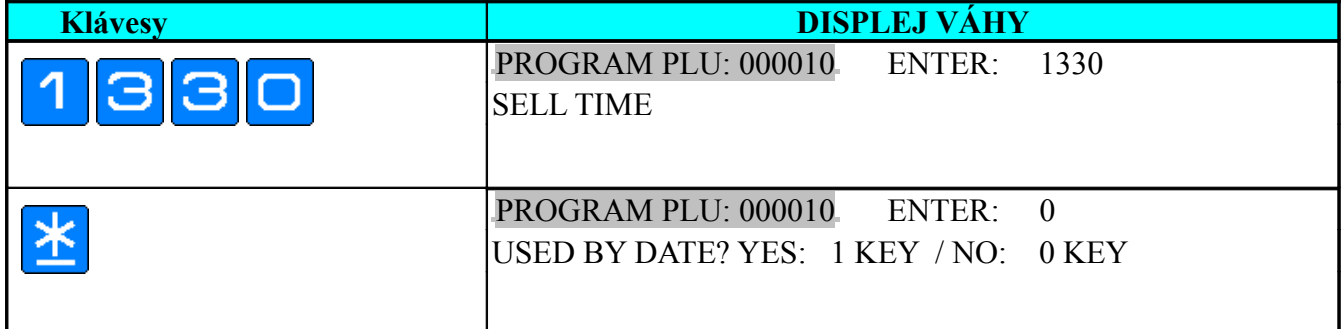

### **Zadání data užití**

Je možné zadat maximálně 999 dní data užití, tento parametr bude přeskočen, pokud pro něj není místo na položkové etiketě. Význam data užití může být podobný jako záruky, jedná se o druhý datum počítaný od data balení a je na uživateli váhy, jaký význam mu přisoudí.

1) Vyberte "**TISK**" Data užití na položkové etiketě.

\*Stiskěnte klávesu [0] a poté [TISK] pro výběr"NETISKNOUT" datum užití na položkové etiketě.

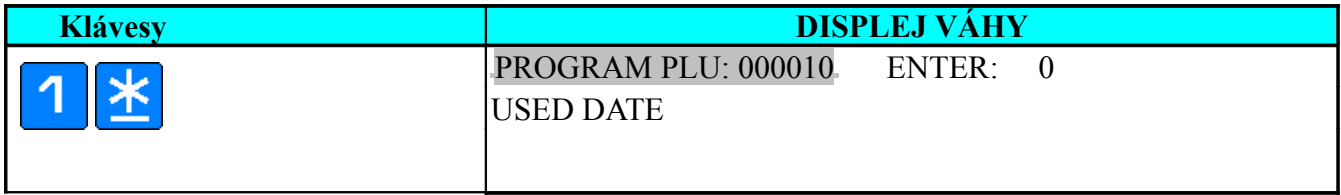

2) Zadejte počet dnů data užití (Např. 10 dní od aktuálního data) a přejděte na další parametr.

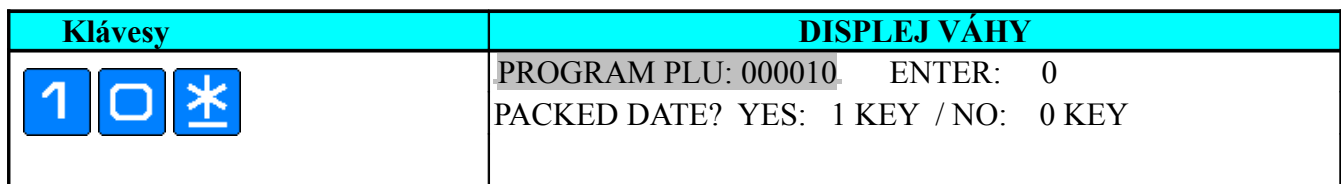

### **Zadání času a data balení**

Je možné zadat max. 999 dní v datu balení.

**Poznámka:** 

- Pro manuální mód je možné nastavit tisk data balení na položkové etiketě ve specifikaci **SPEC 654**.
- Není dovolené zadat více dní v datu balení než je doba záruky v případě, že je specifikace 109 nastavena: Zdroj času - hodiny váhy.

#### 1) Nastavte "**TISK**" Data balení na položkové etiketě.

\*Stiskněte klávesu [0] následovanou klávesou [TISK] pro výběr "NETISKNOUT" datum balení na položkové etiketěl.

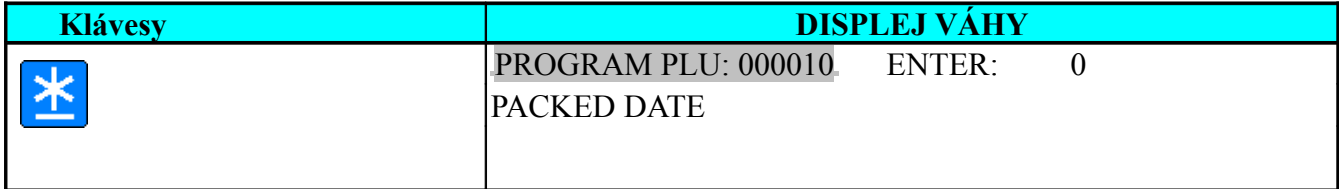

2) Zadejte počtet dní data balení (Např.. 2 dni) a přejděte na zadání dalšího parametru.

\*Parametr čas balení bude automaticky přeskočen, pokud vybraný formát neobsahuje oblast času balení.

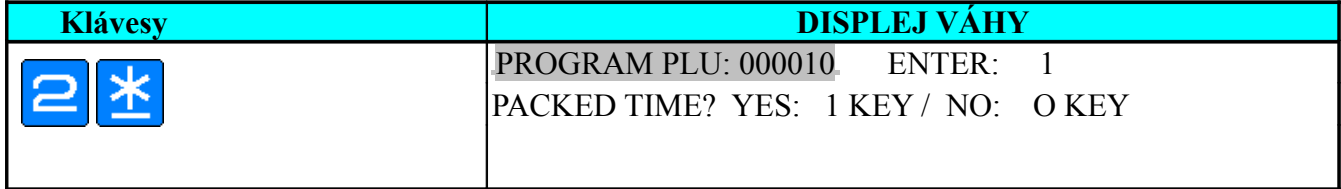

3) Klávesou "**TISK**" vyberte Čas balení na položkové etiketě.

\*stiskněte klávesu [0] následovanou klávesou [TISK] pro výběr "NETISKNOUT" čas balení na položkové etiketěl.

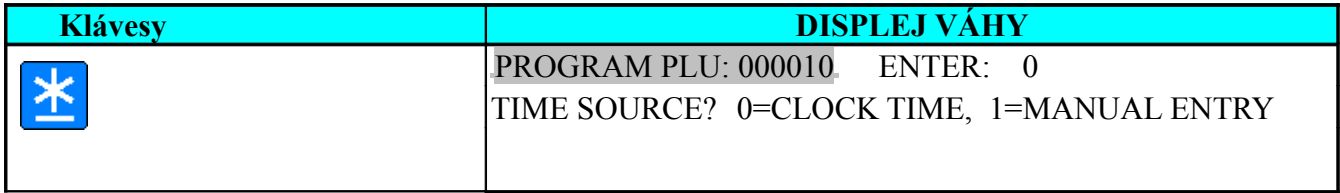

4) Vyberte mauální zadání času balení. \*stiskněte klávesu [0] následovanou klávesou [TISK] pro výběr aktuálního času".

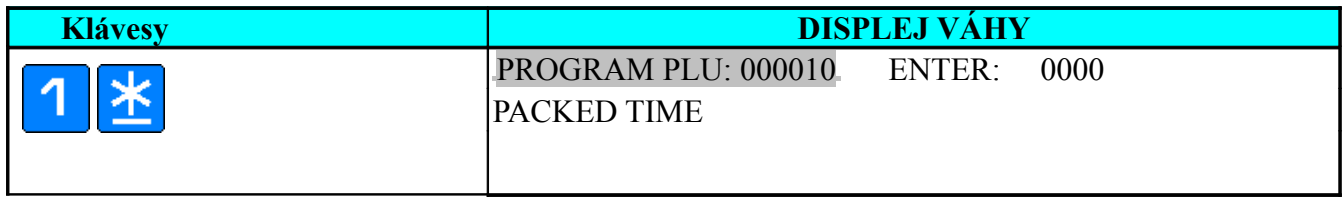

#### 5) Zadejte čas balení dle potřeby Např. 700 =7:00AM) a přejděte na další parametr.

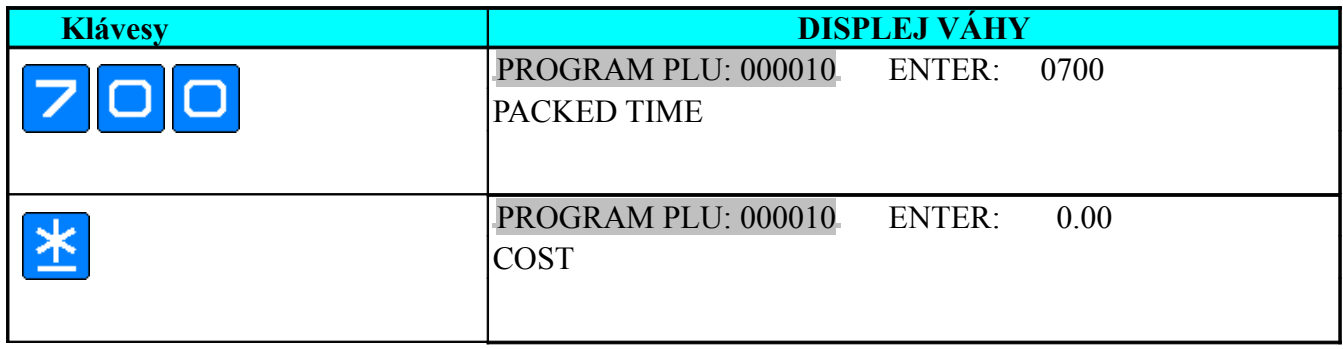

### **Zadání nákupní ceny**

Nákupní cena je cena za kterou nakupuje obchod. Nákupní cena musí být stejná nebo nižší než je jednotková cena prodejní.

1) Zadejte hodnotu (Např.. 7,3Kč) a přejděte na další parametr. \*Objeví se parametr PLU tára.

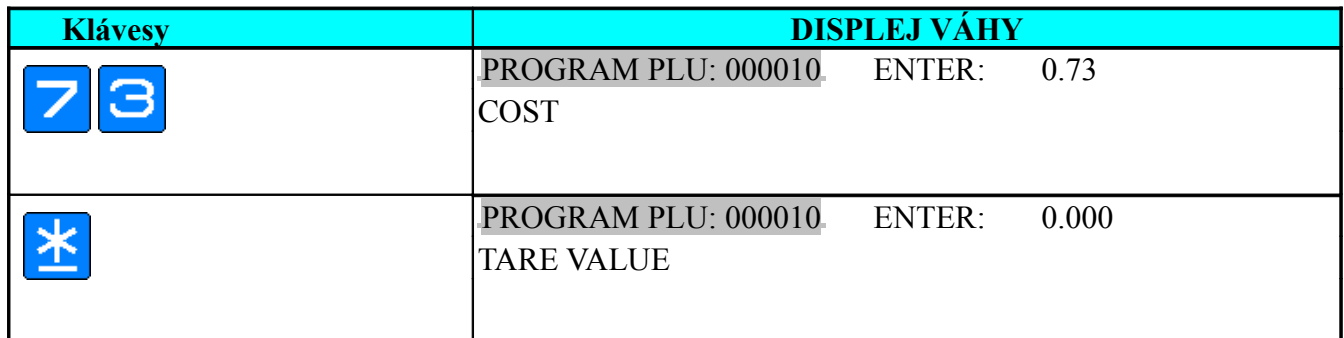

**Poznámka:** V případě zadání nevážené položky se objeví dotaz na jednotku množství

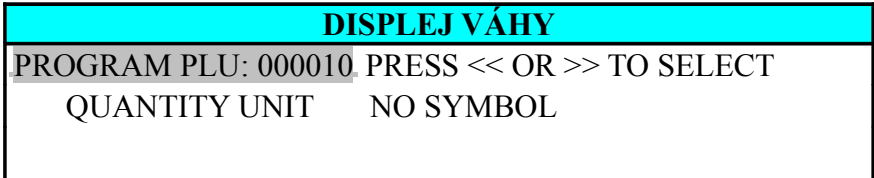

## **Zadání PLU táry**

Tento parametr se objeví pouze u vážených položek, v případě nevážené položky bude tento parametr přeskočen. Pro zadání PLU táry musí být spec, 647 Zadání plu táry - povolen, jinak bude tento krok přeskočen i v případě vážených položek.

#### **Poznámka:**

- Hodnota táry bude tištěna na položkové etiketě, pokud bude pro ni naprogramovaná oblast na etiketě a SPEC 642 bude nastavena na Allow- povoleno (servisní nastavení).
- Maximální hodnota táry závisí na nastavení specifikace **SPEC 638** (servisní nastavení)

1)Zadejte hodnotu táry (Např. 10g) a přejděte na další parametr.

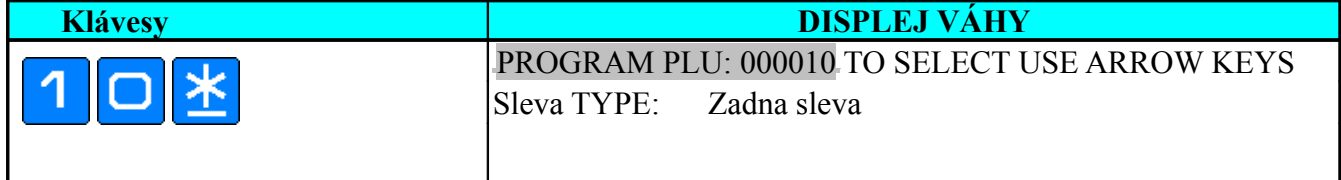

### **Zadání jednotky množství**

Jednotka množství se zadává pouze u nevážených položek. Vyberte symbol množství, který bude tištěn na účtence či na položkové etiketě v balícím módu. Pro nevážené položky je tento parametr přeskočen.

**Poznámka:** Pro nastavení tisku jednotky množství v manuálním módu musí být dopředu nastaveny specifikace, SPEC 98  $\&$  99 - ALLOW a SPEC 169 - YES.

1)Vyberte jednotku množství (Např. Ks) a přejděte na další parametr.

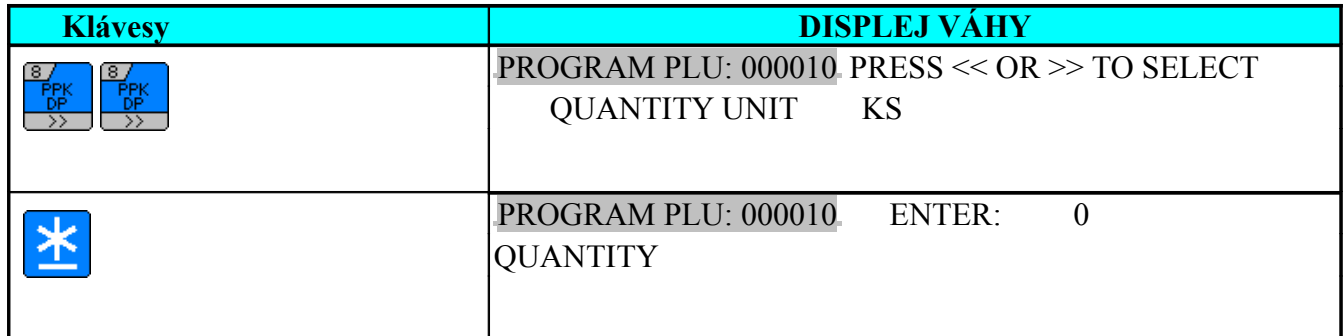

**Poznámka:** Pro výběr jednotky množství je zde rotující seznam jednotlivých možných symbolů. Výběr proveďte rychloklávesami 7 a 8. (kurzory vlevo vpravo).

## $\rightarrow$ NO SYM  $\leftrightarrow$  PCS  $\leftrightarrow$  FOR  $\leftrightarrow$  KG  $\leftrightarrow$  LB  $\leftrightarrow$  G  $\leftrightarrow$  OZ  $\leftarrow$

## **Zadání množství**

Zadání množství pouze pro nevážené položky, je možné zadat maximálně 9999 jednotek. Pro vážené položky se tento parametr objeví pouze tehdy, pokud bude **SPEC 166: AVERAGE PRICE & WEIGHT LABEL FUNCTION** nastavena na **ENABLE**.

1) Zadejte množství (Např. 3) a přejděte na další parametr.

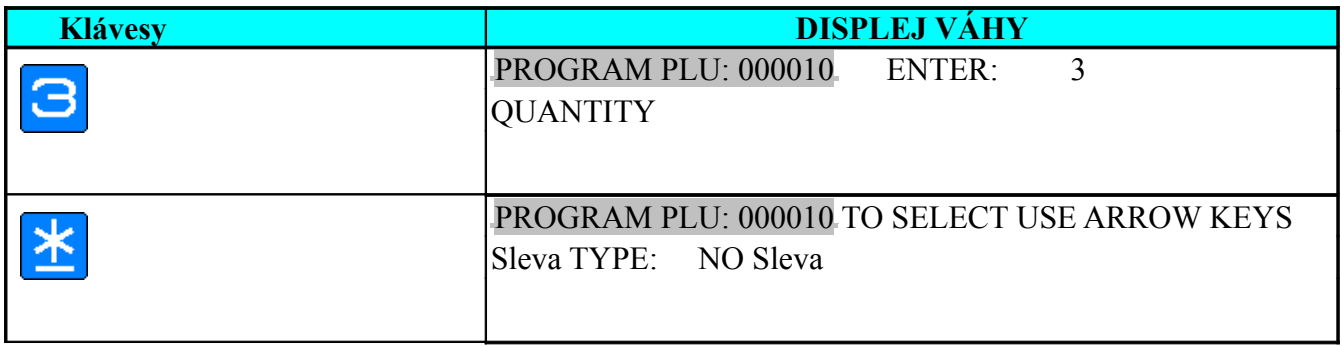

## **Zadání typu slevy**

1. Aby bylo možné zadat slevu, musí být nastavena **Spec 100: Program PLU Sleva** na **ALLOW** a v P19, musí být všechny parametry slev povoleny.

\*Nastavení přeskočení informace během programování PLU.

1) Vyberte typ slevy (Např, sleva v jednotkové ceně).

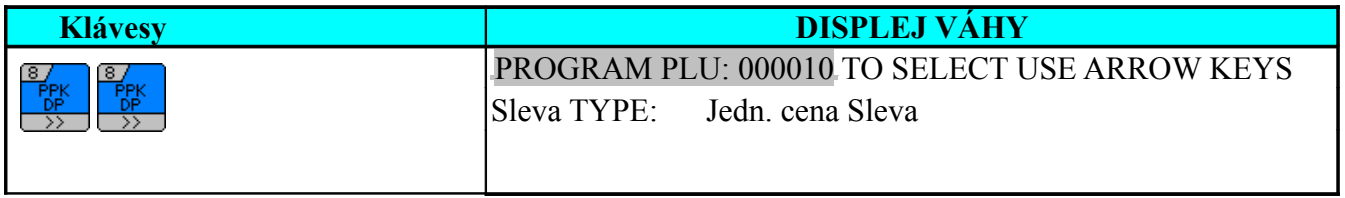

**Poznámka:** Pro výběr jednotky množství je zde rotující seznam jednotlivých možných typů slev. Výběr proveďte rychloklávesami 7 a 8. (kurzory vlevo vpravo). .

 $\rightarrow$ NO DISCOUNT  $\leftrightarrow$  FREE ITEM  $\leftrightarrow$  U.PRICE DISCOUNT  $\leftrightarrow$  U.PRICE % DISCOUNT  $\leftrightarrow$  PRICE DISCOUNT  $\leftrightarrow$  PRICE % DISCOUNT  $\leftrightarrow$  FIEXD PRICE DISCOUNT

#### 2) Potvrďte volbu. \*dle následující tabulky

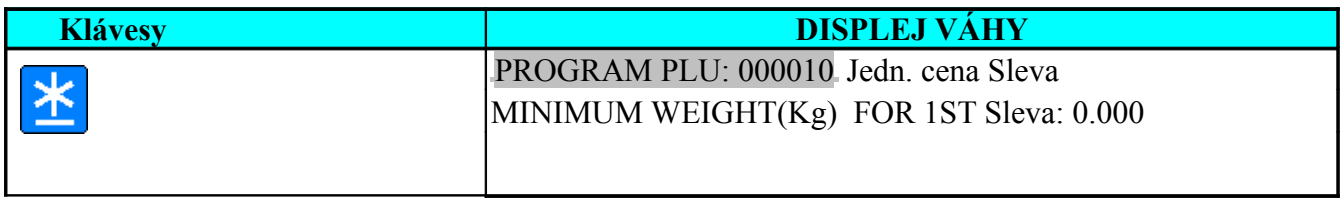

## **Tabulka 1**

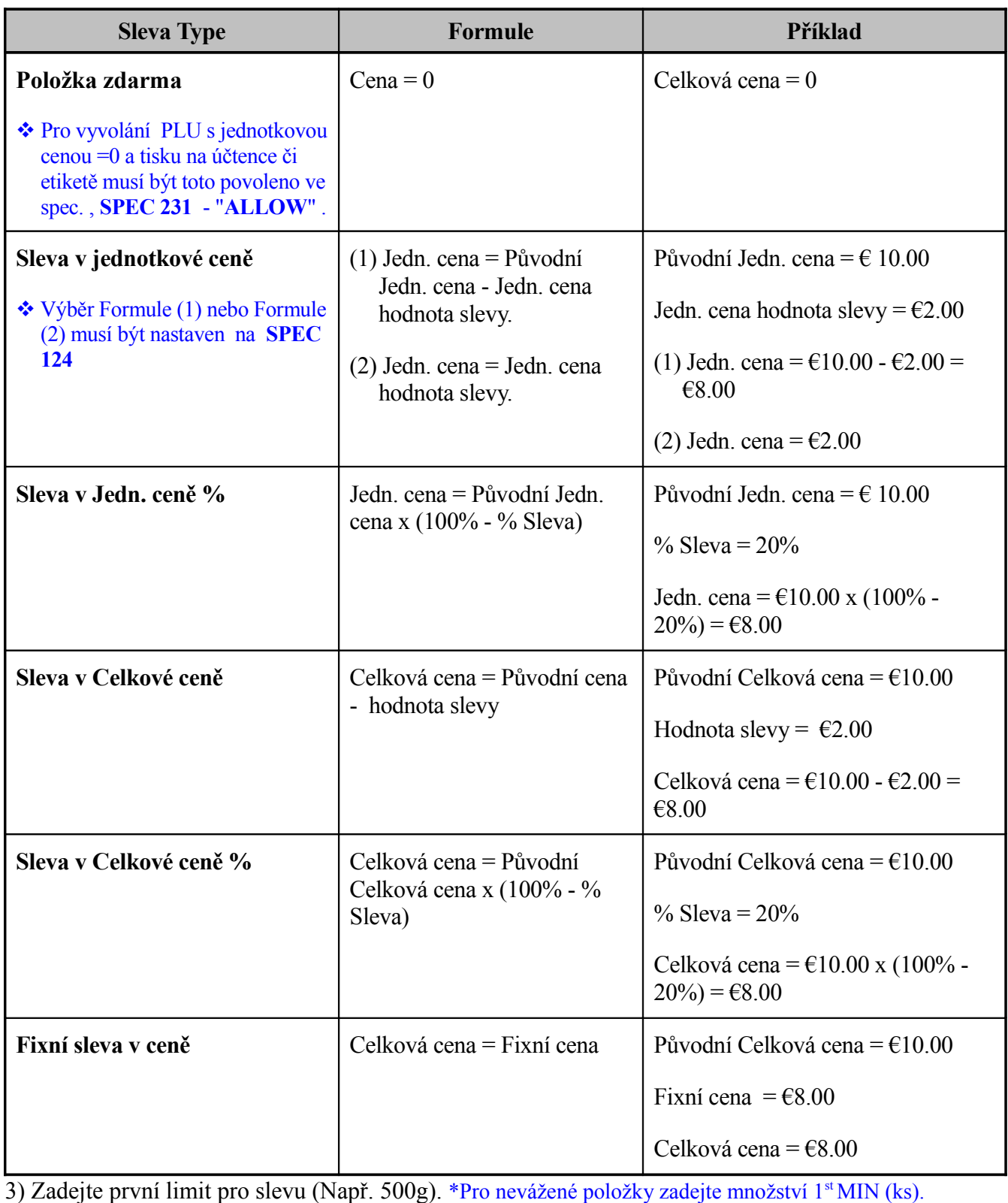

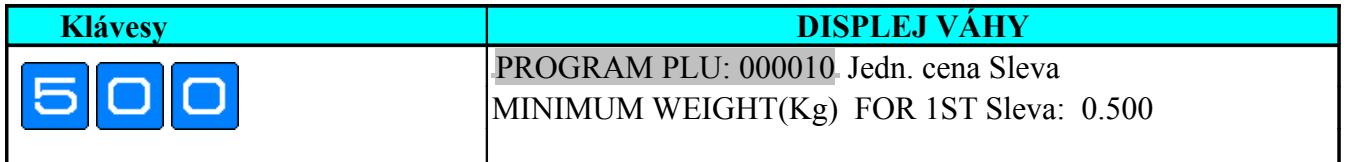

4) Pokračujte

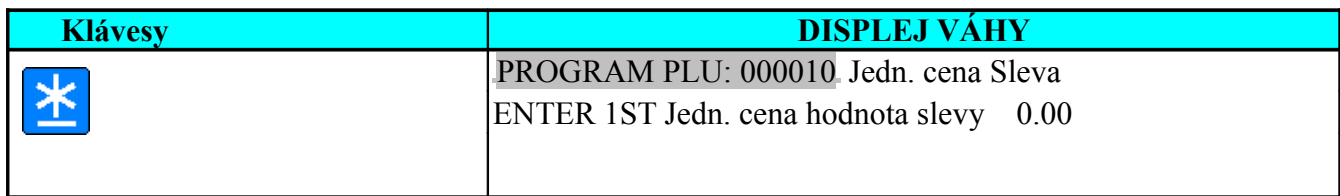

#### 5) Zadejte hodnotu slevy pro 1st limit (Např. . €1.10) a pokračujte.

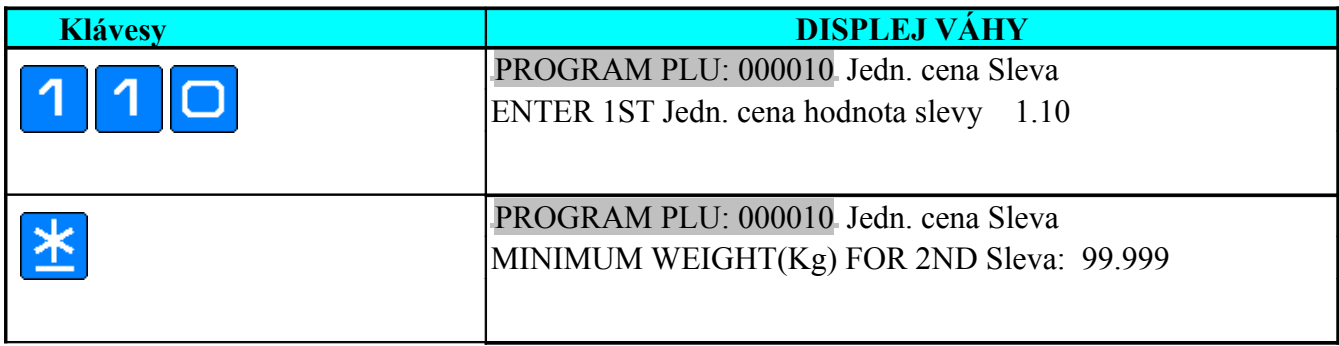

6) Zadejte druhý limit hmotnosti pro slevu(Např. 1kg) a přejděte na další parametr. \* Pro nevážené položky zadejte prosím množství 2nd MIN (ks). Pokud nepotřebujete zadat druhou úroveň slevy stiskněte pouze klávesu [TISK] a pokračujte dalším krokem.

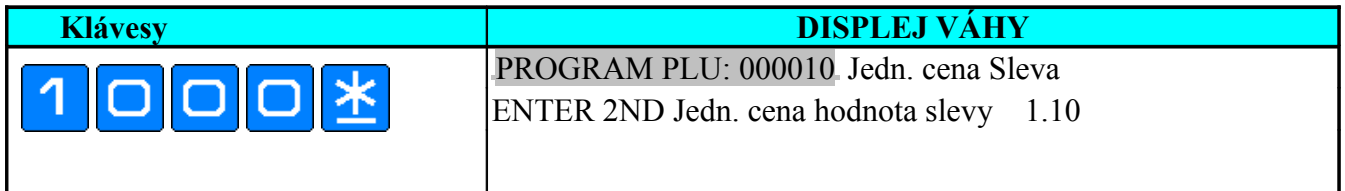

7) Zadejte slevu v jednotkové ceně pro první limit (Například €1.00) a přejděte na další parametr.

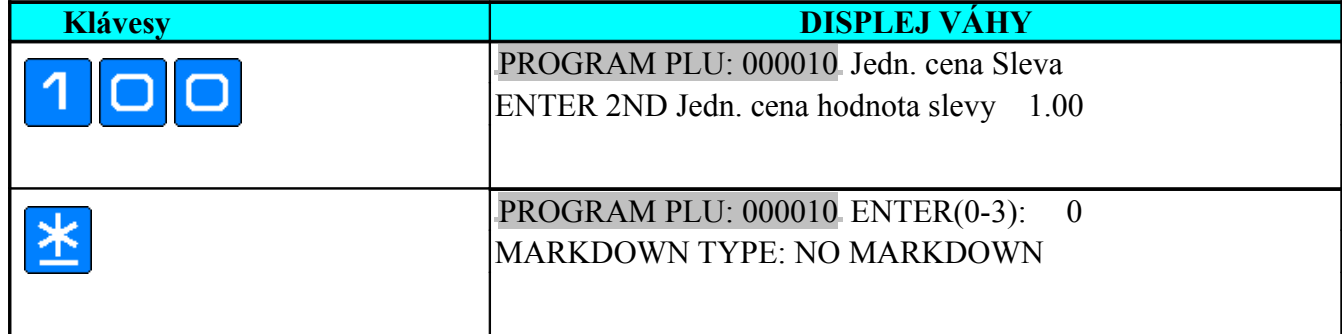

8) Vyberte způsob označení slevy (Například Cena & Jedn. cena ) zadáním čísla a přejděte na další parametr. \*Pokud vyberete označení Původní cena & Slevněná cena, pak bude původní cena tištěna na etiketě přeškrtnutá dvěma linkami.

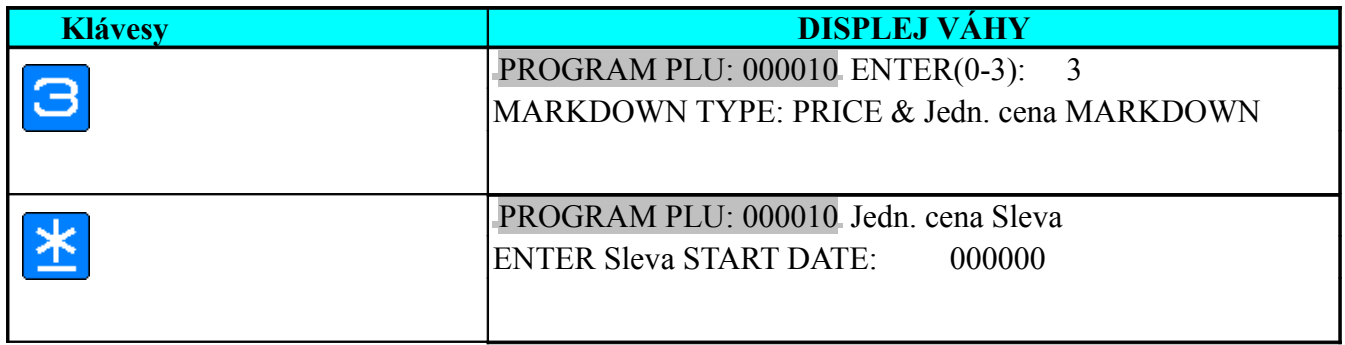

### **TYP OZNAČENÍ**

- **[0]** Bez označení. **[1]** Označení jednotkové ceny **[2] -** Označení celkové ceny.
- **[3] -** Označení jednotkové a celkové ceny.

### **Nastavení plánu slevy**

Nastavení plánu slevy je možné pouze pokud jsou zadané tyto informace během porgramování PLU

- (1) 1.CÍLOVÁ HMOTNOST/ MNOŽSTVÍ (1.limit)
- (2) Sleva CENY pro první limit.
- (3) 2. CÍLOVÁ HMOTNOST / MNOŽSTVÍ (2.limit)
- (4) Sleva CENY pro druhý limit.
- (5) POČÁTEČNÍ DATUM / ČAS nastavené cenové slevy
- (6) KONEČNÝ DATUM / ČAS nastavené cenové slevy
- (7) Sleva DEN V TÝDNU pro nastavení slevy platné pouze zadaný den v týdnu

Zadáním plánu slevy se vyhnete ztrátám při opomění zrušení slevy a návratu k původním cenám.

1) Zadejte počáteční datum slevy (Př. 020504 = 2. Květen 2004). \*Formát datumu je určen nastavením Spec 17.

\* Pokud nepotřebujete zadání plánu slevy, přejděte jej klávesou [TISK] .

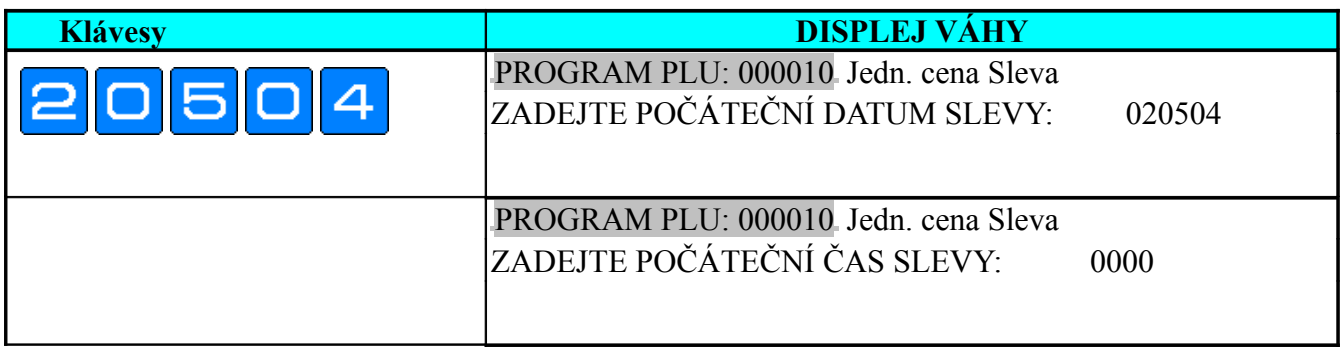

2) Zadejte počáteční čas (Př. 1100 =11:00AM) a přejděte na další parametr. \*Čas slevy je možné rozlišit nastavením Spec 176.

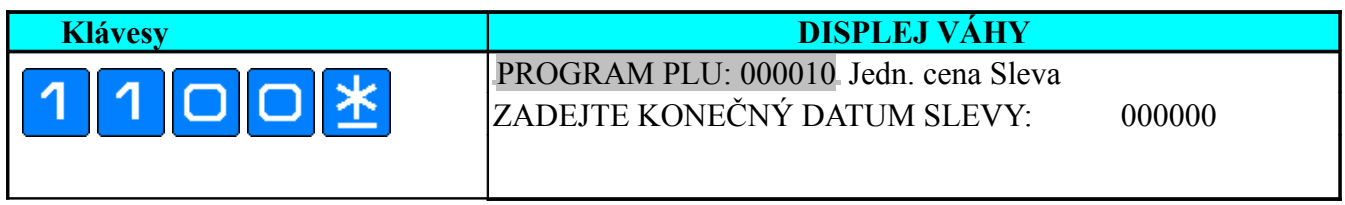

#### 3) Zadejte datum ukončení slevy (Př. . 090205 = 9 Květen 2004) a přejděte na další parametr.

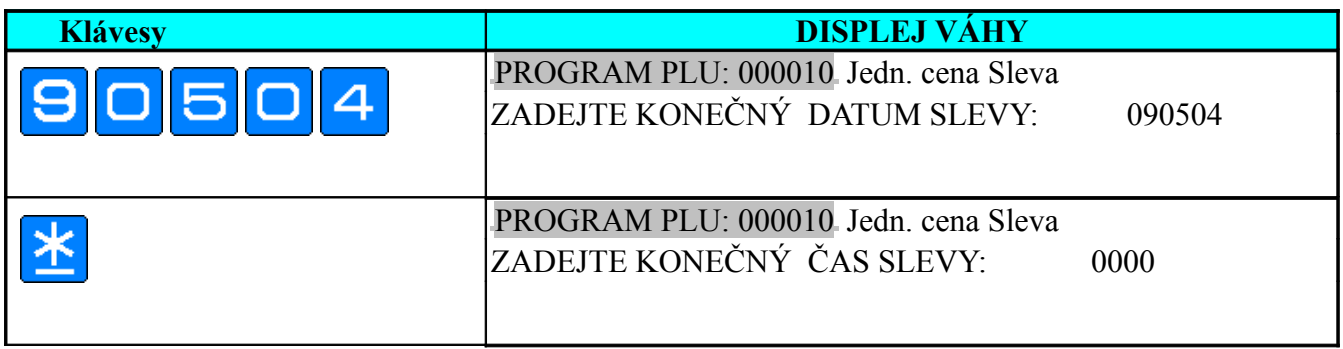

4) Zdejte čas ukončení slevy (Například 1400 = 2:00PM) a přejděte na další parametr.

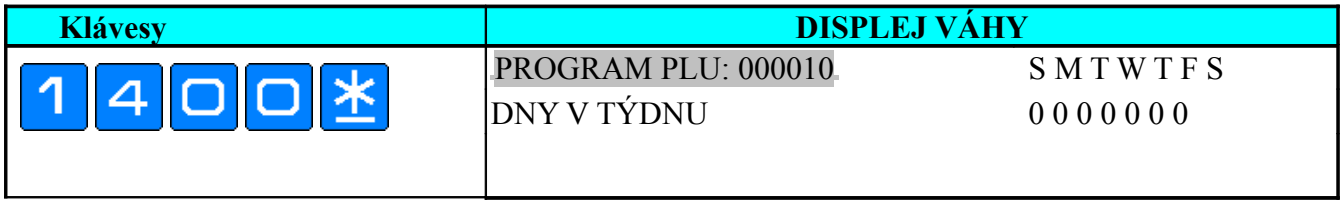

5) Vyberte platnost slevy dnů v týdnu (Např. V pátek bez slevy) a pokračujte dalším krokem.

\*0 – Sleva platná 1 – Bez slevy (pořadí dnů: neděle, pondělí, úterý, středa, čtvrtek, pátek, sobota)

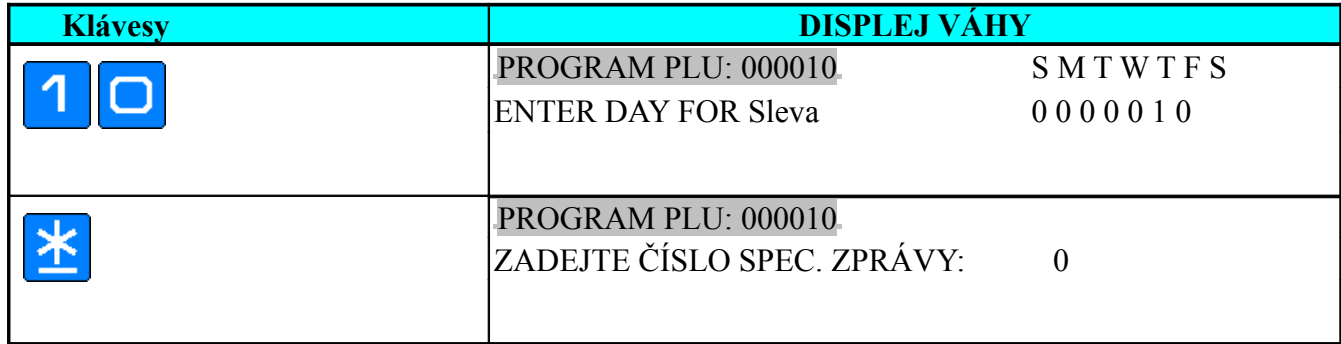

## **Zadání čísla speciální zprávy**

Speciální zpráva může být vybrána z master souboru speciálních zpráv. Speciální zprávy mohou být volány jen tehdy, pokud se používá tisk na formátu F1..99 obsahující plochu pro tisk speciální zprávy

1) Zadejte číslo existující speciální zprávy (Např. 12) a přejděte na další parametr.

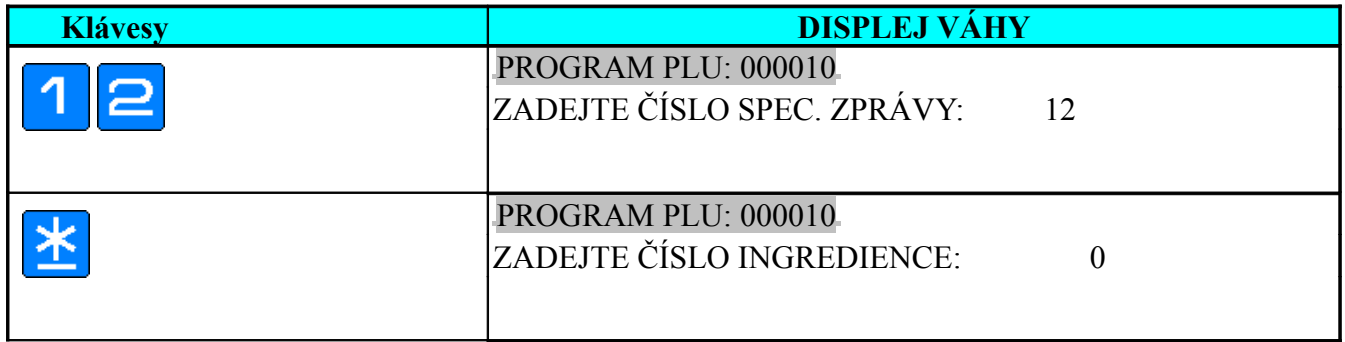

### **Zadání čísla ingredience**

Ingredience může být vybrána z master souboru Ingrediencí. Ingredience mohou být volány jen tehdy, pokud se používá tisk na formátu F1..99 obsahující plochu pro tisk Ingredience

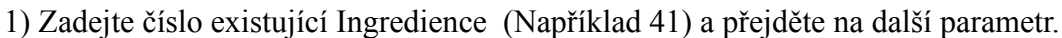

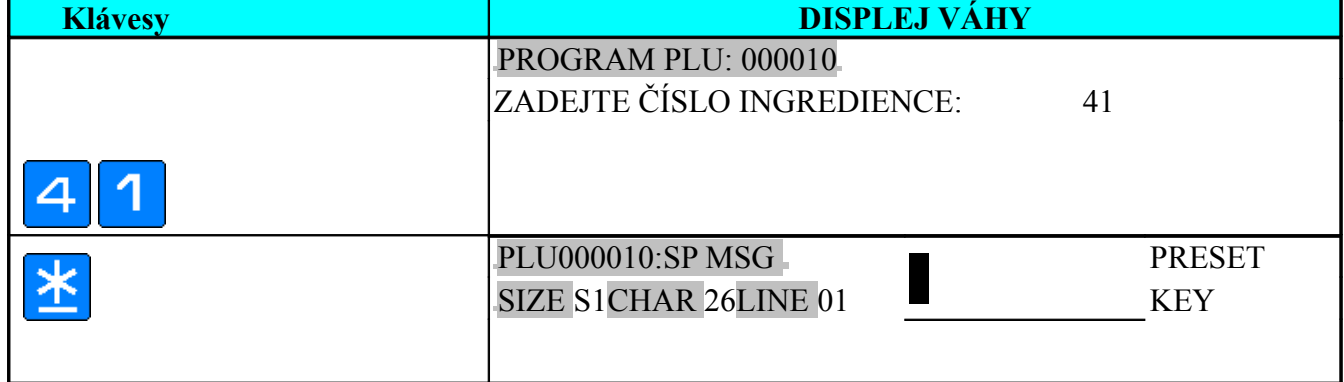

## **Programování individuální speciální zprávy**

Specialní zpráva PLU je prvátní speciální zpráva programovaná v PLU a je použita pouze při tisku tohoto PLU. Je možné zadat maximálně 30 řádků, počet znaků v řádku závisí na šířce plochy a zvoleném fontu písma. Tento parametr je přeskočen, pokud není na etiketě naprogramovaná plocha pro speciální zprávu.

**Poznámka:** Pokud chcete tisknout privátní speciální zprávu, musí být link na Master speciální zprávu roven nule.

1) Pokud je potřeba tisknout individuální zprávu zadáte text stejně jako text názvu zboží.

Pokud nepotřebujete zadat speciální zprávu pokračujte klávesou [TISK] k dalšímu parametru.

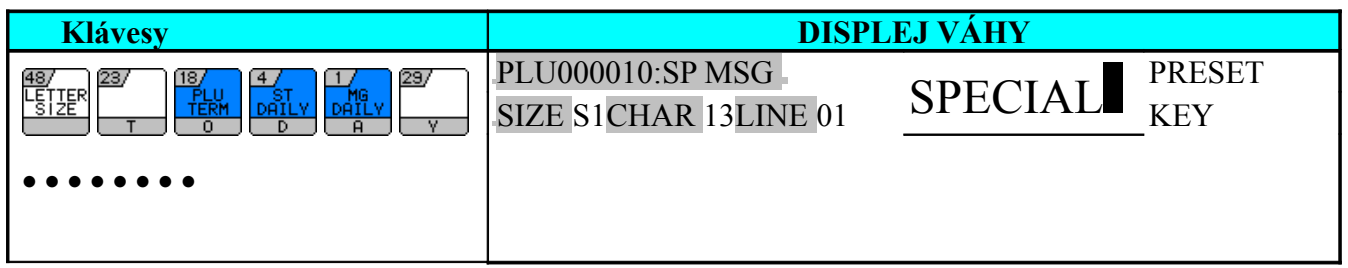

2) Zadání druhého řádku speciální zprávy

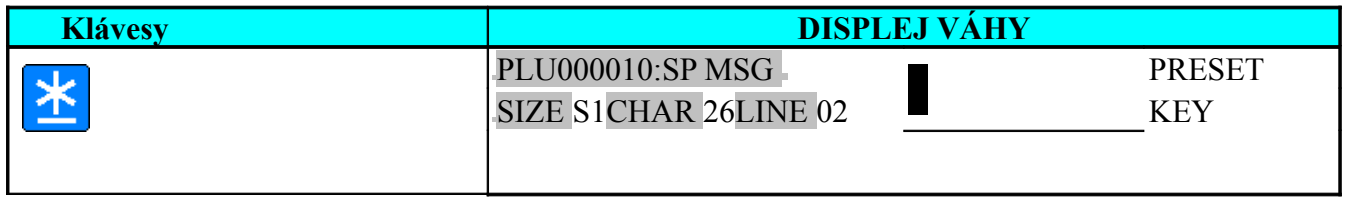

3) Zadání textu druhého řádku,Pokud nepotřebujete zadat další řádek speciální zprávy pokračujte klávesou [TISK] k dalšímu parametru

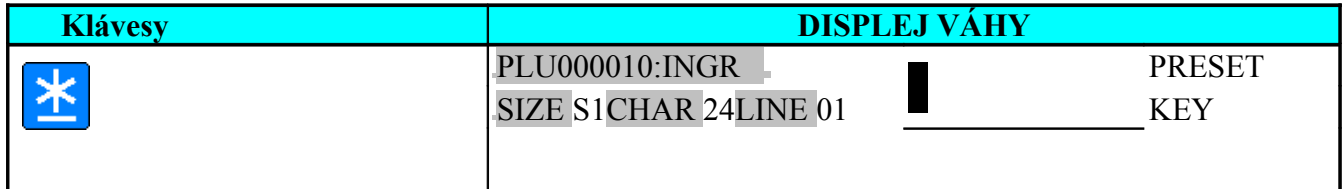

## **Programování individuální Ingredience**

**.**

Individuální ingredience PLU je prvátní ingredience programovaná v PLU a je použita pouze při tisku tohoto PLU. Je možné zadat maximálně 99 řádků a počet znaků v řádku závisí na šířce plochy a zvoleném fontu písma. Tento parametr je přeskočen, pokud není na etiketě programovaná plocha pro tisk ingredience.

**Poznámka:** Pokud chcete tisknout privátní ingredienci musí být link na Master ingredienci roven nule.

1) Zadejte text Ingredience - první řádka (obdobně jako u zadání speciální zprávy)

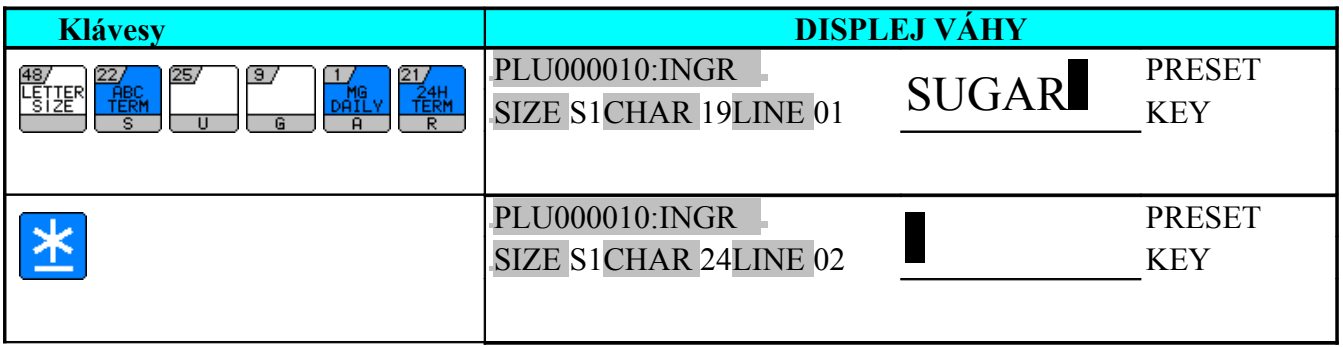

2) Zadání druhé řádky. Pokud nepotřebujete zadat další řádek ingredience pokračujte klávesou [TISK] k dalšímu parametru

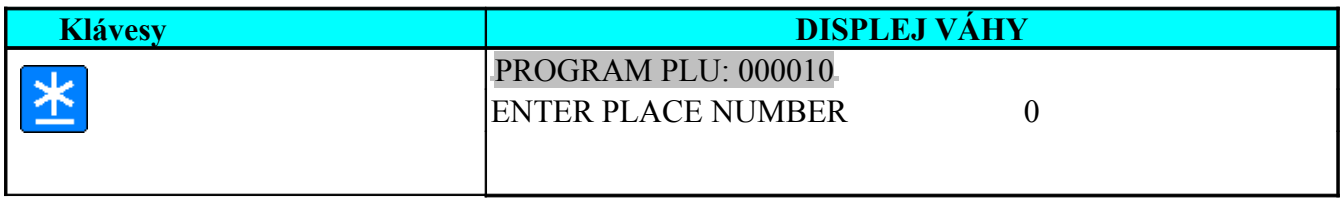

### **Zadání PLACE (místo produkce)**

Place se používá jako další textový blok sloužící k popisu zboží na etiketě - adresa výrobce a pod. Je možné používat jen Master soubor PLACE, není zde možnost programovat privátní PLACE v PLU. Číslo PLACE může být vybráno z existujících PLACE master souboru. Pokud není na etiketě naprogramovaná plocha pro PLACE, pak bude tento text tištěn na první řádce názvu zboží (pokud je volné místo)

1) Zadejte číslo existujícího PLACE (Například 10) a přejděte na další parametr.

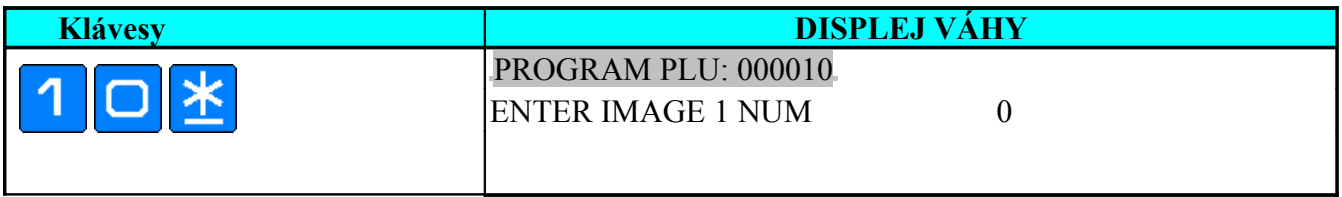

## **Zadání odkazu na obrázek**

Obrázek může být tištěn pouze na volném formátu etikety. Max. počet obrázků na etiketě je 10. Pro použití musí existovat ve váze soubor obrázku. Tento programový krok je přeskočen, pokud není na etiketě naprogramována žádná oblast pro tisk obrázku.

**Poznámka:** Ve **SPEC 156** můžete nastavit zadání obrázku při programování formátu etikety

1)Zadejte číslo existujícího obrázku 1 (Například 41) a pokračujte dalším parametrem.

\*Rychloklávesami 7 a 8 je možné vybrat číslo obrázku ze seznamu obrázků ve váze.

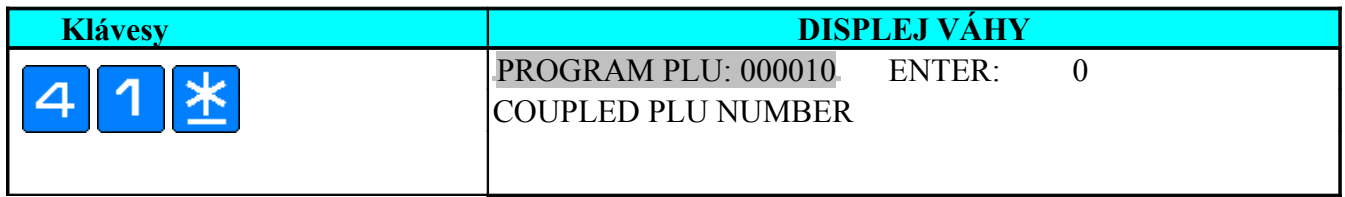

## **Zadání čísla spojeného PLU**

Spojené PLU se používá jen v přičítání pro nevážené položky (například obaly) stiskněte klávesu **[X]** pro výběr**AUTO COPY QTY**" (Zpráva se objeví na spodní řádce displeje).

1) Zadejte číslo spojeného PLU. (Například PLU No. 1) a přejděte na další parametr.

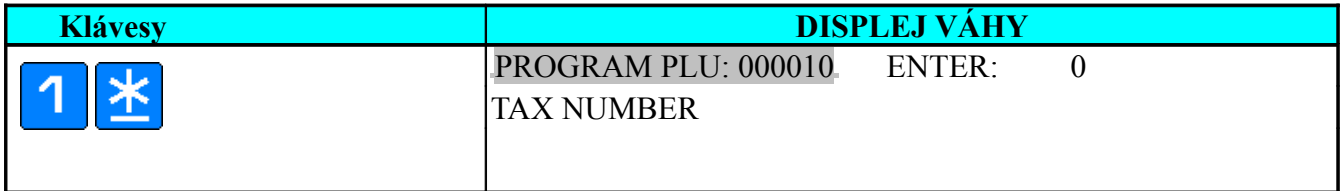

### **Zadání individuální daňové skupiny**

Číslo DPH může být vybráno z Master souboru DPH. Pokud je tato informace zadána, je DPH u PLU počítána podle tohoto zadání a ne podle zadání skupiny zboží ve které je PLU zařazeno. Toto zadání má vyšší prioritu.

1) Zadejte číslo existující daňové skupiny (Například 2) a přejděte na další parametr.

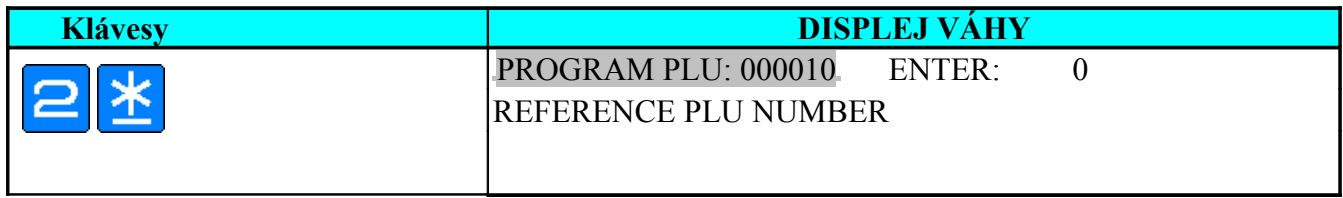

### <span id="page-53-0"></span>**Zadání referenčního PLU**

Tento parametr se používá spolu s funkční klávesou **[\[REFERENCE PLU\]](#page-53-0)** v registračním módu.

1) Zadejte číslo existujícího PLU (Například 2) a přejděte na další parametr.

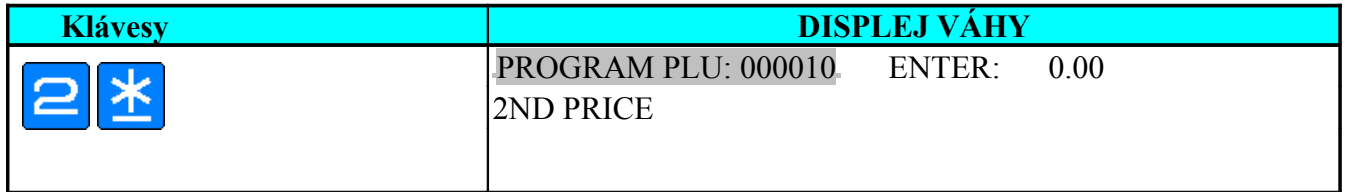

### **Zadání druhé ceny**

Druhá cena je jednotková cena, která se používá v registračním módu spolu s fukční klávesou **[1/2]** . Stiskem klávesy [1/2] po vyvolání PLU bude počítána cena z polovičního množství s použitím této ceny. Pro použití této funkce je potřeba povolit ji na **SPEC 237** .

1) Zadejte hodnotu 2. ceny (Například €0.65) a pokračujte...

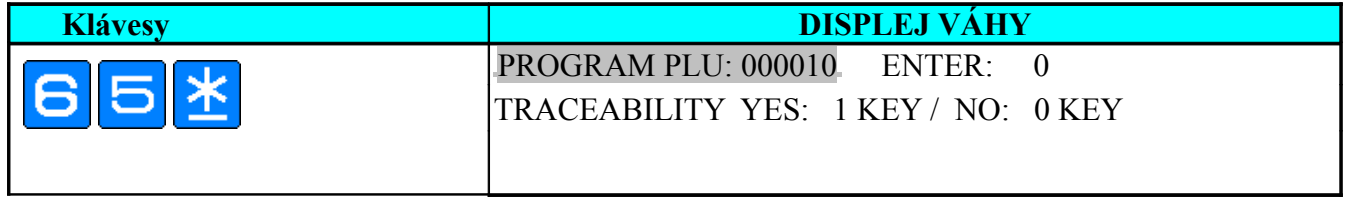

## **Nastavení traceability**

Traceabilitou se rozumí soubor informací o hovězím mase, které se tisknou na etiketu či účtenku. Pro použítí je potřeba tuto fukci povolit ve **SPEC 258**: BEEF LABELLING YES Traceability informace nebudou tištěny, pokud pro ně nebude naprogramovaná plocha na etiketě.

**Poznámka:** Pokud není číslo traceability nastaveno v PLU, je použita informace likovaná ke skupině v které je položka zařazená.

1) Vyberte "**TISK**" Traceability Informací. \*Pro všechny nehovězí položky nastavte NO.

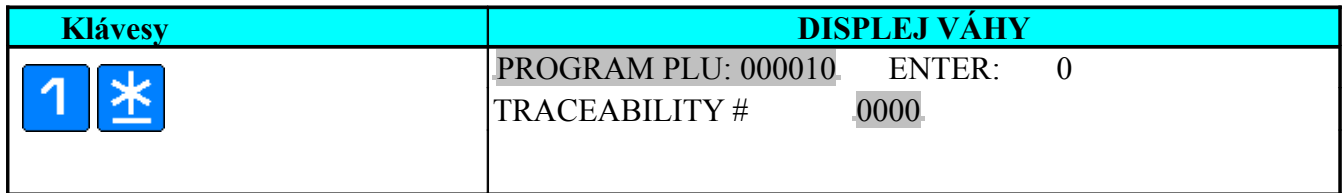

2) Zadejte číslo existující Traceability (Například 36) a pokračujte dalším parametrem

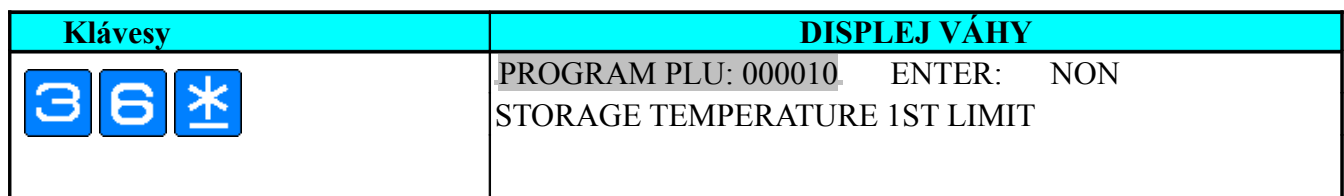

### **Zadání teplot uchování 1. & 2. LIMIT**

Pokud je na etiketě přítomná (programovaná) teplota uchování, bude se tato informace na položkové etiketě tisknout.

1) Zadejte první teplotu (Například - 10 ºC) a pokračujte dalším parametrem

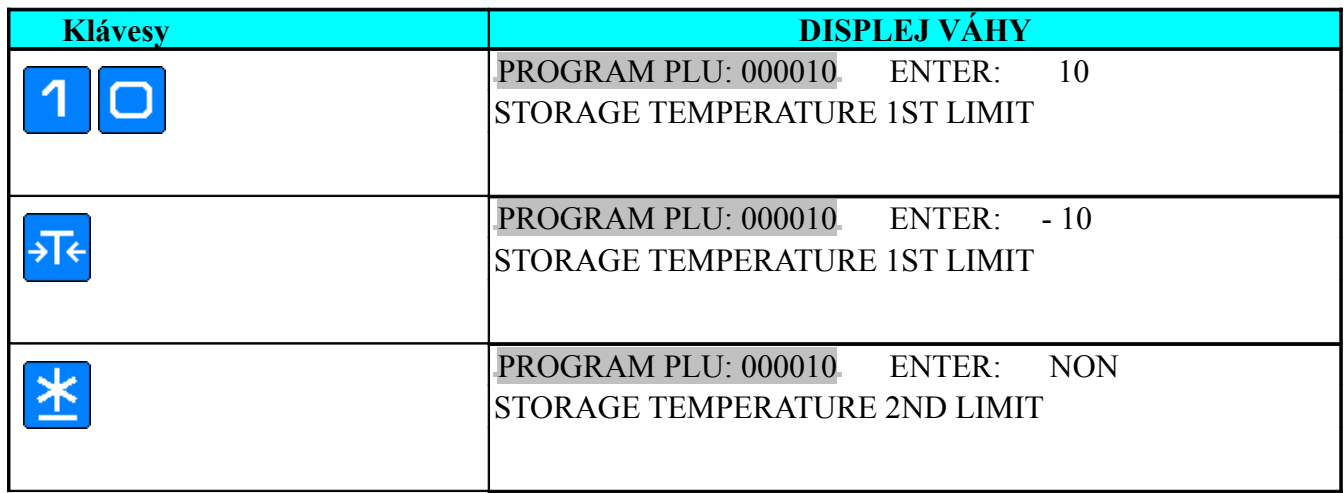

2) Zadejte druhou teplotu (Například 10 ºC) a uložte ji. \*Pokud není potřeba zadat druhou teplotu stačí pokračovat klávesou [TISK] na další parametr.

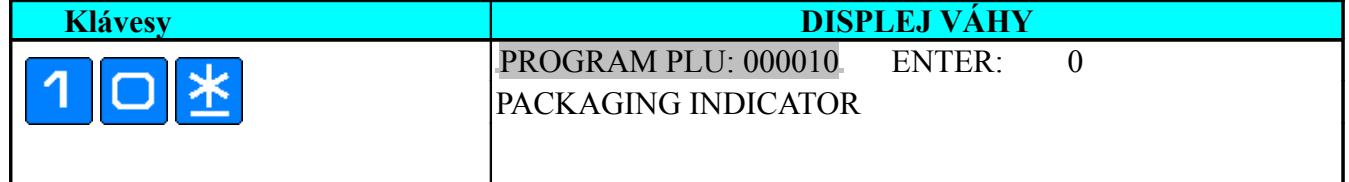

### **Indikátor balení**

Je možné zadat hodnoty v rozsahu 0..9

1) Zadejte indikátor balení (Například 5) a pokračujte zadáním dalšího parametru.

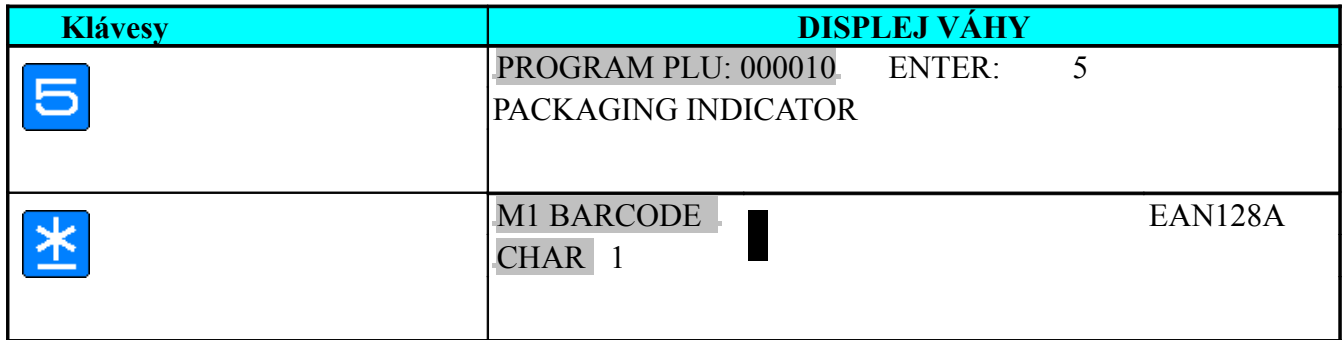

#### **Zadání multibarkódu**

Během programování můžete vybrat jeden ze 3 typů multibarkodů EAN 128A, EAN 128B a EAN128C. V EAN 128A a v EAN 128B můžete zadat maximálně 16 alfanumerickýchznaků ( pouze znaky ASCII ) .

Poznámka: Rychloklávesou 24 navolte typ čárového kodu (EAN 128A → EAN 128B → EAN 128C → EAN 128A).

1) Zadejte data čárového kódu pomocí rychlokláves (Například ABCDEF1234567890) zadání je stejné jako napřiklad jméno oddělení, klávesou tisk pokračujte v dalším zadání

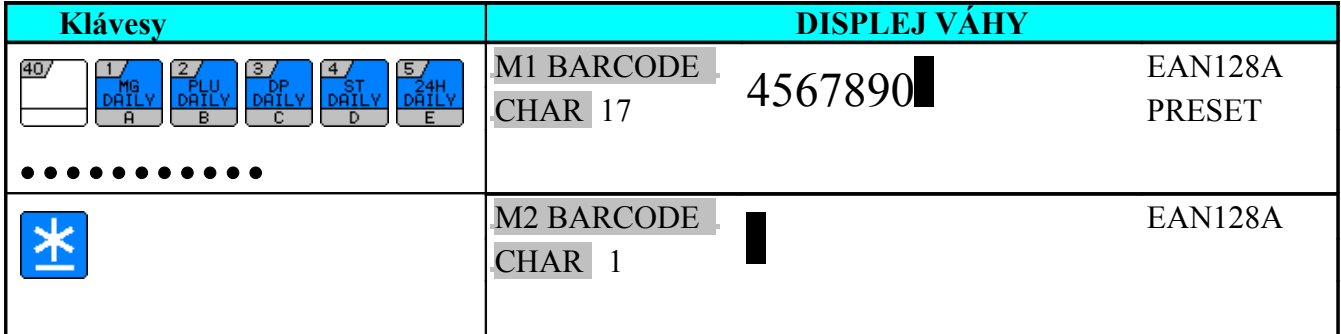

**Poznámka:** Programování data čárového kódu je stejné jako například u názvu oddělení platí pro EAN 128A & 128B. Pro EAN 128C, postupujte podle zadání Multi Barcode 2.

### **Zadání Multi Barcode 2**

1) Vyberte EAN 128C pro Multi Barcode 2.

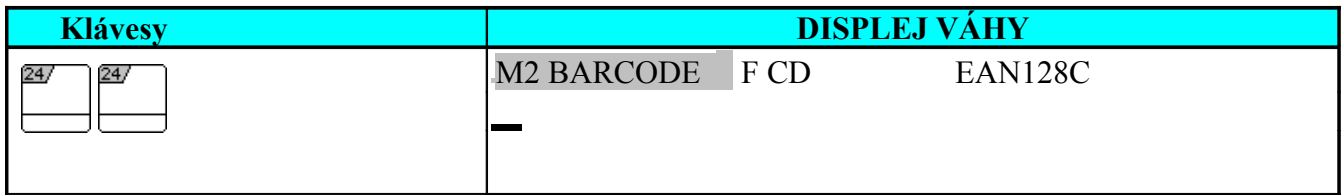

2) Vyberte F CD.

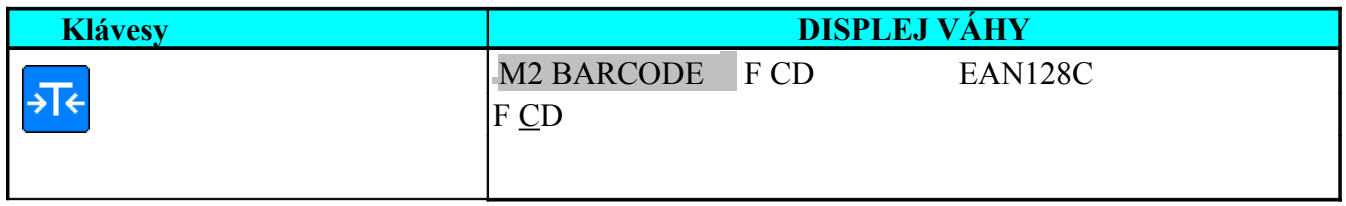

3) Vyberte typ čárového kodu (Například 01 a 13) a přejděte na další parametr.

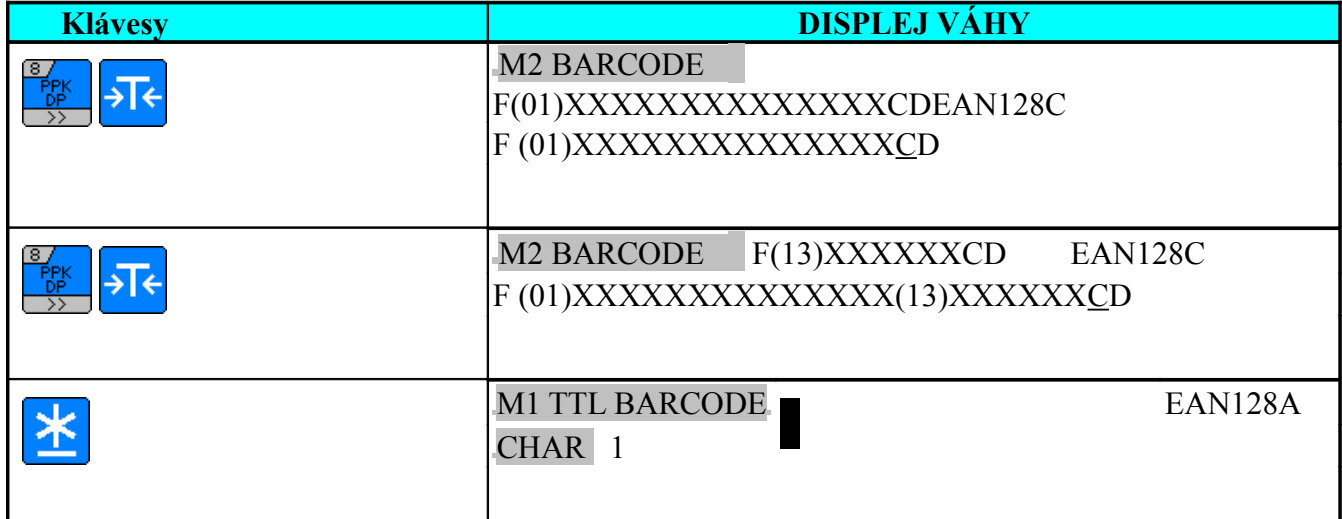

**Poznámka:** Klávesami 8 a 7 je možné rolovat v menu možných čárových kodu

 $F CD \rightarrow 01 \rightarrow 13 \rightarrow 15 \rightarrow 17 \rightarrow 30 \rightarrow 31XX \rightarrow 32XX \rightarrow 10 \rightarrow 251 \rightarrow 422 \rightarrow 423 \rightarrow 424 \rightarrow 425 \rightarrow$  $426 \rightarrow 7030 \rightarrow 7031 \rightarrow FCD$ 

### **Zadání totálového multibarkodu 1 & 2**

Procedura zadání Totálového multibarkodu je stejná jako u programování mulitbarkodu v předešlém kroku

1) Zadejte 1234567 pro Total Multi Barcode 1 (EAN 128A) a F (15) XXXXXX (17) XXXXXXCD pro Total Multi Barcode 2 (EAN128C).

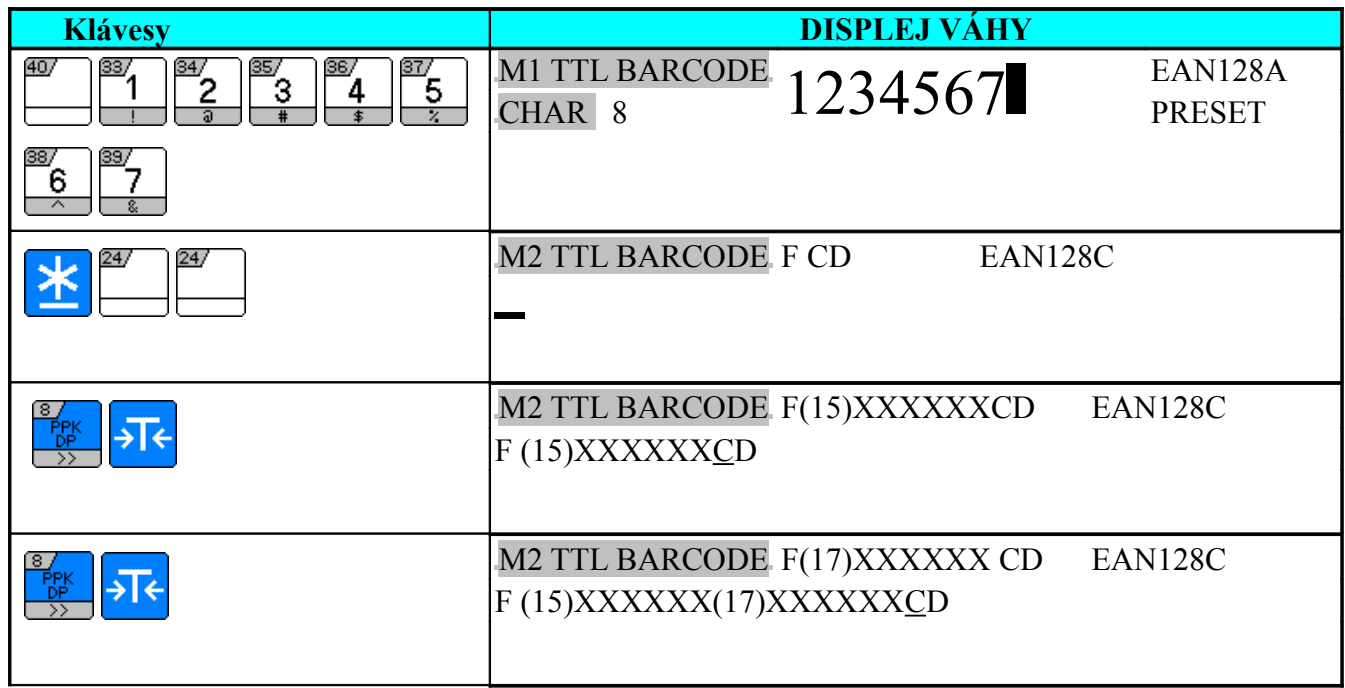

2) Uložte data klávesou PLU a displej se vrátí do základního stavu programování PLU.

\*Pokud chcete opustit programování PLU bez uložení, stiskněte klávesu [ZPĚT] následované klávesou [C].

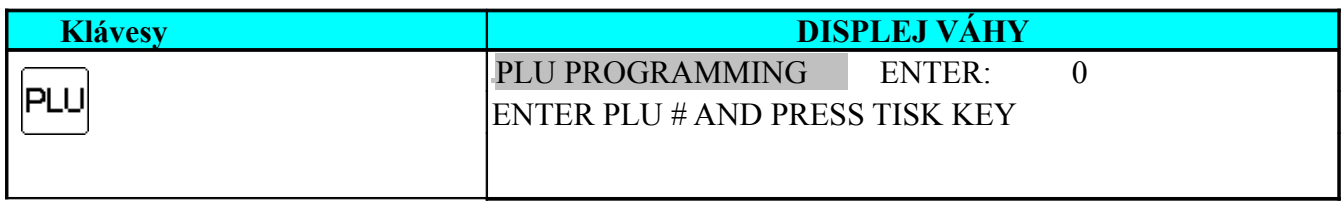

## **2. KOPÍROVÁNÍ PLU FUNKCE [COPY]**

Již naprogramované PLU může být snadno kopírováno do nového PLU. Tato funkce je velice užitečná pokud se programují datově podobná PLU, zvláště když se programuje dlouhý popis jako například Ingredience či speciální zprávy.

1) V módu programování PLU zadejte nové PLU (Například 100)

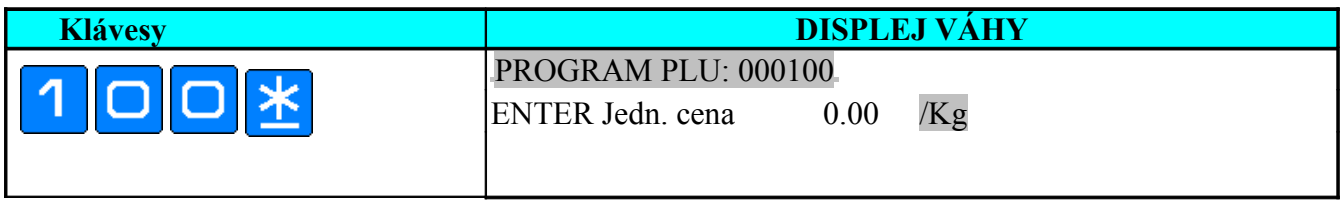

#### 2) Zvolte funkci kopírování PLU

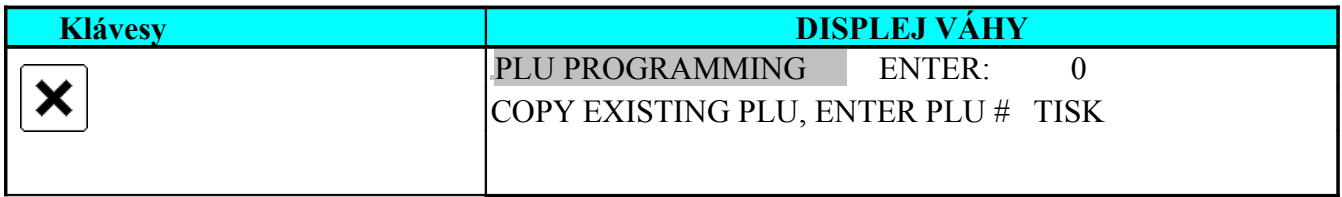

### 3)Zadejte existující PLU, které bude kopírováno (Například 10).

\*Úprava - editování zkopírovaných dat je stejné jako programování plu

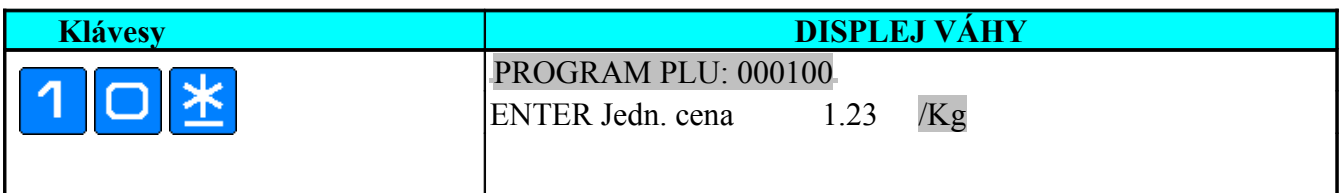

#### 4) Po ukončení editace PLU dat jej uložte.

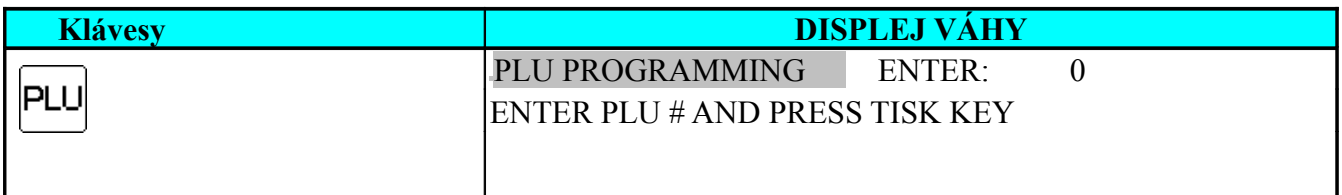

## **3. TISK PLU dat**

Následující operace se používá pro kontrolu již naprogramovaných dat souboru PLU. Výpis je tištěn na účtenkový papír, nebo na etikety. Je zde opět možné zvolit buď tisk všech PLU v zadaném číselném rozsahu, nebo tisk jednotlivého PLU.

**Poznámka:** Vytištění položkových data na etiketu je možné tehdy, když je váha nastavena do etiketovacího módu, seznam PLU se tiskne tehdy, když je váha v účtenkovém módu.

#### **Tisk informaci o PLU (tisk jednoho PLU)**

1) V PLU programovacím módu zadejte číslo PLU (Například 10) pak spusťte tisk klávesou T

\*Pokud chcete přerušit tisk, stiskněte klávesu posun papíru.

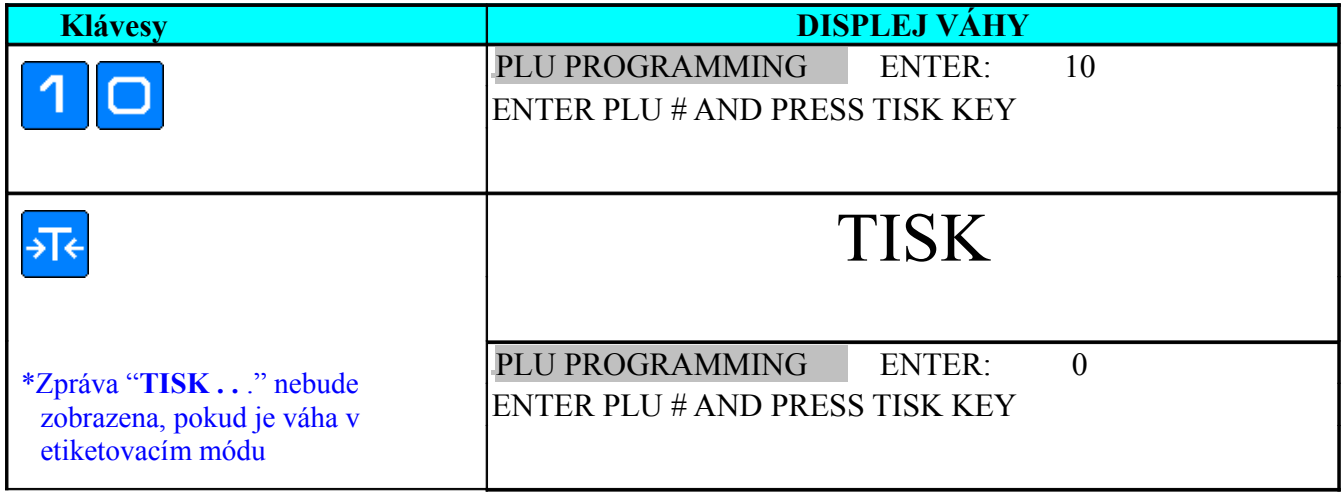

#### **Tisk PLU v rozsahu**

1) Vstupte do módu Test tisku PLU a pokračujte k zadání počátku rozsahu PLU, zadejte(Například 10) a pokračujte na další zadání

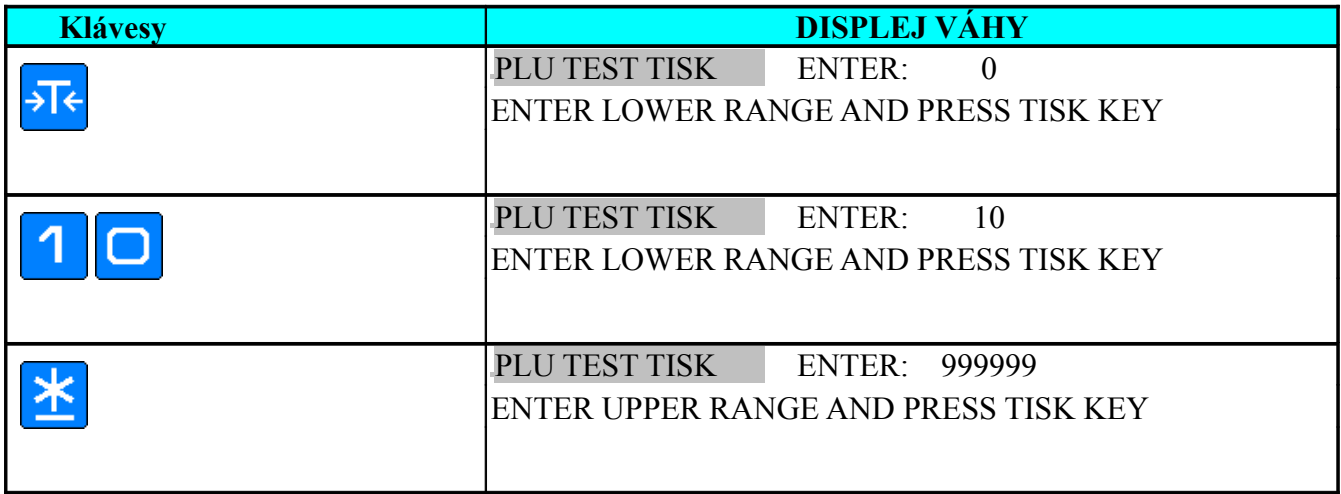

2) Zadejte horní hranici pro výpis (Například 100).

\*Pokud chcete přerušit tisk, stiskněte klávesu [ZPĚT] a poté klávesu [C].

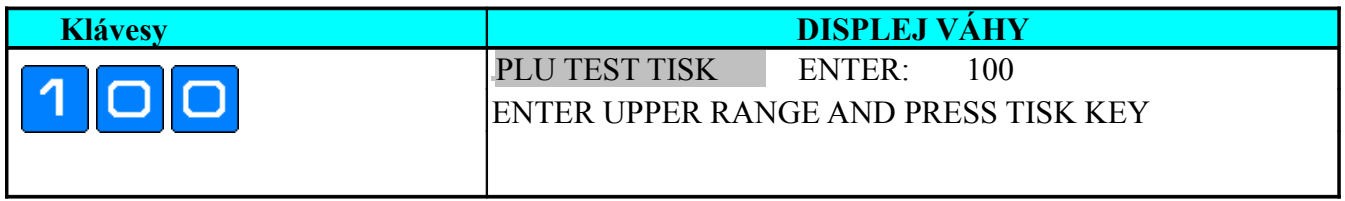

3) TISK výpisu \* pokud chcete přerušit tisk, stiskněte klávesu posun papíru.

(**Poznámka:** Budou tistěny iformace pouze o existujících PLU v zadaném rozsahu

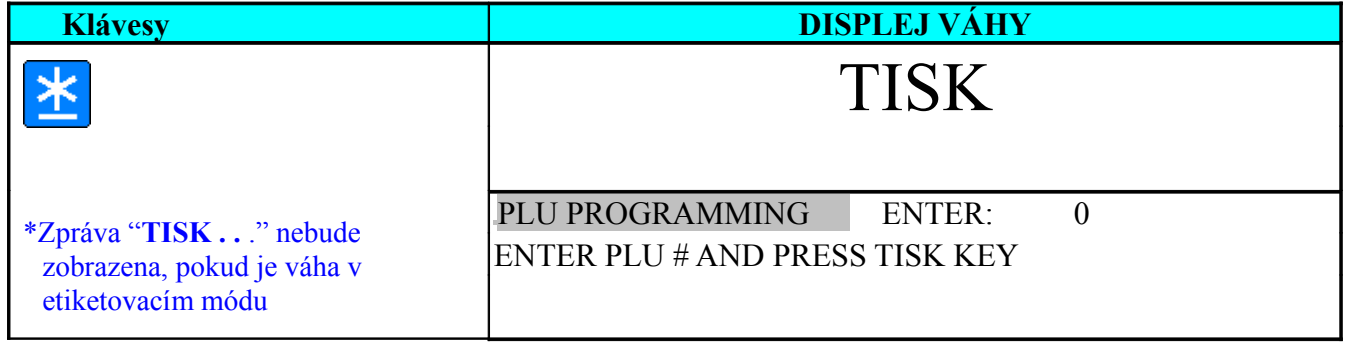

## **4. Zrušení PLU**

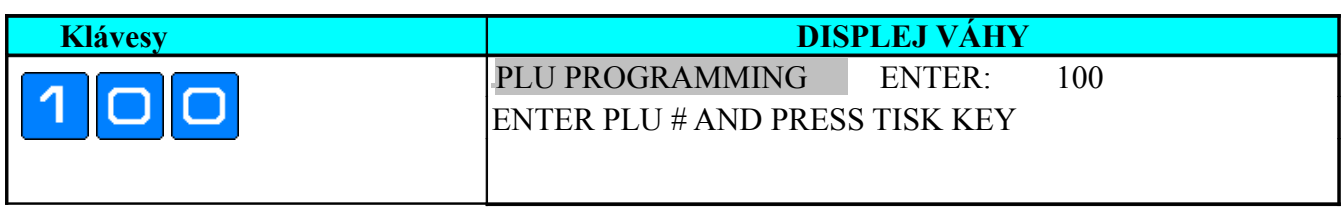

#### 1) V módu programování PLU zadejte PLU ke zrušení(Například 100)

#### 2) Vstupte do módu rušení souboru

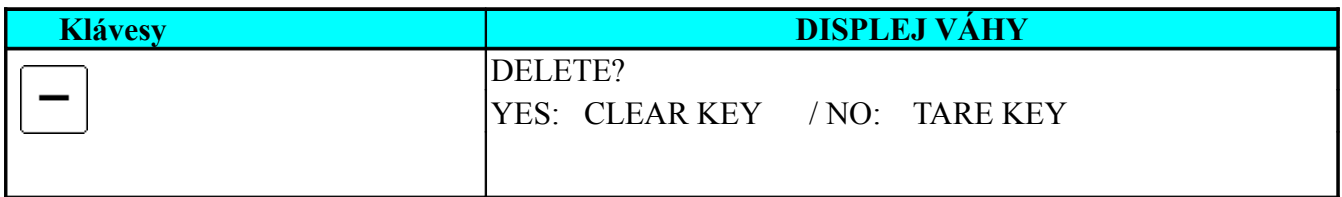

3) Zrušte PLU 100. \*Pokud chcete opustit tento mod, stiskněte klávesu TÁRA.

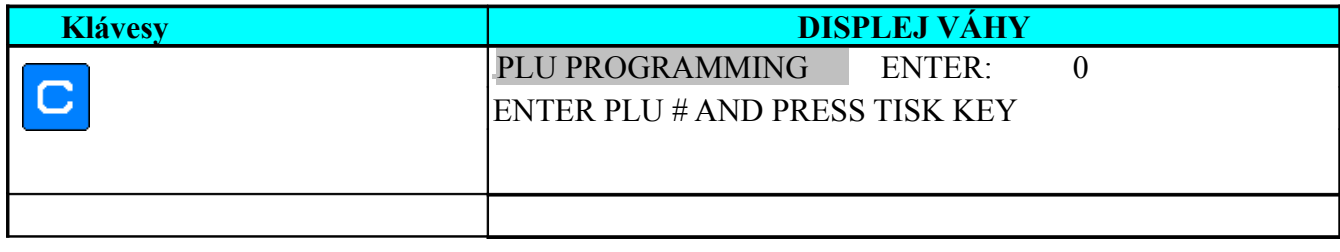